**ขั้นตอนส ำหรับผู้แต่ง | Author**

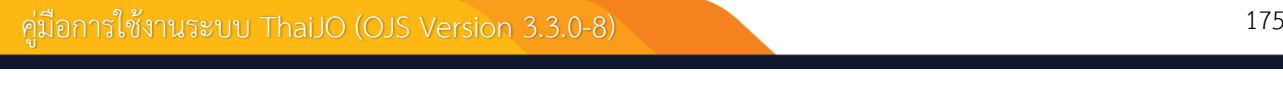

# **แนะน ำเว็บไซต์เบื้องต้น**

## **หน้ำเว็บไซต์วำรสำร | Website**

**ยังไม่เข้ำสู่ระบบ**

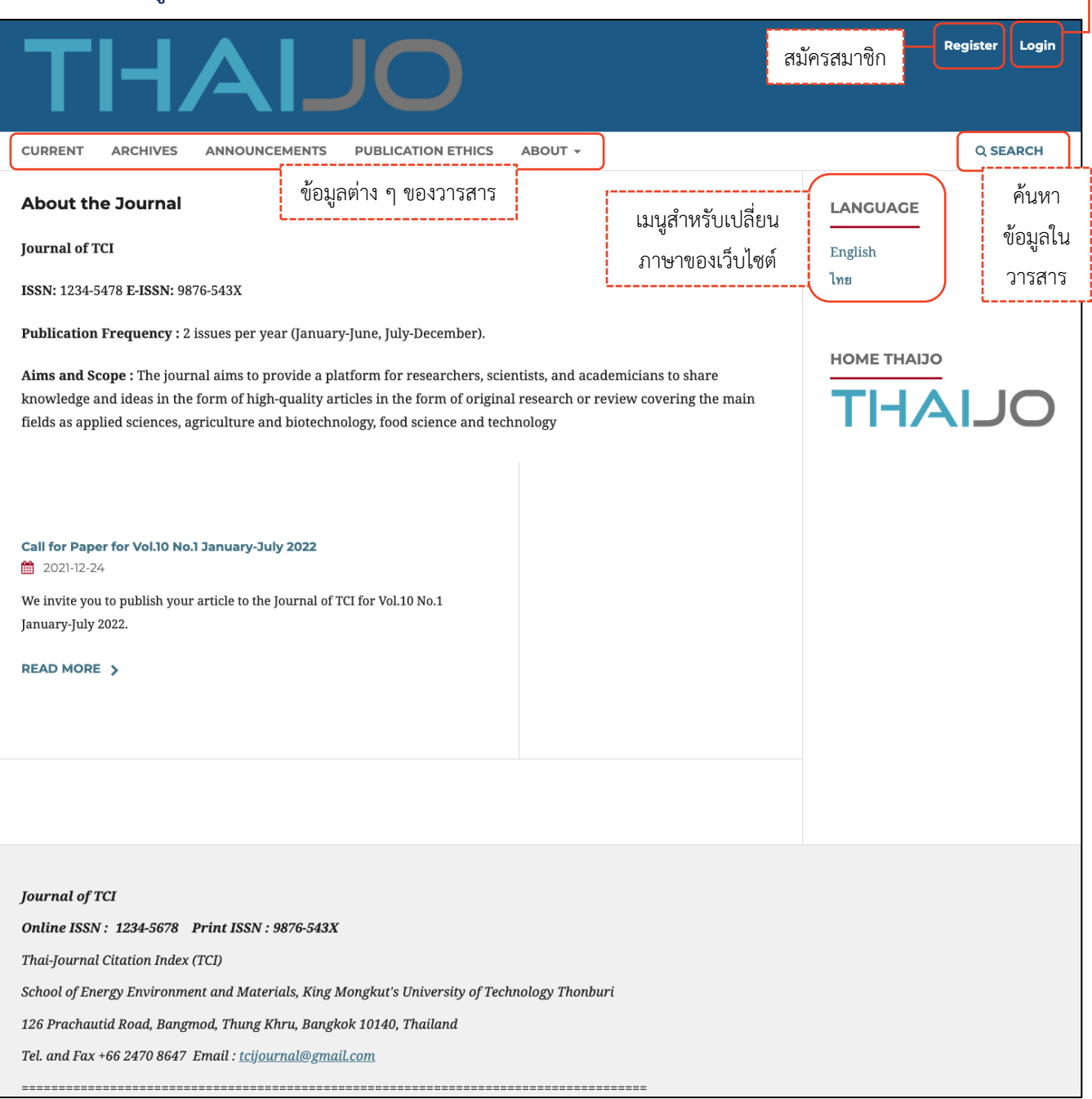

เข้าสู่ระบบ

#### **เข้ำสู่ระบบเรียบร้อยแล้ว**

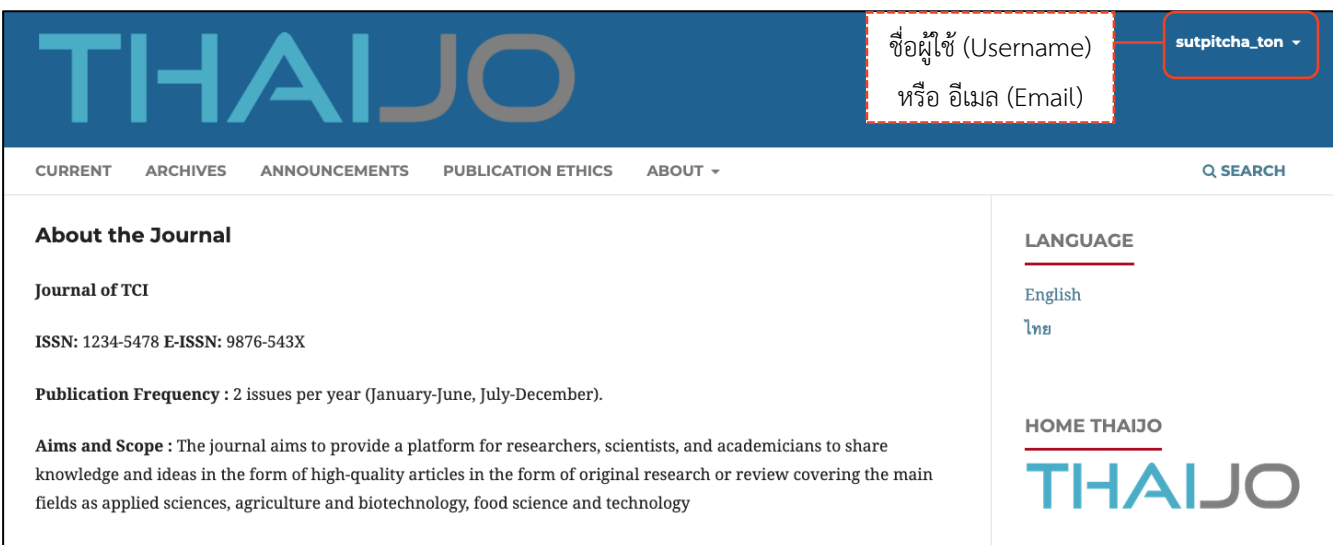

### **หมายเหตุ\*** เมื่อนำเมาส์ไปชี้ที่ชื่อผู้ใช้ (Username) จะแสดงเมนูเพิ่มเติมดังภาพ และถ้ายังไม่เคยส่งบทความ (Submit) ให้กับวารสาร เมื่อคลิกที่แดชบอร์ด (Dashboard) จะเข้าสู่หน้าข้อมูลส่วนตัว (Profile) หน้า 193-199

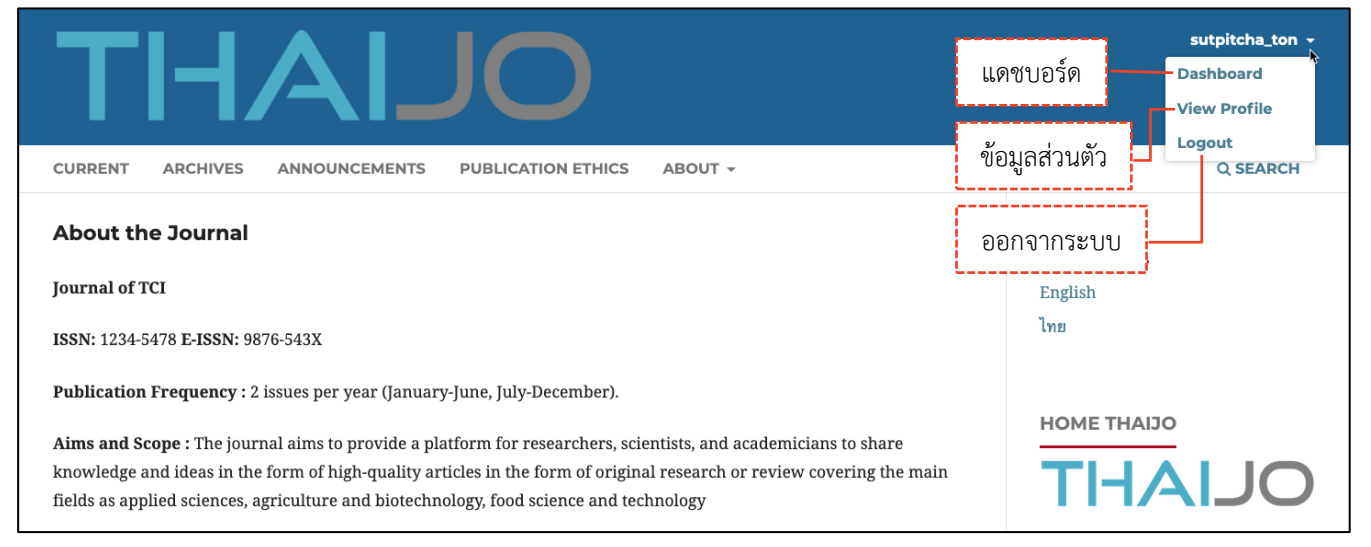

### **แดชบอร์ด | Dashboard**

#### ี แดชบอร์ด | Dashboard คือ หน้าเว็บไซต์สำหรับจัดการข้อมูลต่าง ๆ เช่น ข้อมูลบทความ, ข้อมูลวารสาร เป็นต้น

**หมำยเหตุ\*** ถ้ายังไม่เคยส่งบทความ (Submit) ให้กับวารสาร เมื่อคลิกที่แดชบอร์ด (Dashboard) จะเข้าสู่หน้าข้อมูล ส่วนตัว (Profile) ตามหน้า 193-199

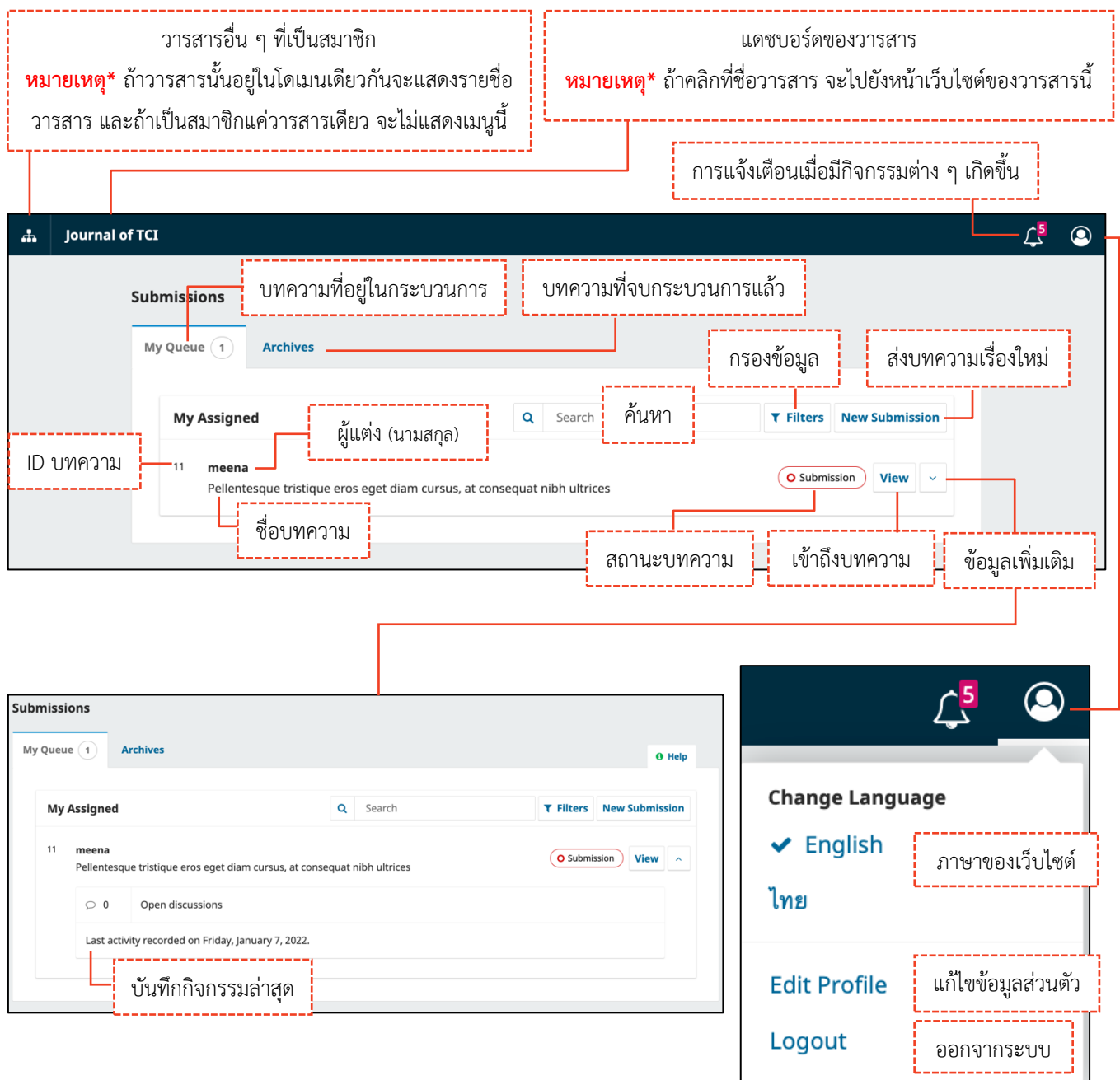

### **กำรกรอกข้อมูล**

**หมำยเหตุ\*** ช่องแรกที่ต้องกรอกข้อมูลจะขึ้นอยู่กับภาษาของเว็บไซต์และกรุณากรอกข้อมูลให้ถูกต้องตามช่องภาษาที่ ก าหนด

**จำกรูป** ภาษาของเว็บไซต์ คือ ภาษาไทย (ดูจากเมนู และข้อมูลต่าง ๆ จะเป็นภาษาไทย หรือการเลือกภาษาของ เว็บไซต์ที่หน้า 177)

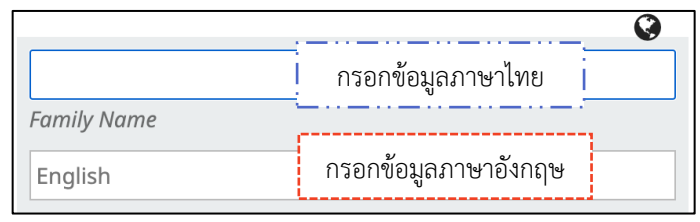

**จำกรูป** ภาษาของเว็บไซต์ คือ ภาษาอังกฤษ (ดูจากเมนู และข้อมูลต่าง ๆ จะเป็นภาษาอังกฤษ หรือการเลือกภาษา ของเว็บไซต์ที่หน้า 177)

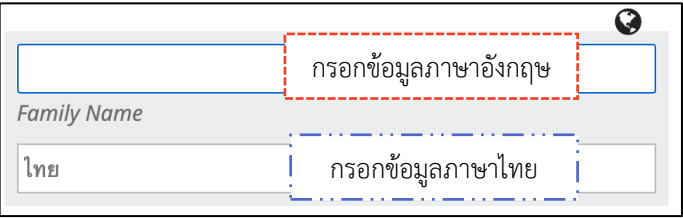

- สัญลักษณ์ลูกโลก-สีเทา คือ ไม่ได้กรอกข้อมูล
	-
- 
- สัญลักษณ์ลูกโลก-สีแดง คือ กรอกข้อมูลไม่ครบทุกช่องภาษา
- สัญลักษณ์ลูกโลก-สีเขียว คือ กรอกข้อมูลครบถ้วนทุกช่องภาษา
- ดอกจันทร์ สีแดง คือ บังคับกรอกข้อมูล

**หมำยเหตุ\*** การแสดงสัญลักษณ์ลูกโลก เนื่องจากวารสารตั้งค่าให้กรอกข้อมูลแยกภาษา

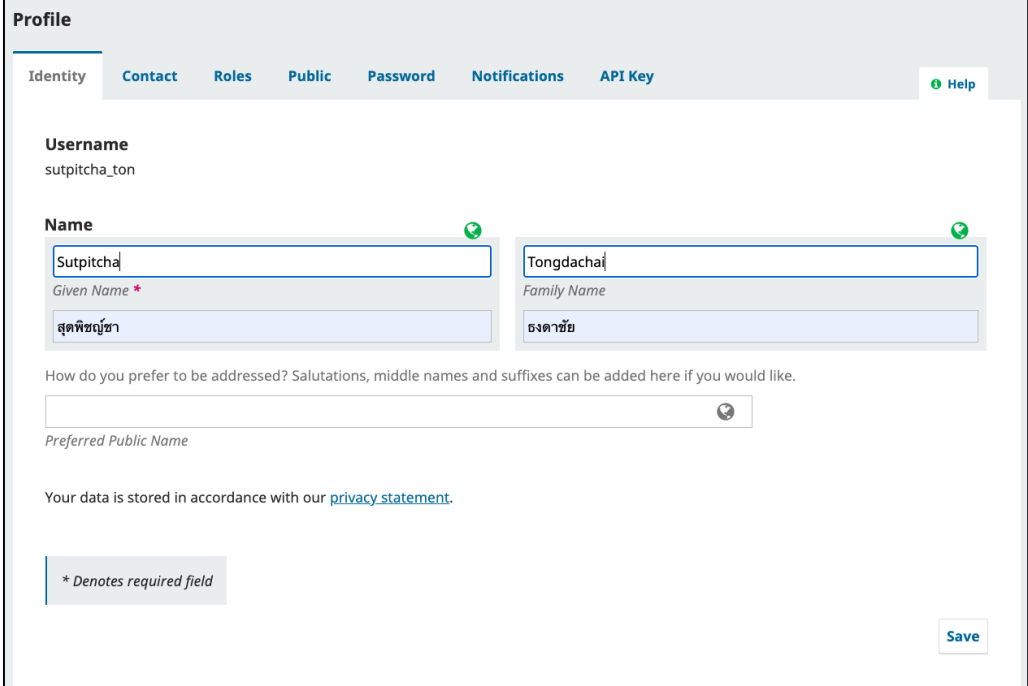

# **กำรสมัครสมำชิก | Register**

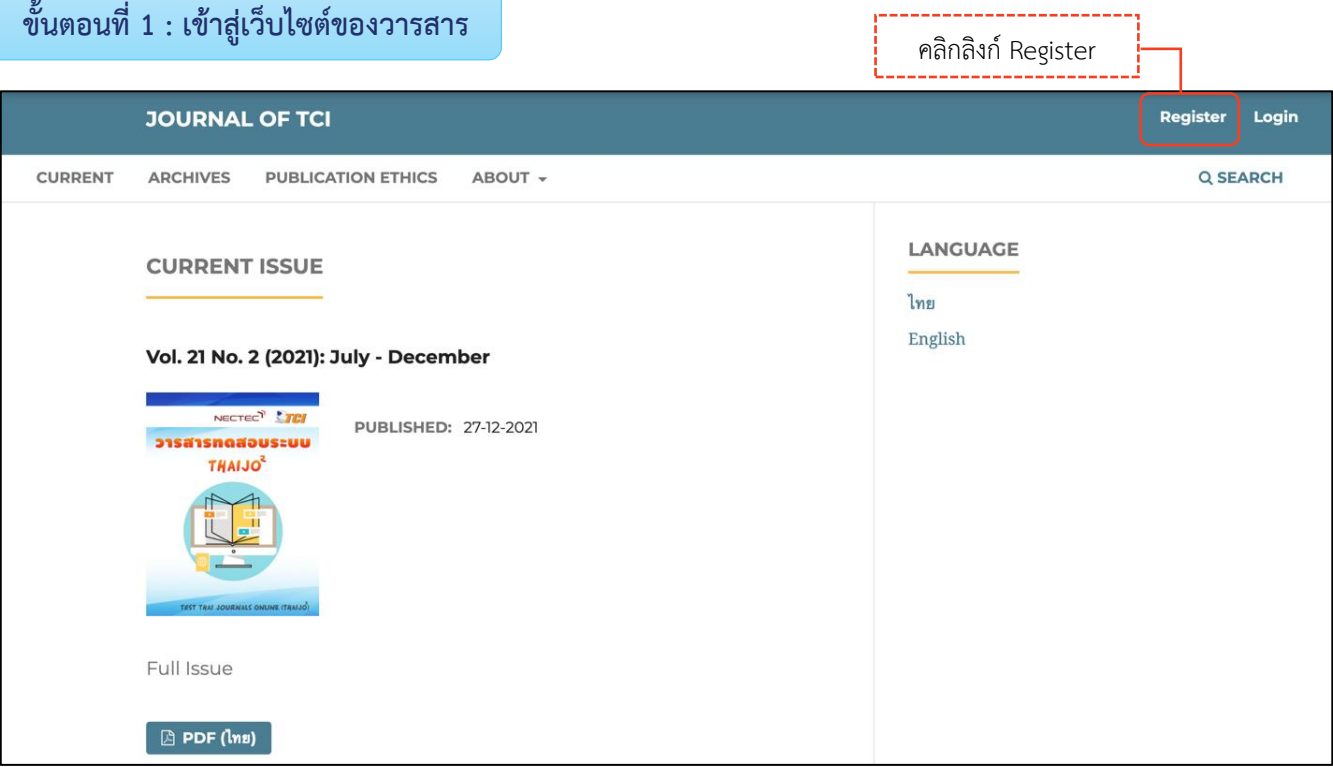

### **ขั้นตอนที่ 2 : เข้ำสู่หน้ำสมัครสมำชิกกลำงของระบบ ThaiJO**

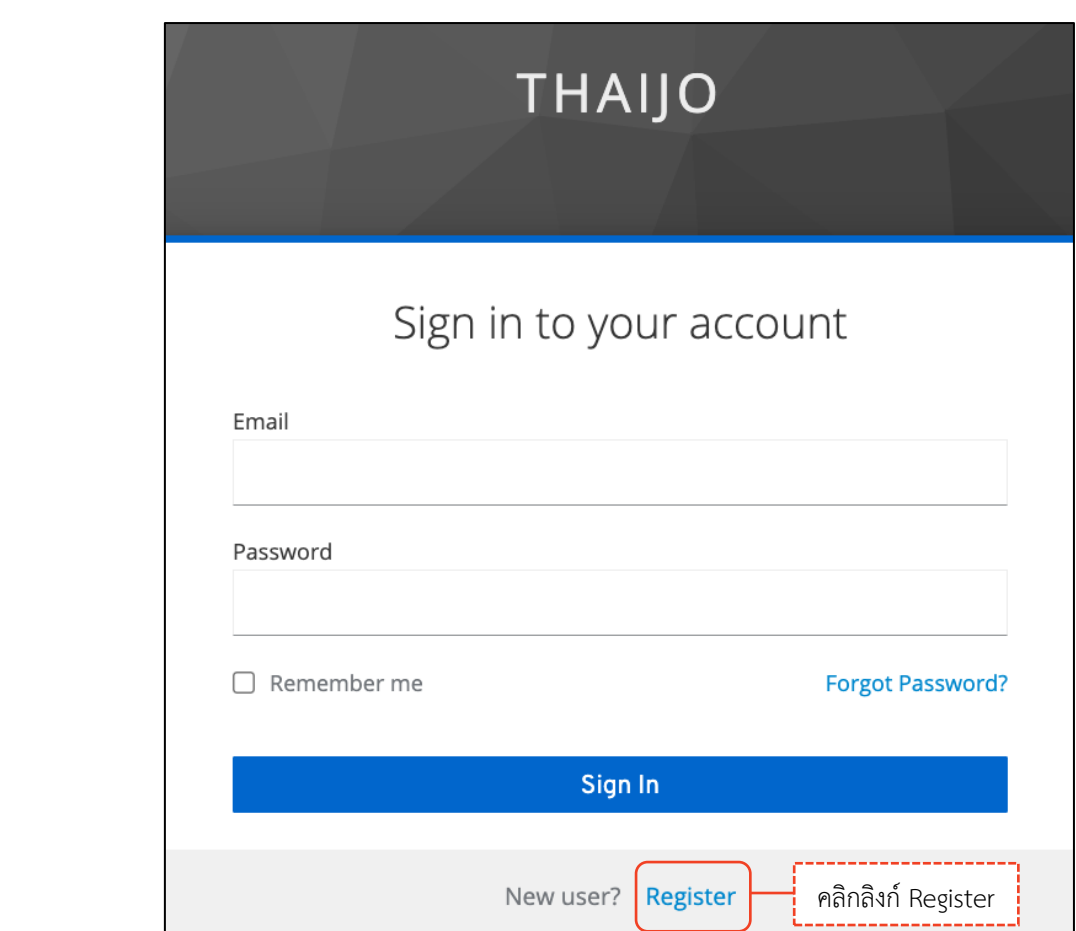

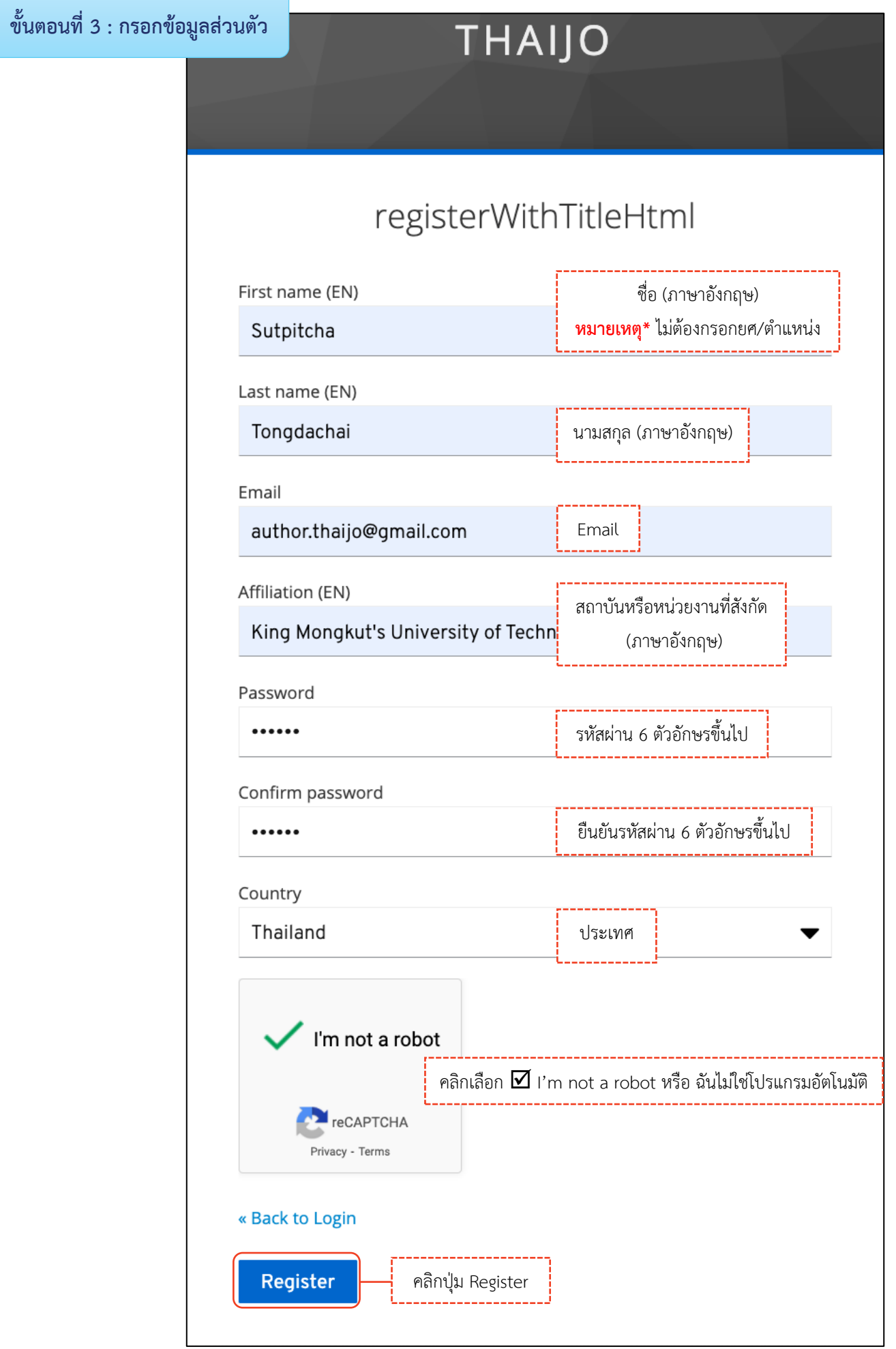

ı

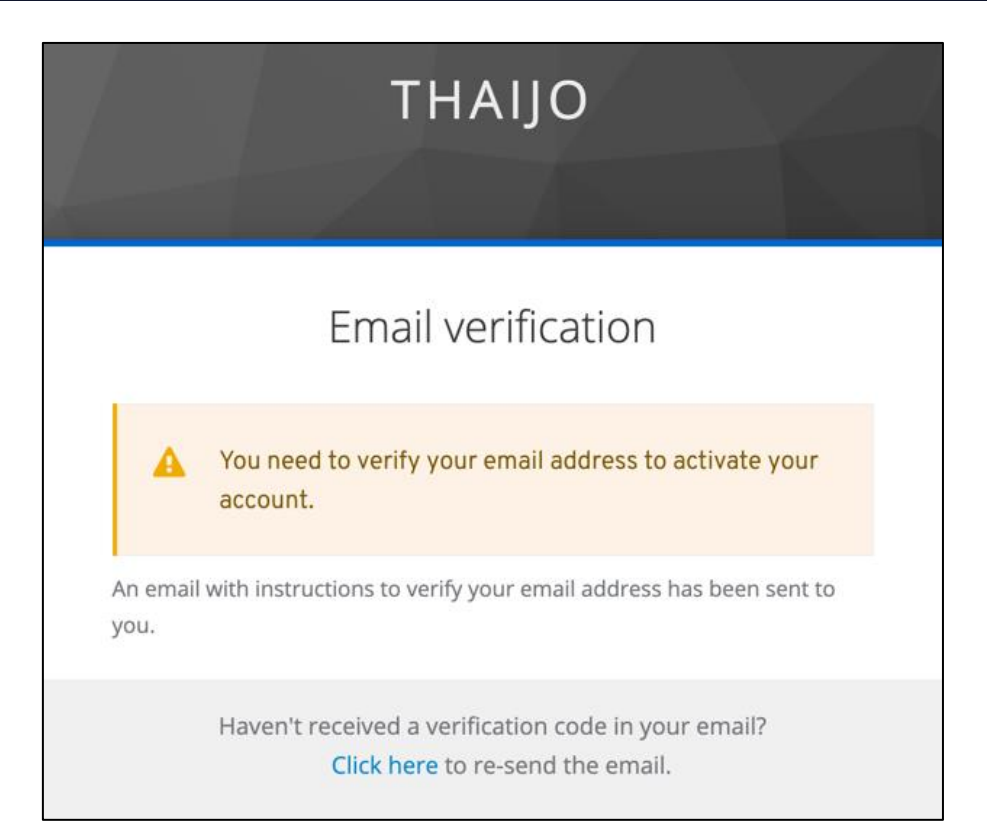

#### **ขั้นตอนที่ 4 : เข้ำสู่Email**

#### **หมำยเหตุ\***

- ถ้าไม่เจอ Email ในกล่องจดหมาย ให้ตรวจสอบ ดังนี้
	- 1. ตรวจสอบที่ จดหมายขยะ (Spam Mails)
	- 2. ตรวจสอบที่ ถังขยะ (Junk Mails)
	- 3. ค้นหาอีเมลเรื่อง "Verify email"
	- 4. ค้นหาอีเมลที่ได้รับจาก "admin@tci-thaijo.org"
- ถ้าตรวจสอบแล้วไม่พบ Email ให้ติดต่อแฟนเพจ Thaijo2.0 : [https://www.facebook.com/ThaiJo](https://www.facebook.com/ThaiJo2.0/inbox)2.0

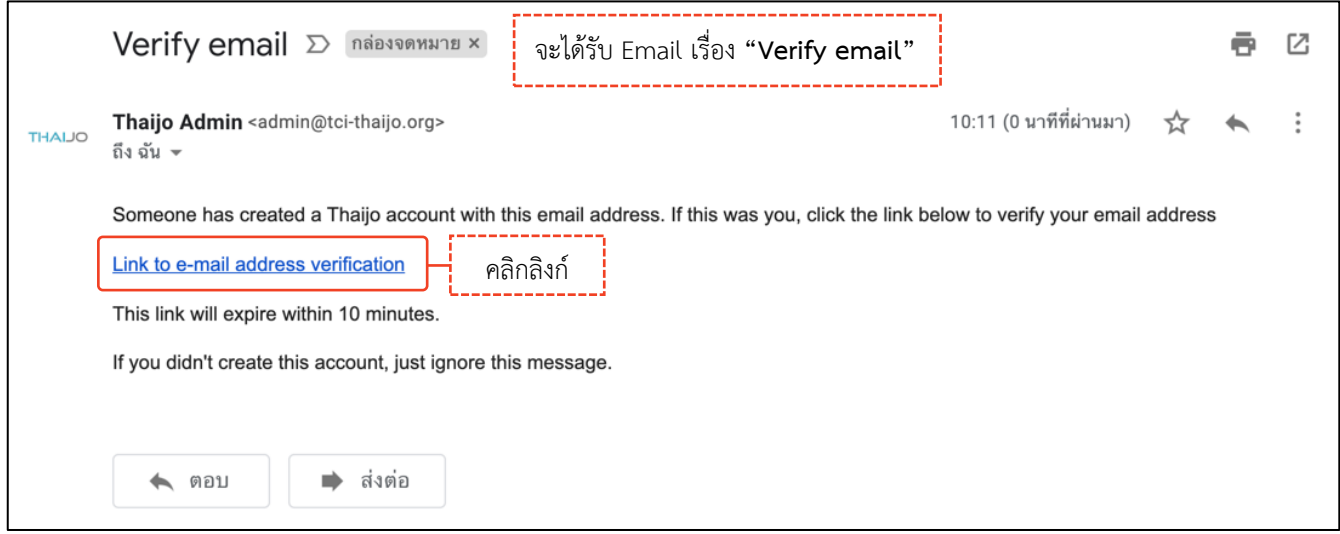

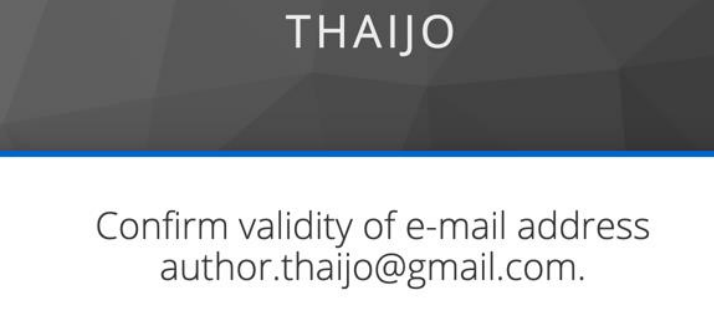

Confirm validity of e-mail address author.thaijo@gmail.com.

» Click here to proceed

# **ขั้นตอนที่ 5 : เข้าสู่เว็บไซต์วารสารและ Login เข้าสู่ระบบ คลิก ครับ คลิกลิงก์ Login คลิกลิงก์ Login**

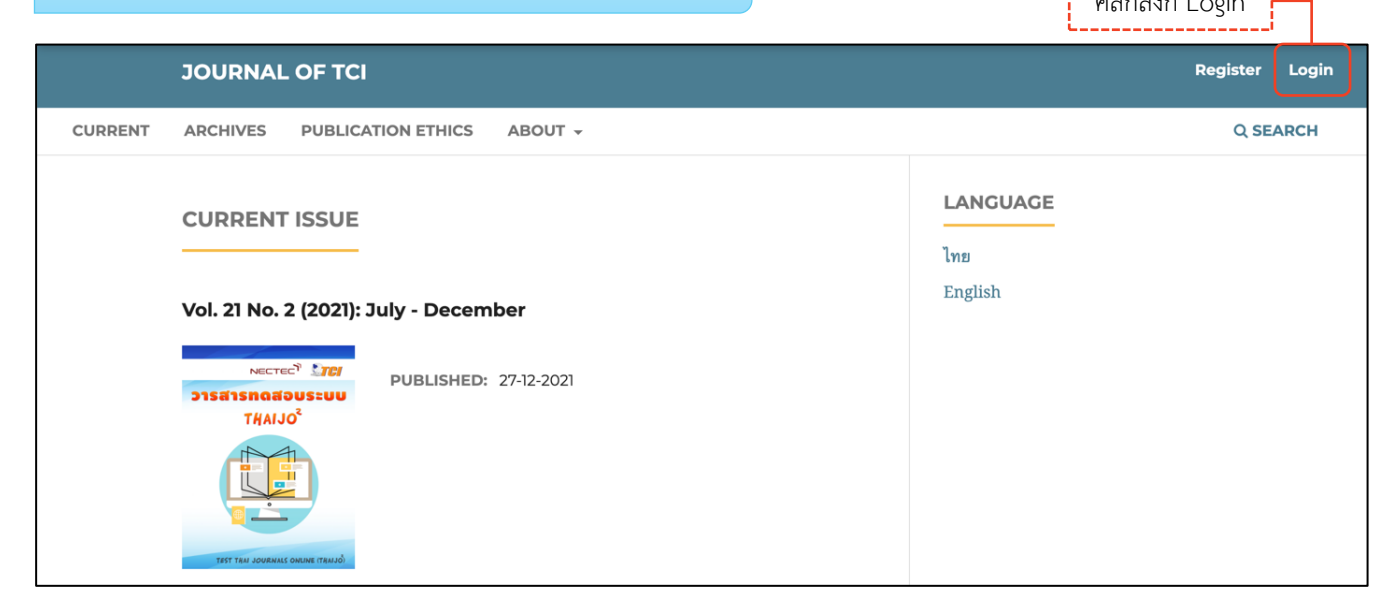

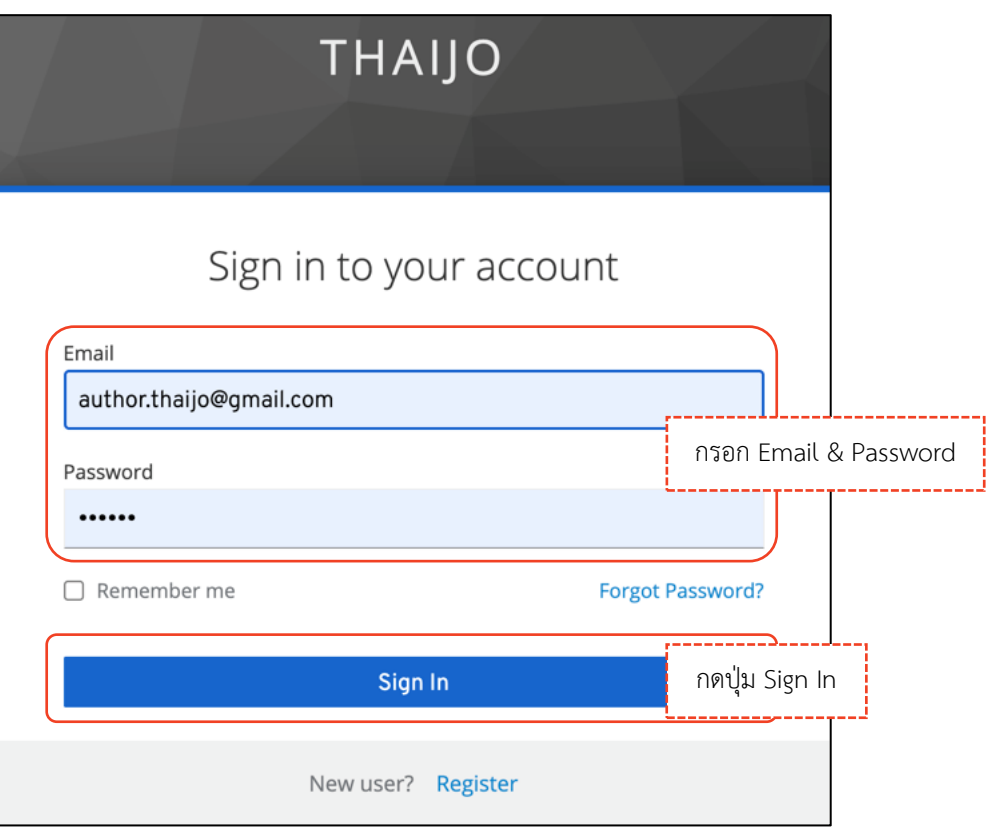

### *ผลลัพธ์เมื่อเข้าสู่ระบบเรียบร้อยแล้ว*

➢ **หน้ำเว็บไซต์วำรสำร**

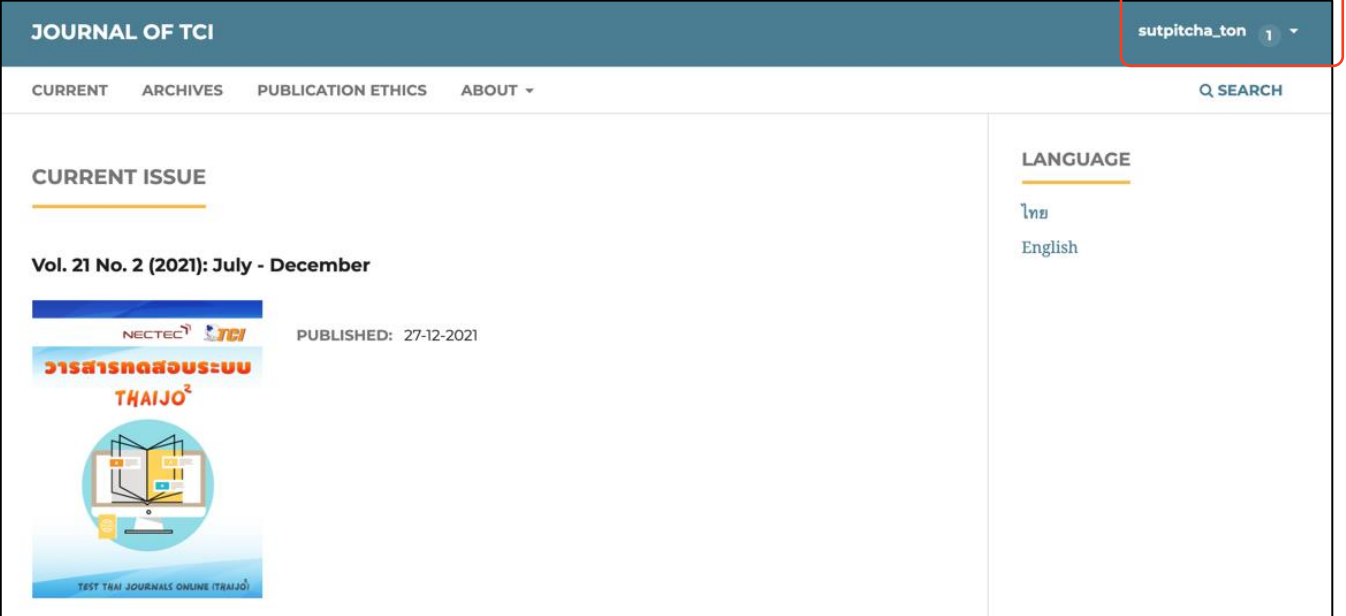

#### ➢ **หน้ำแดชบอร์ด | Dashboard**

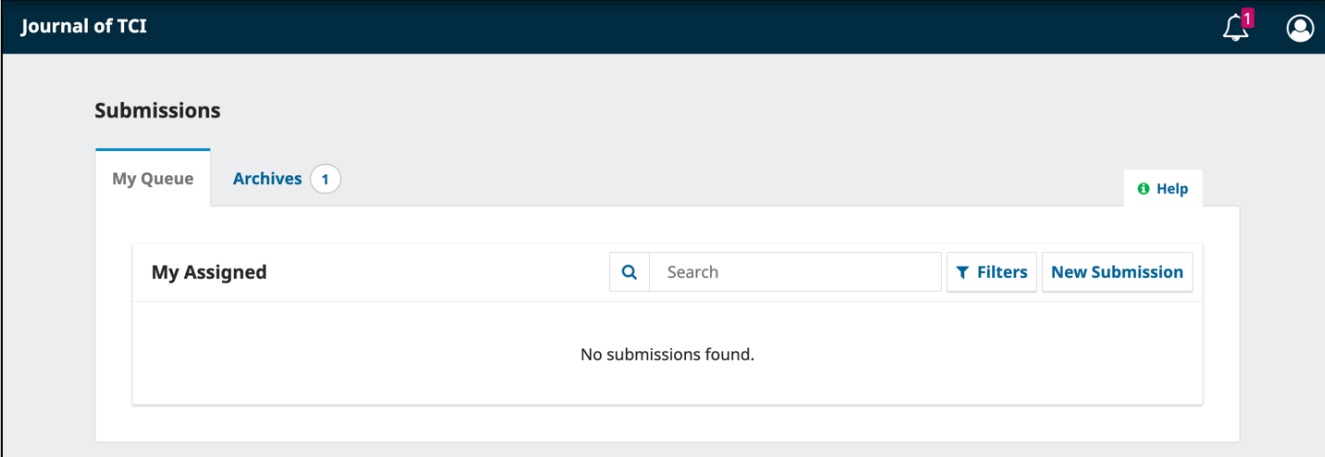

## **ลืมรหัสผ่ำน | Forgot your password**

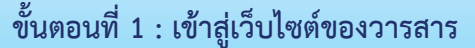

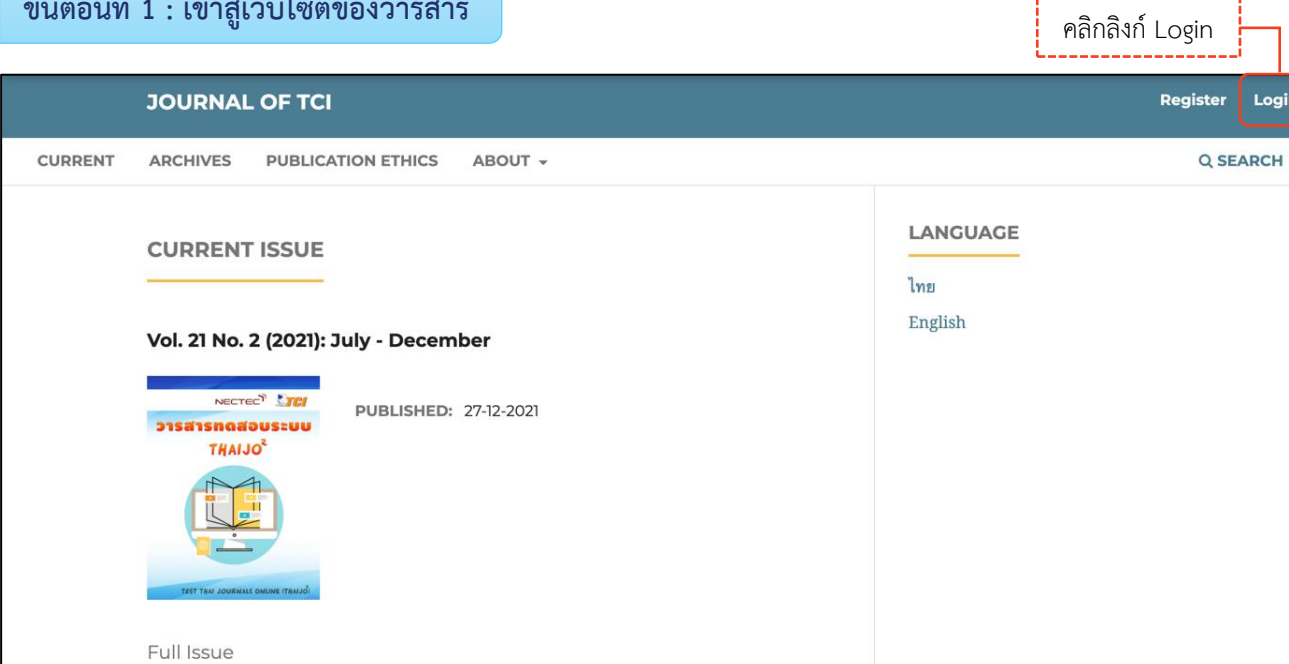

**ขั้นตอนที่ 2 : เข้ำสู่หน้ำสมัครสมำชิกกลำงของระบบ ThaiJO**

 $\boxed{\mathbb{B}}$  PDF ( $\boxed{\mathbb{M}}$ 

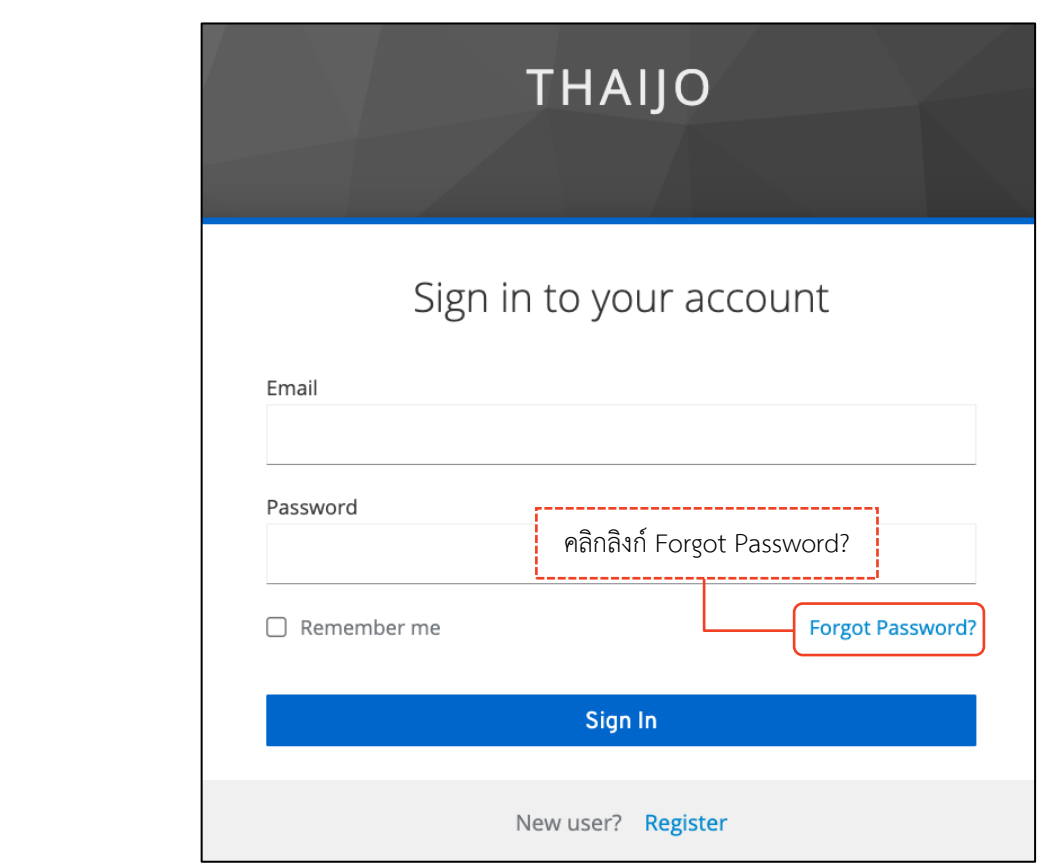

É

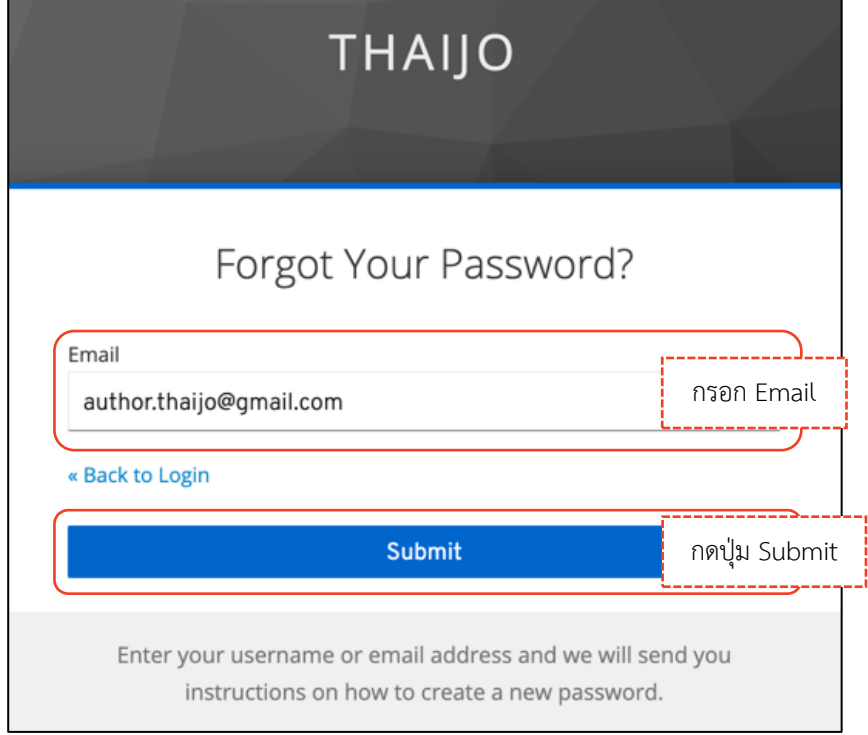

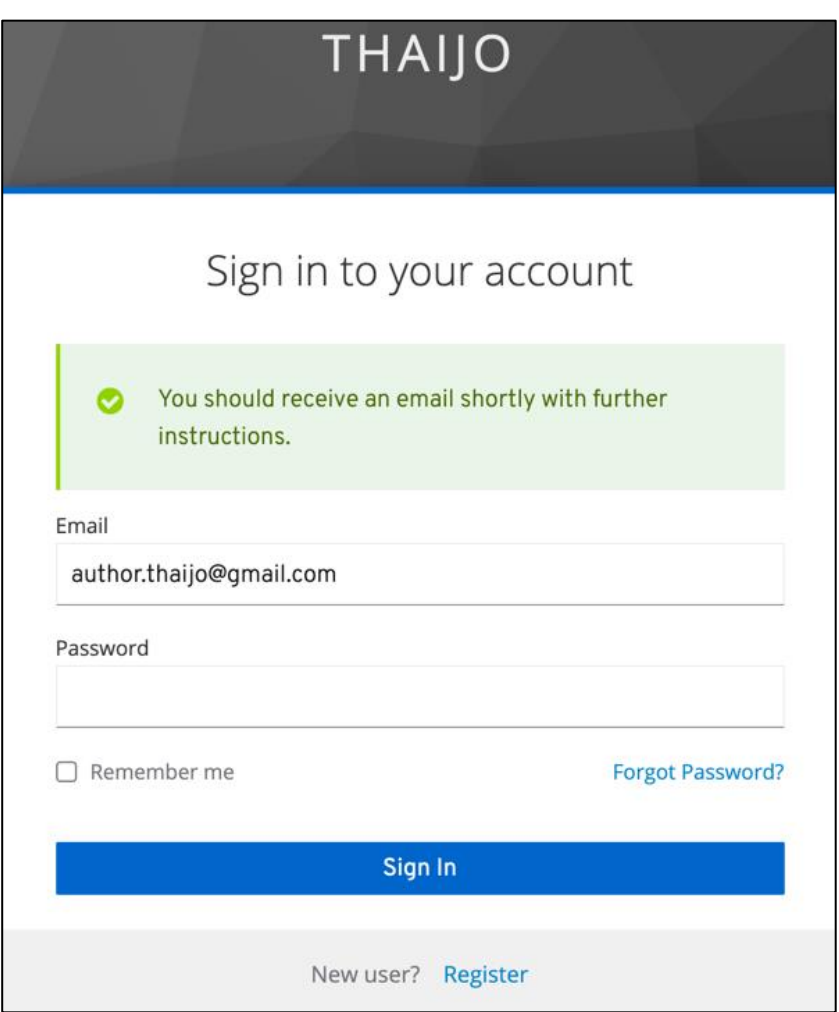

#### 186 คู่มือการใช้งานระบบ ThaiJO (OJS Version 3.3.0-8)

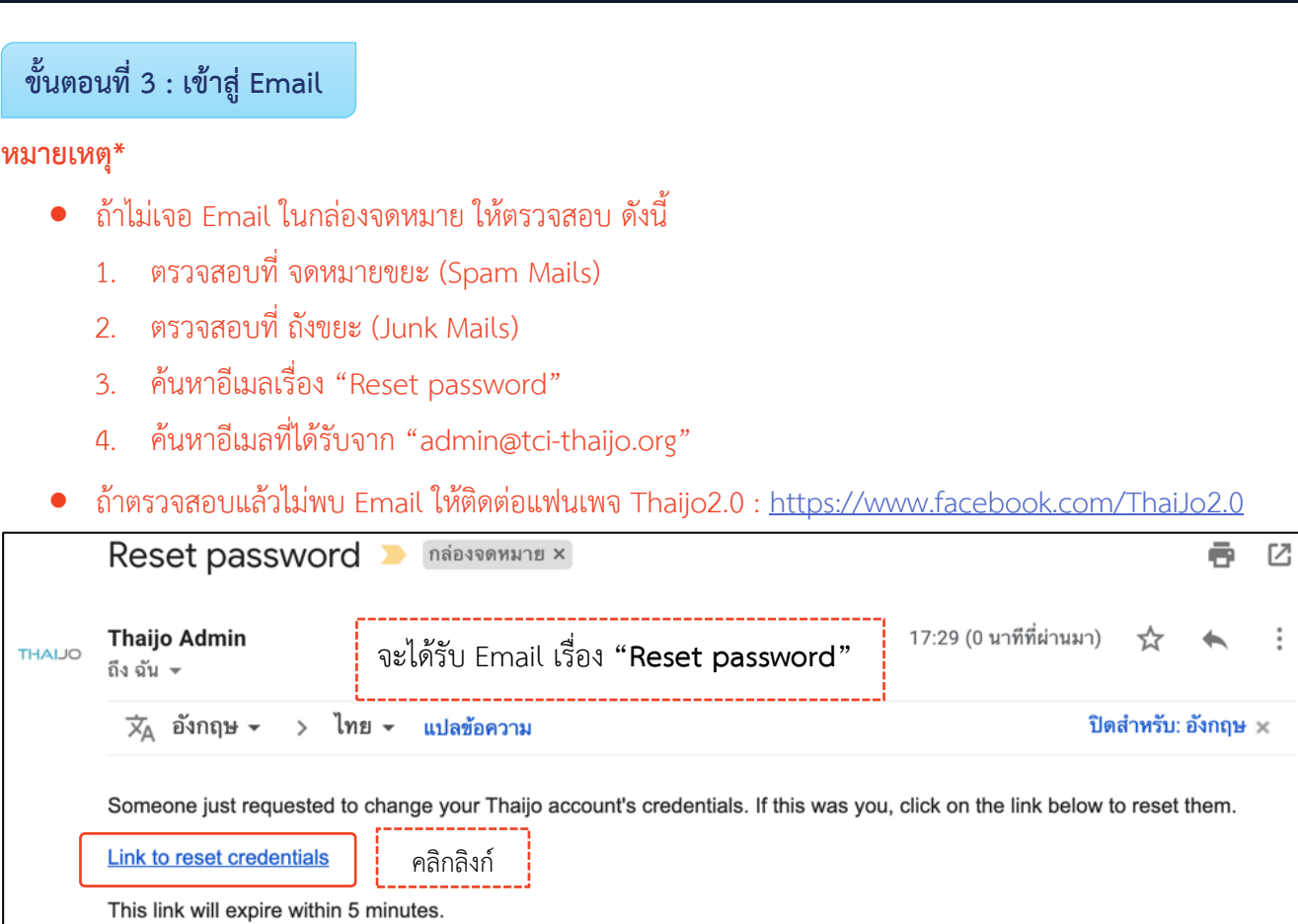

If you don't want to reset your credentials, just ignore this message and nothing will be changed.

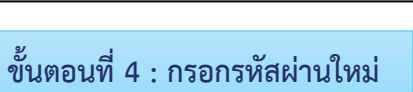

 $\Rightarrow$  ส่งต่อ

 $\leftarrow$  ตอบ

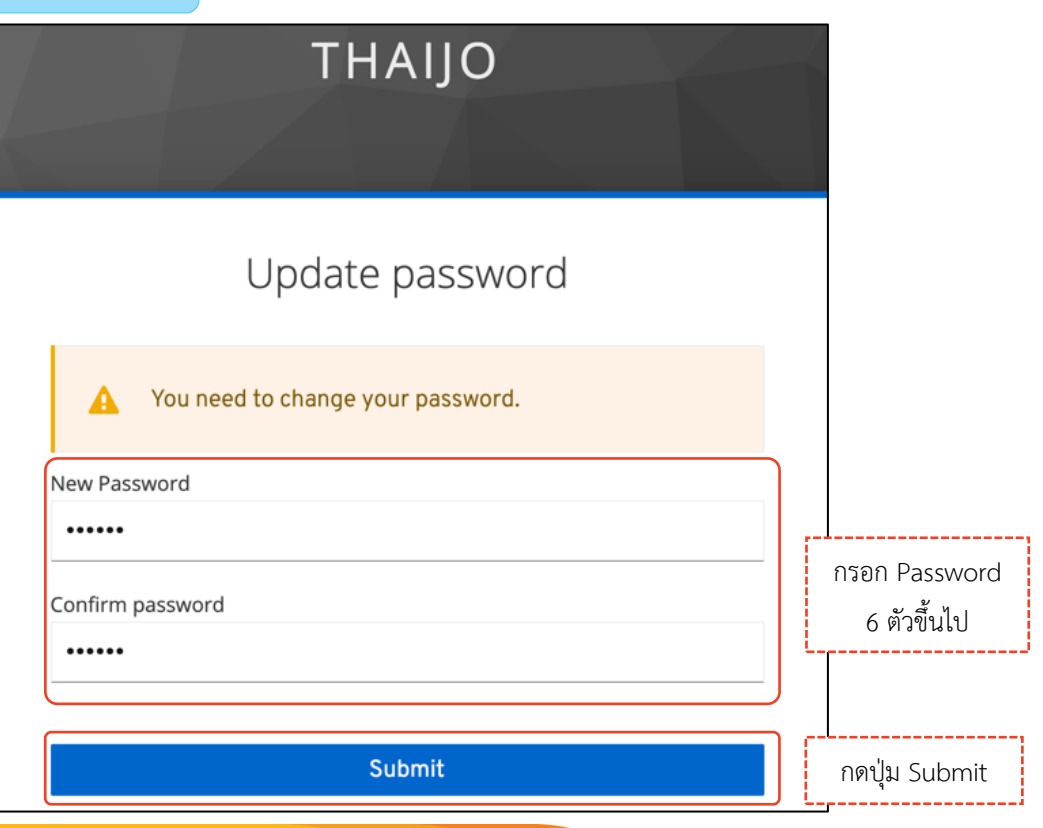

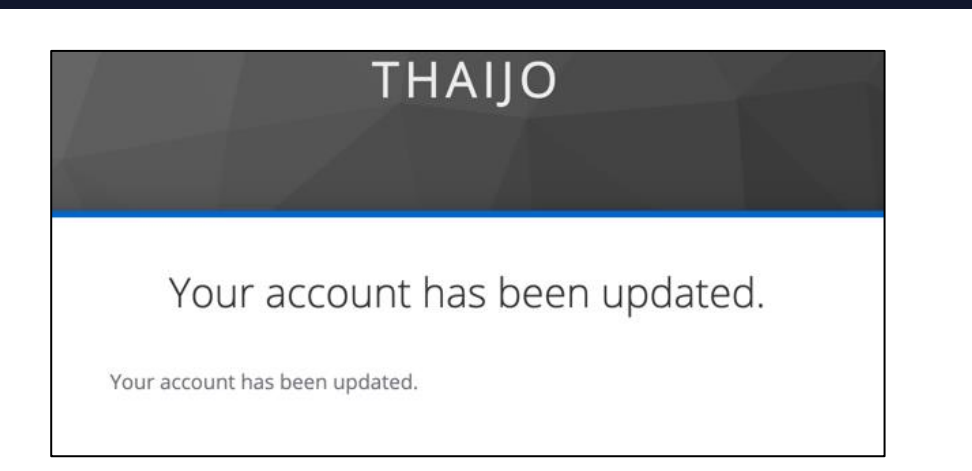

# **ขั้นตอนที่ 5 : เข้าสู่เว็บไซต์วารสารและ Login เข้าสู่ระบบ คลิก ครั้ง คลิกลิงก์ Login คลิกลิงก์ Login**

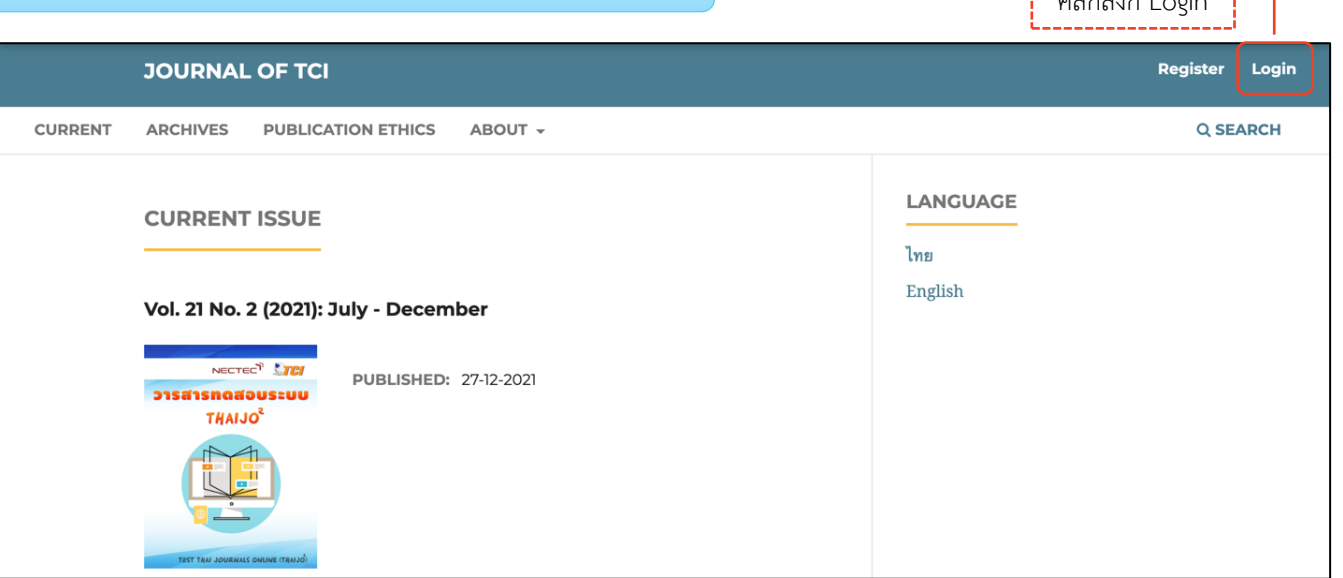

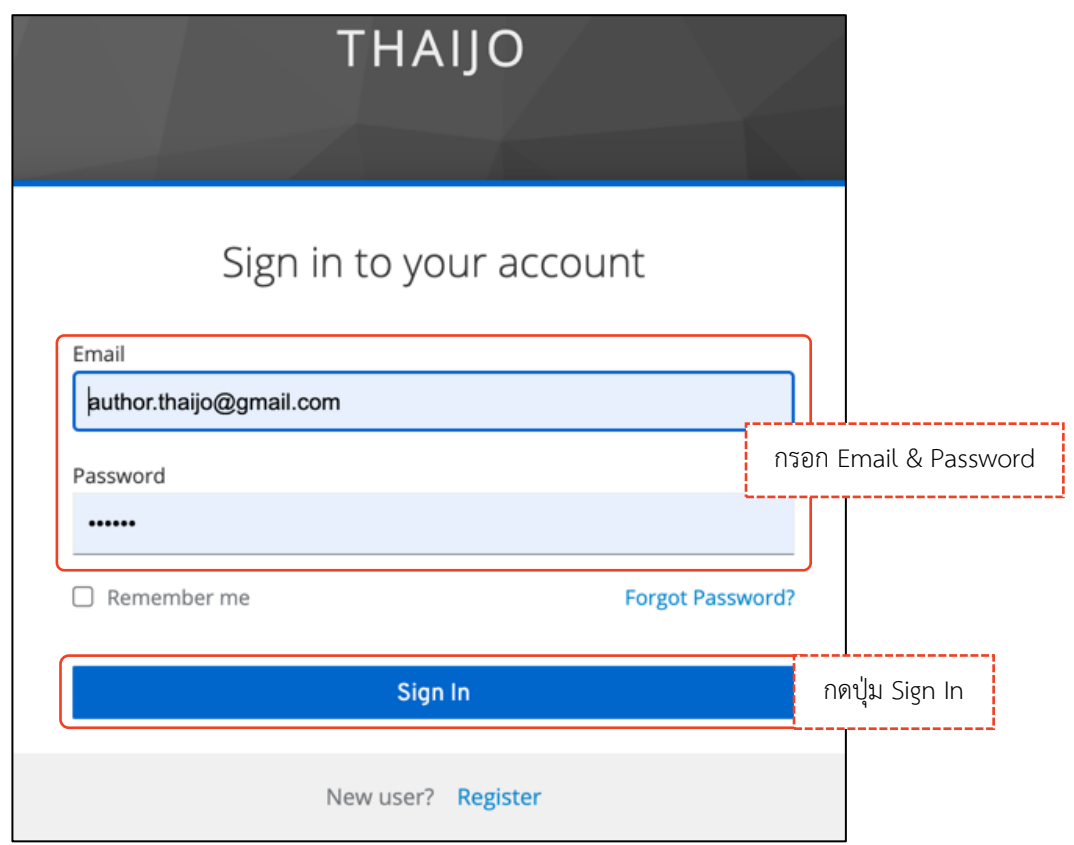

### *ผลลัพธ์เมื่อเข้าสู่ระบบเรียบร้อยแล้ว*

➢ **หน้ำเว็บไซต์วำรสำร**

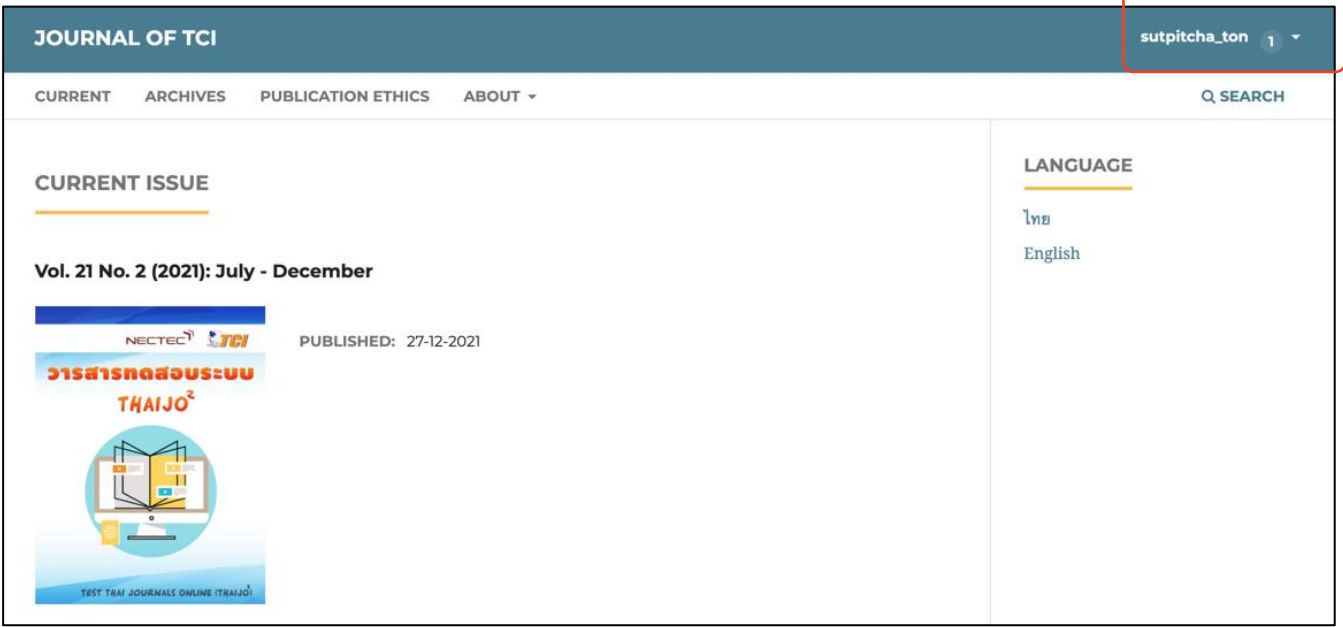

#### ➢ **หน้ำแดชบอร์ด | Dashboard**

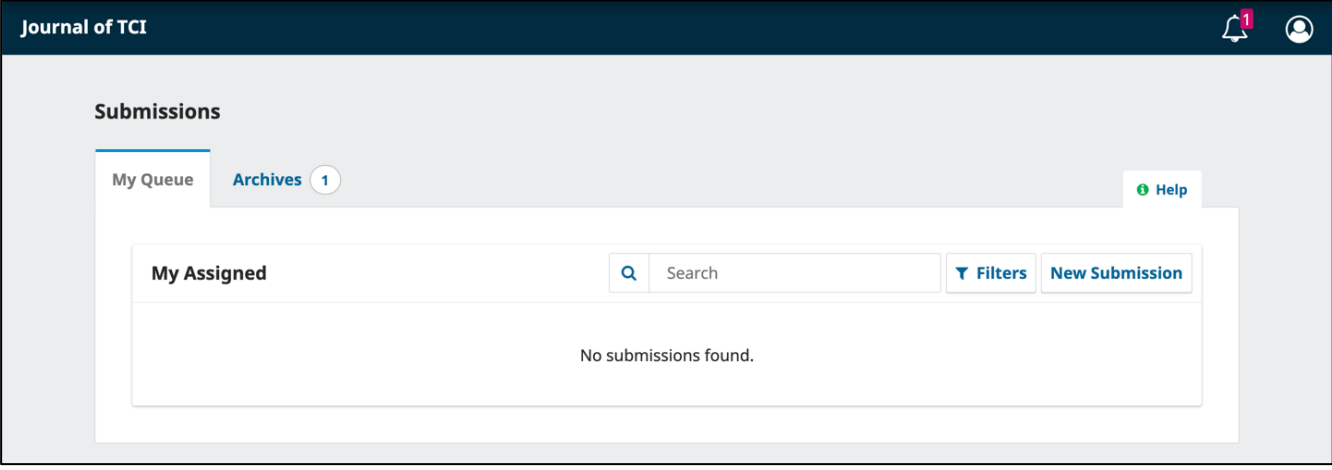

### **กำรจัดกำรข้อมูลส่วนตัว | Profiles**

มี 2 แบบ ดังนี้

**แบบที่ 1 : กำรจัดกำรข้อมูลส่วนตัวที่มีผลกับทุกวำรสำรที่เป็นสมำชิก**

**ขั้นตอนที่ 1 : เข้ำสู่เว็บไซต์กลำงของระบบ ThaiJO และ Login** 

**เข้ำสู่เว็บไซต์ : https://sso.tci-thaijo.org/**

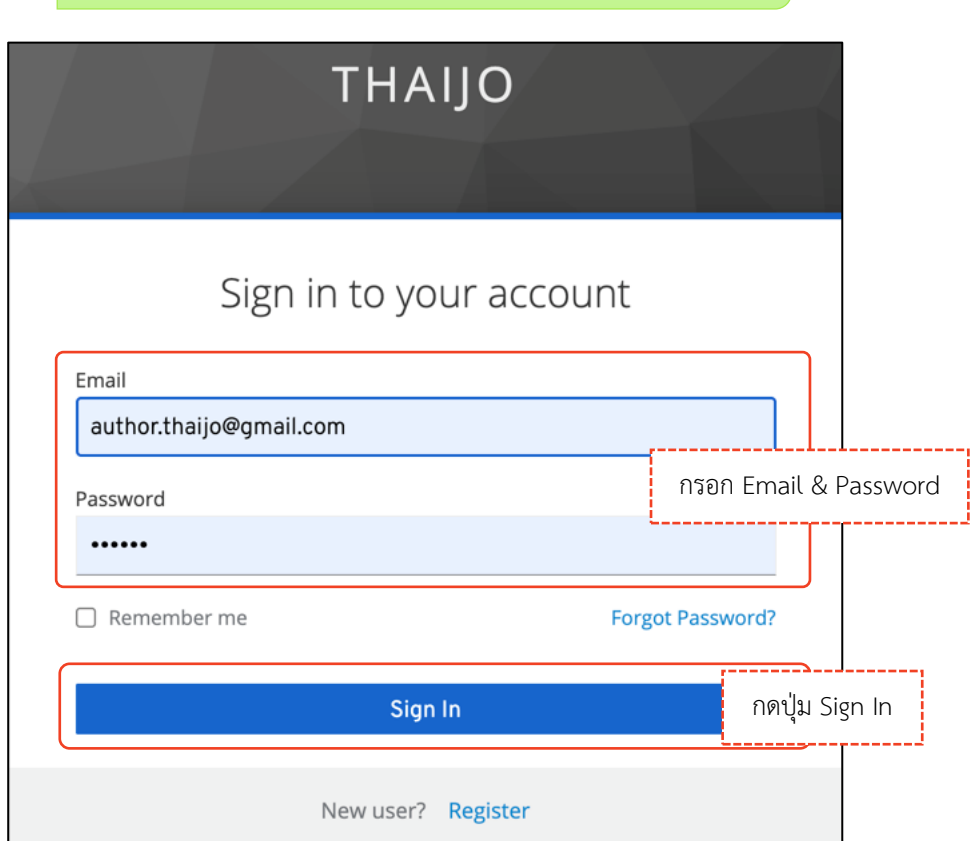

## **ขั้นตอนที่ 2 : แก้ไขข้อมูลส่วนตัว**

2.3 กดลิงก์ Sign Out ่<br>เพื่อออกจากระบบ<br>-----------------

#### $\overline{\phantom{a}}$ π т

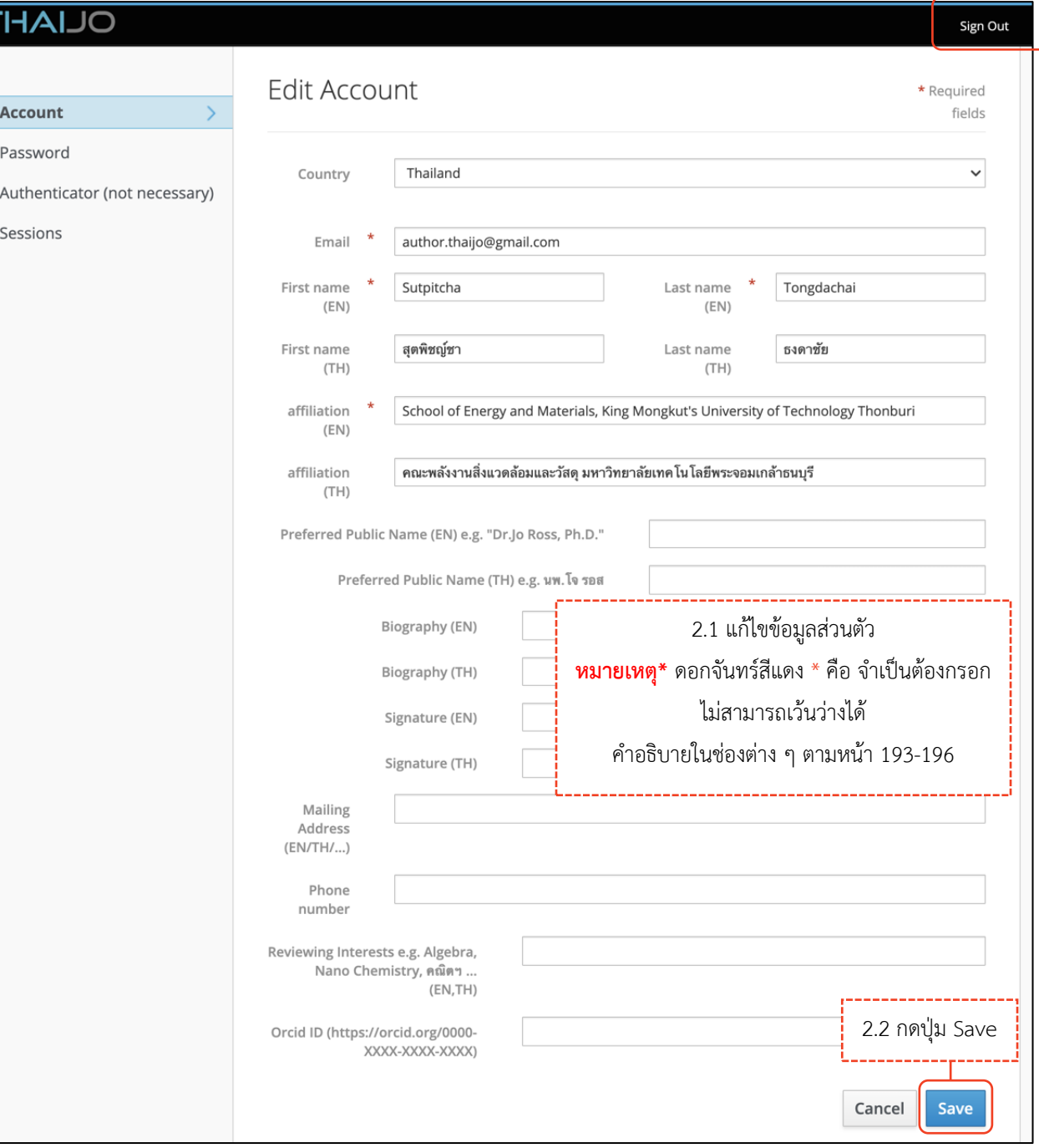

# **แบบที่ 2 : กำรจัดกำรข้อมูลส่วนตัวเฉพำะวำรสำรนั้น ๆ**

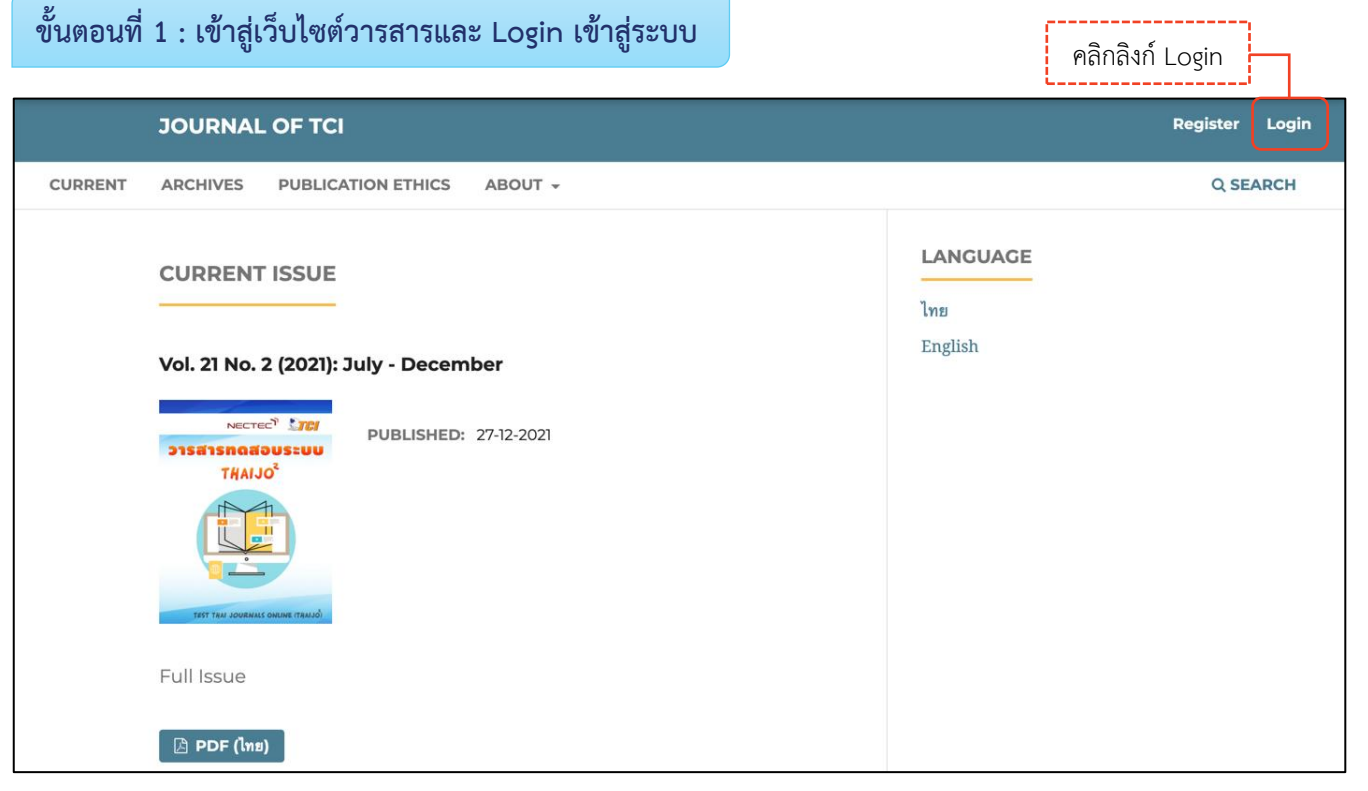

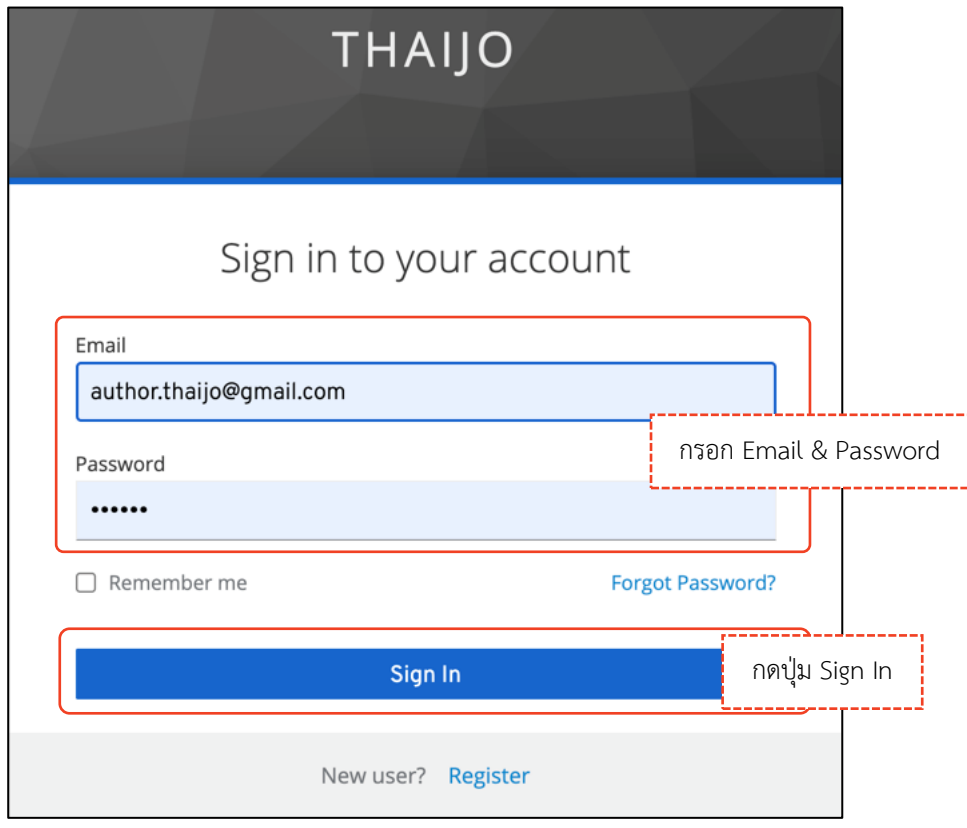

### **ขั้นตอนที่ 2 : เข้ำสู่ข้อมูลส่วนตัว | View Profile**

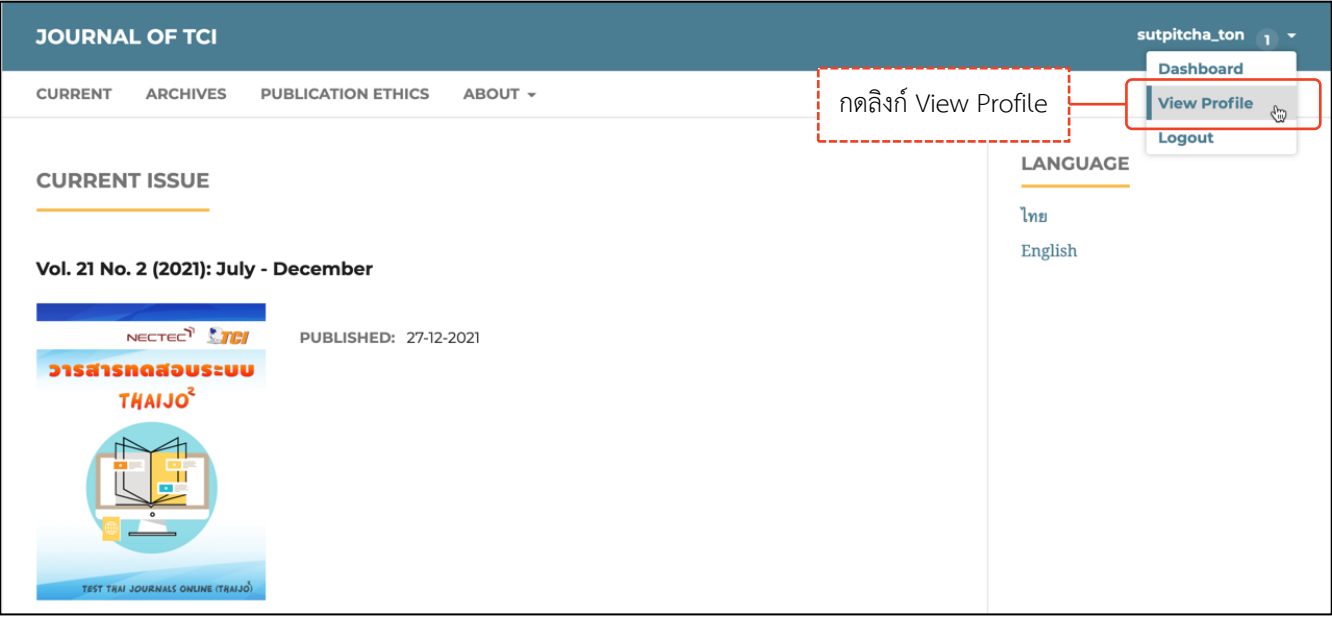

# **ข้อมูลผู้ใช้ | Identity**

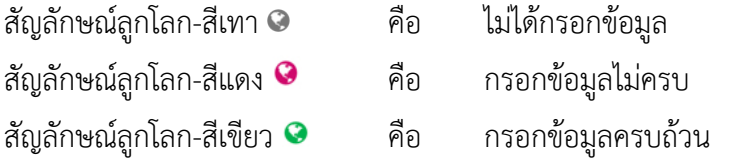

**หมำยเหตุ\*** แสดงสัญลักษณ์ลูกโลก เนื่องจากวารสารตั้งค่าให้กรอกข้อมูลแยกภาษา

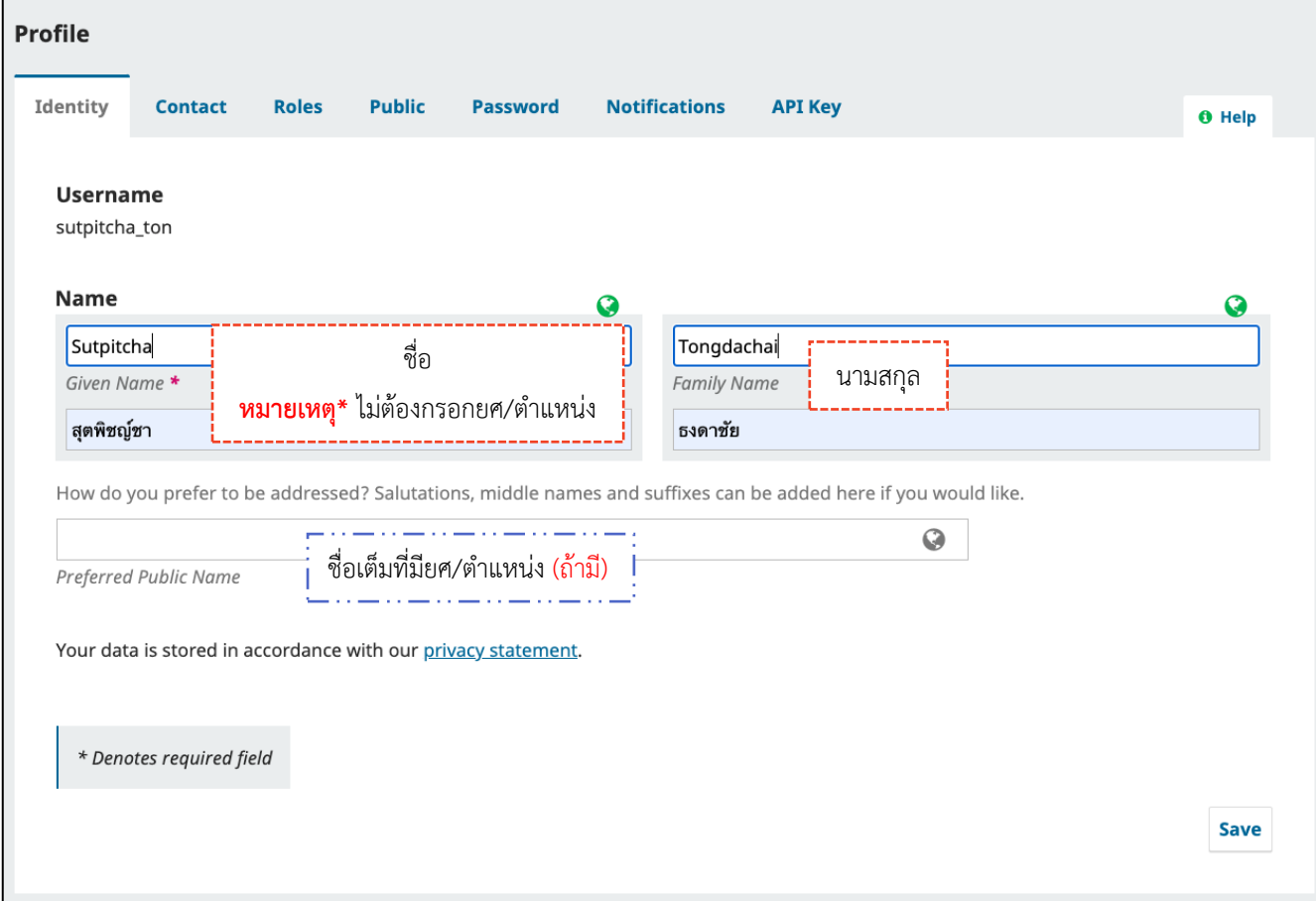

# **ข้อมูลติดต่อ | Contact**

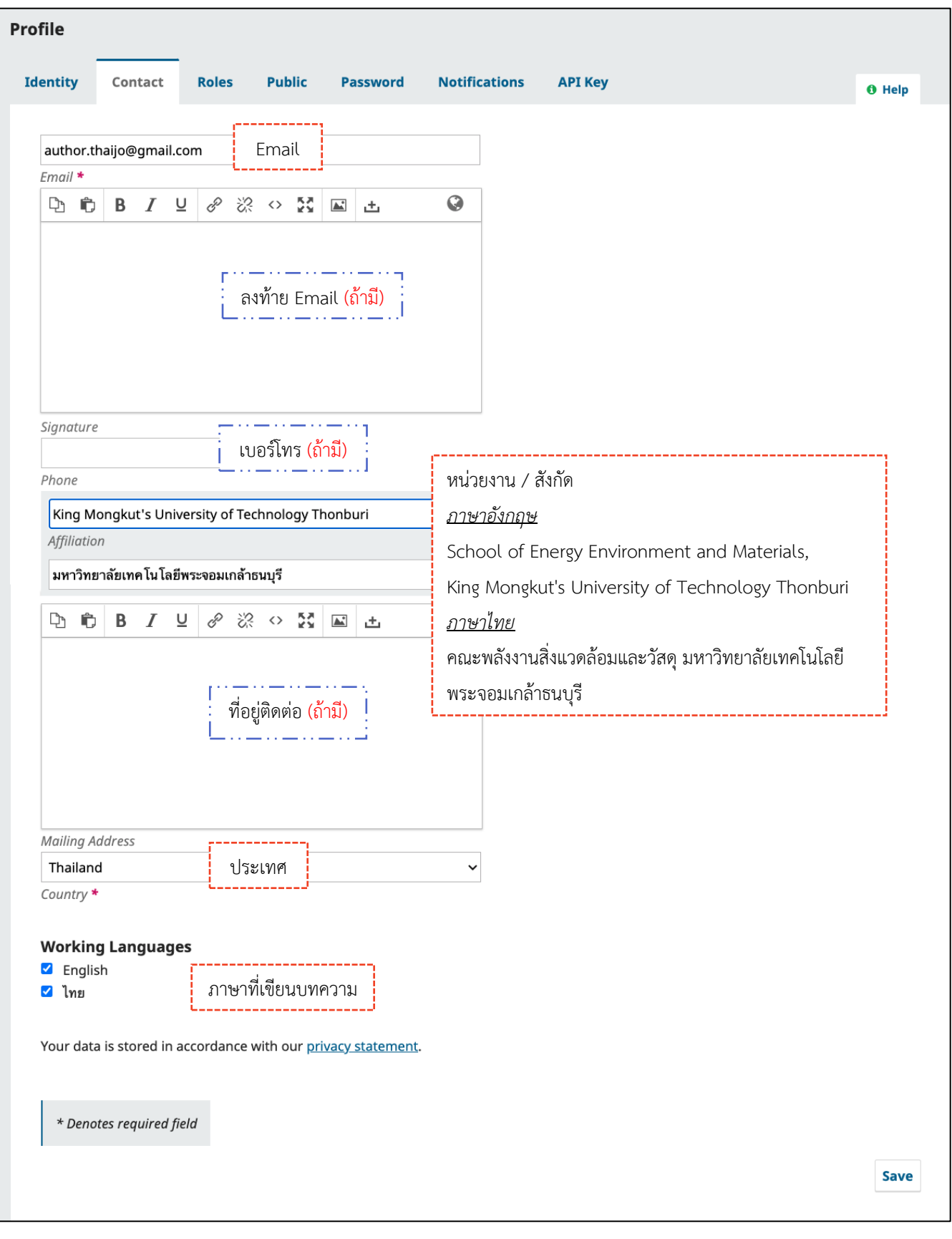

### **ต ำแหน่งในวำรสำร | Roles**

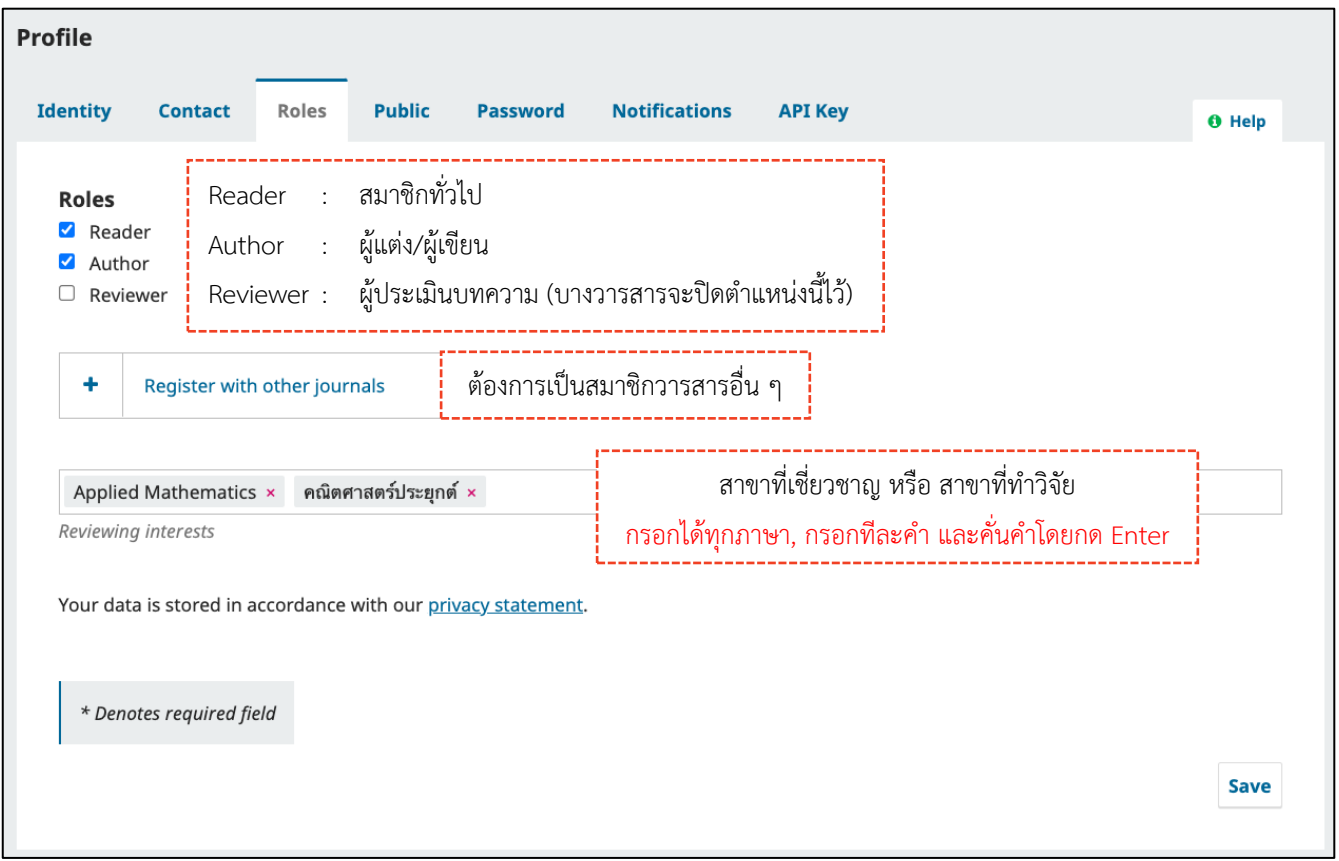

# **ข้อมูลที่ต้องกำรเปิดเผย | Public**

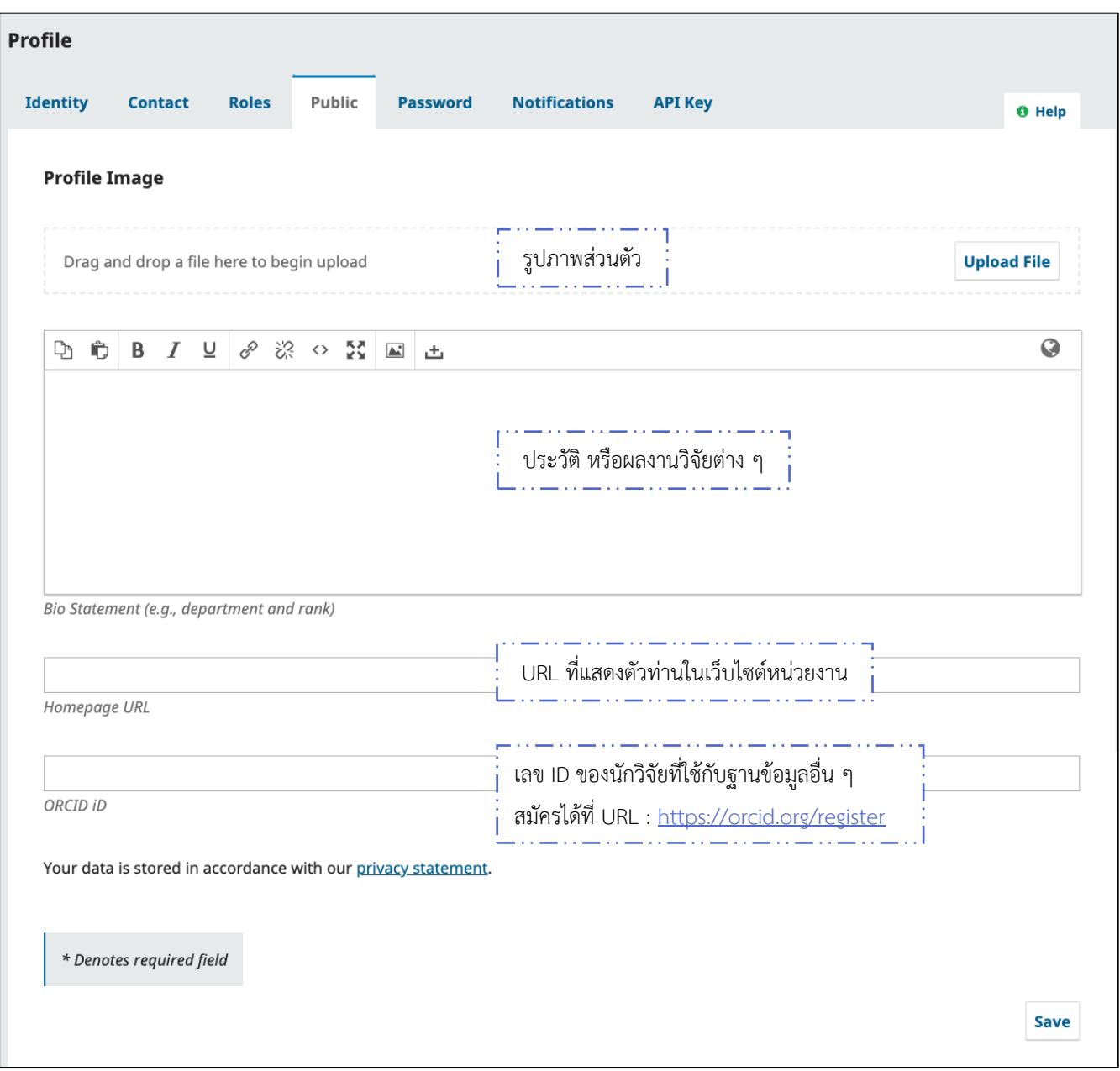

## **รหัสผ่ำน | Password**

**หมำยเหตุ\*** ถ้าไม่ต้องการแก้ไขรหัสผ่าน (Password) ไม่ต้องกรอกข้อมูล

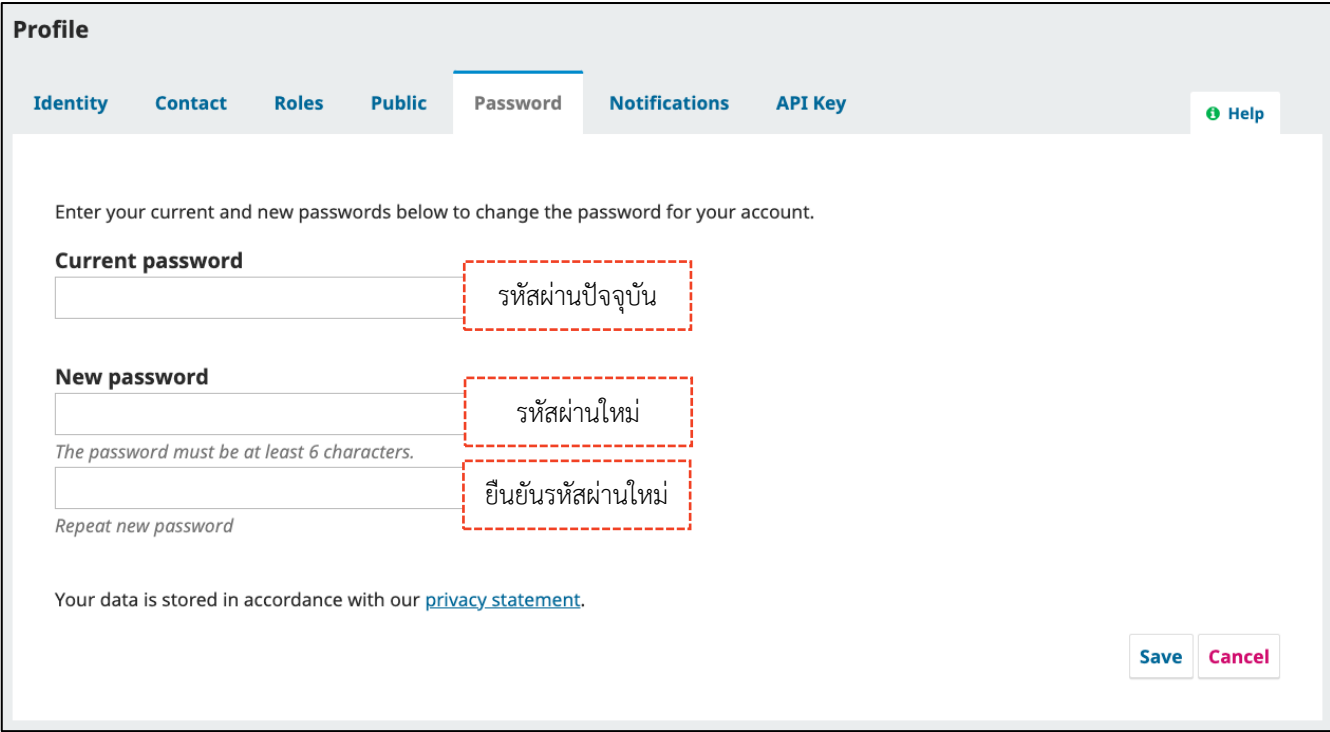

### **กำรแจ้งเตือน | Notifications**

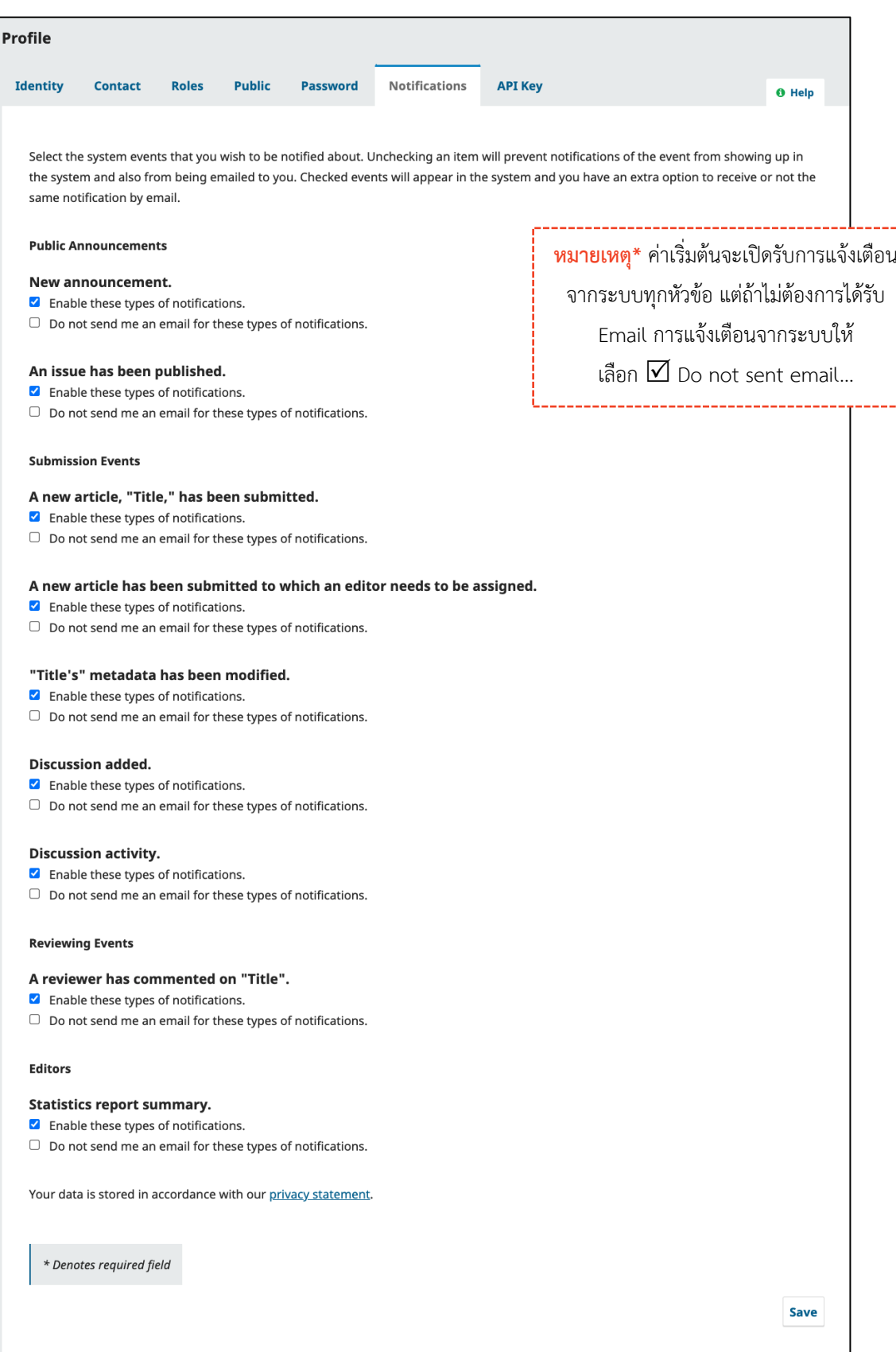

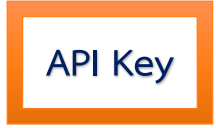

# การเปิดให้ระบบอื่น ๆ สามารถเชื่อมต่อการเข้าถึงบัญชีผู้ใช้ได้

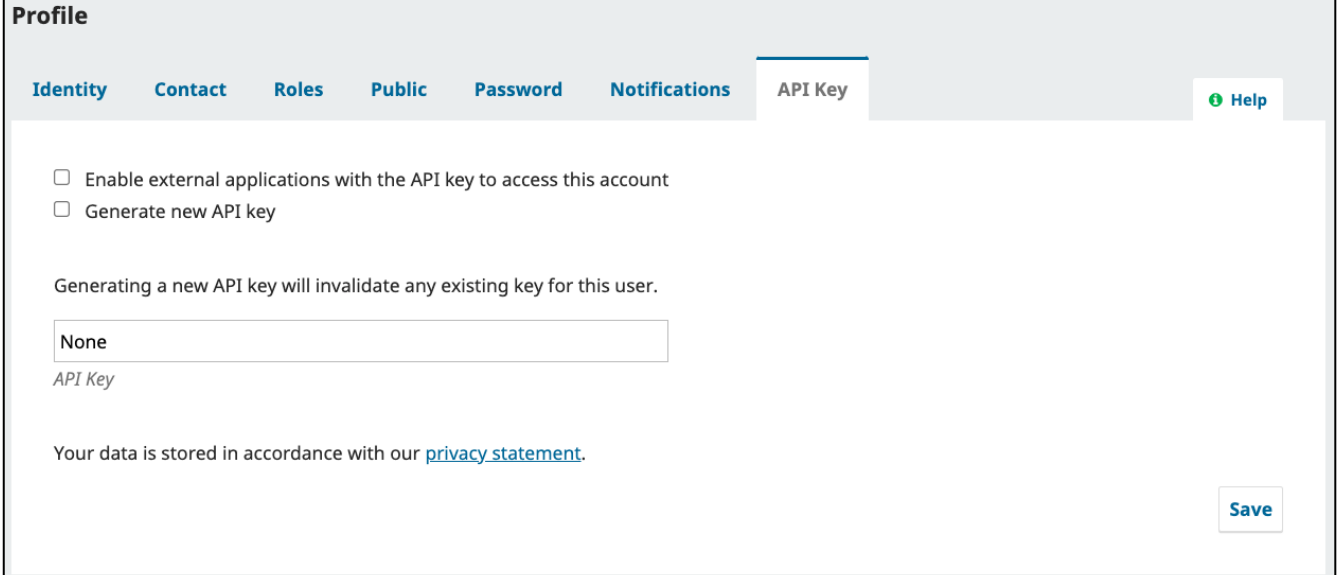

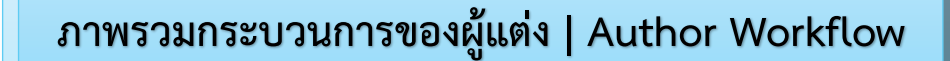

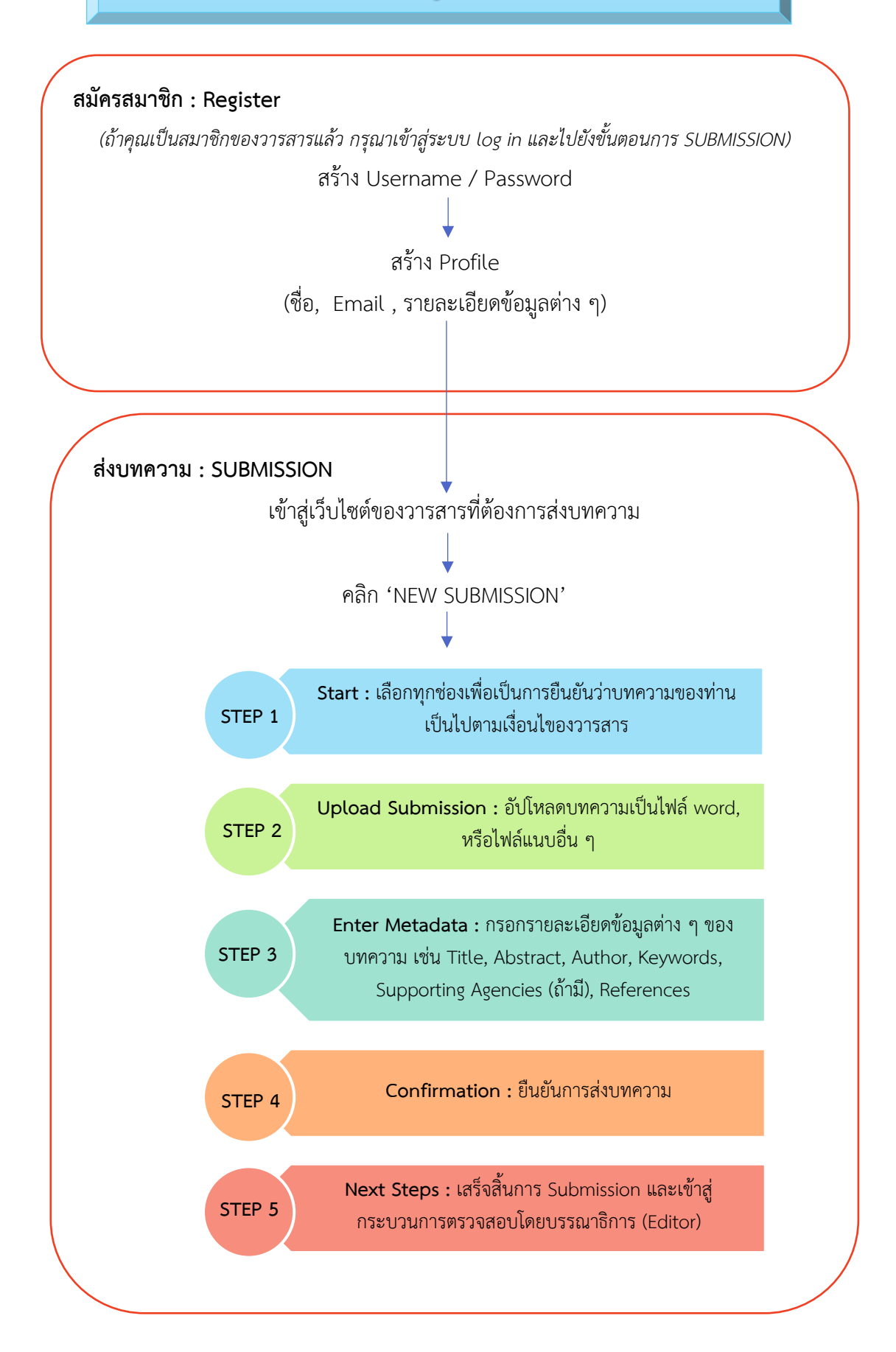

**STEP 5 :** เสร็จสิ้นการ Submission และเข้าสู่กระบวนการตรวจสอบโดยบรรณาธิการ

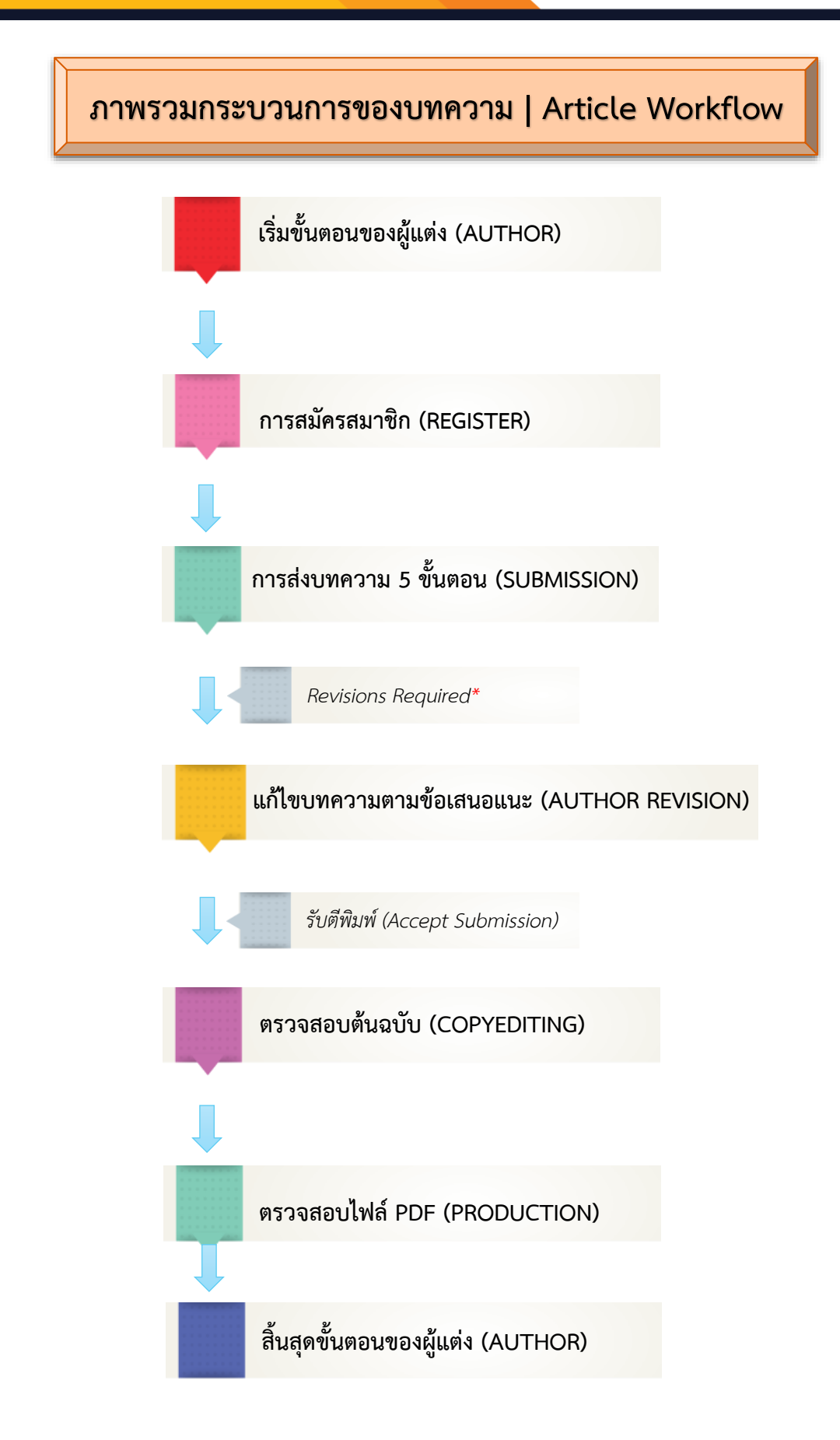

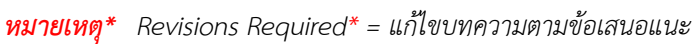

# **กำรส่งบทควำม | Submission**

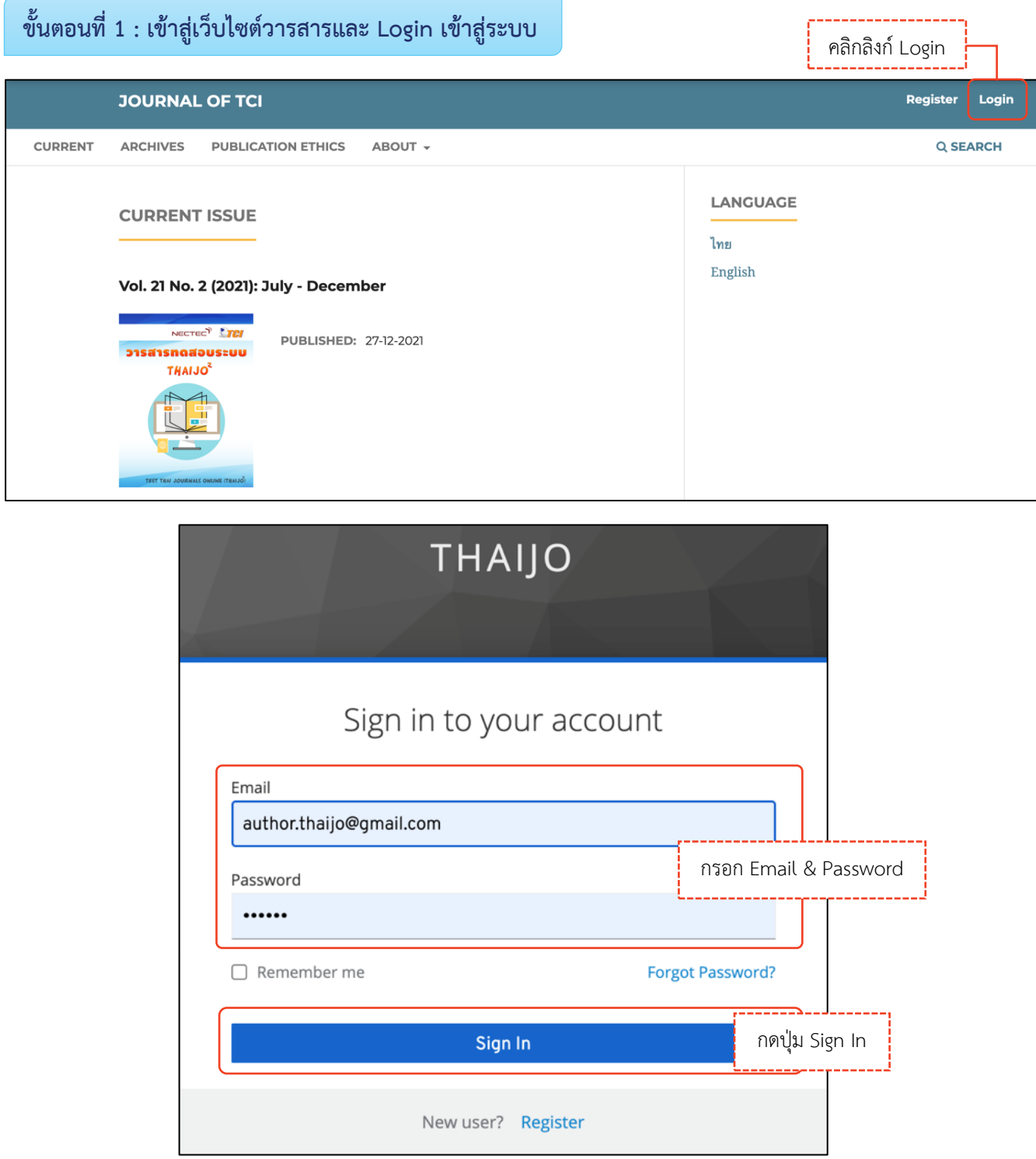

# **ขั้นตอนที่ 3 : เข้ำสู่หน้ำแดชบอร์ด | Dashboard**

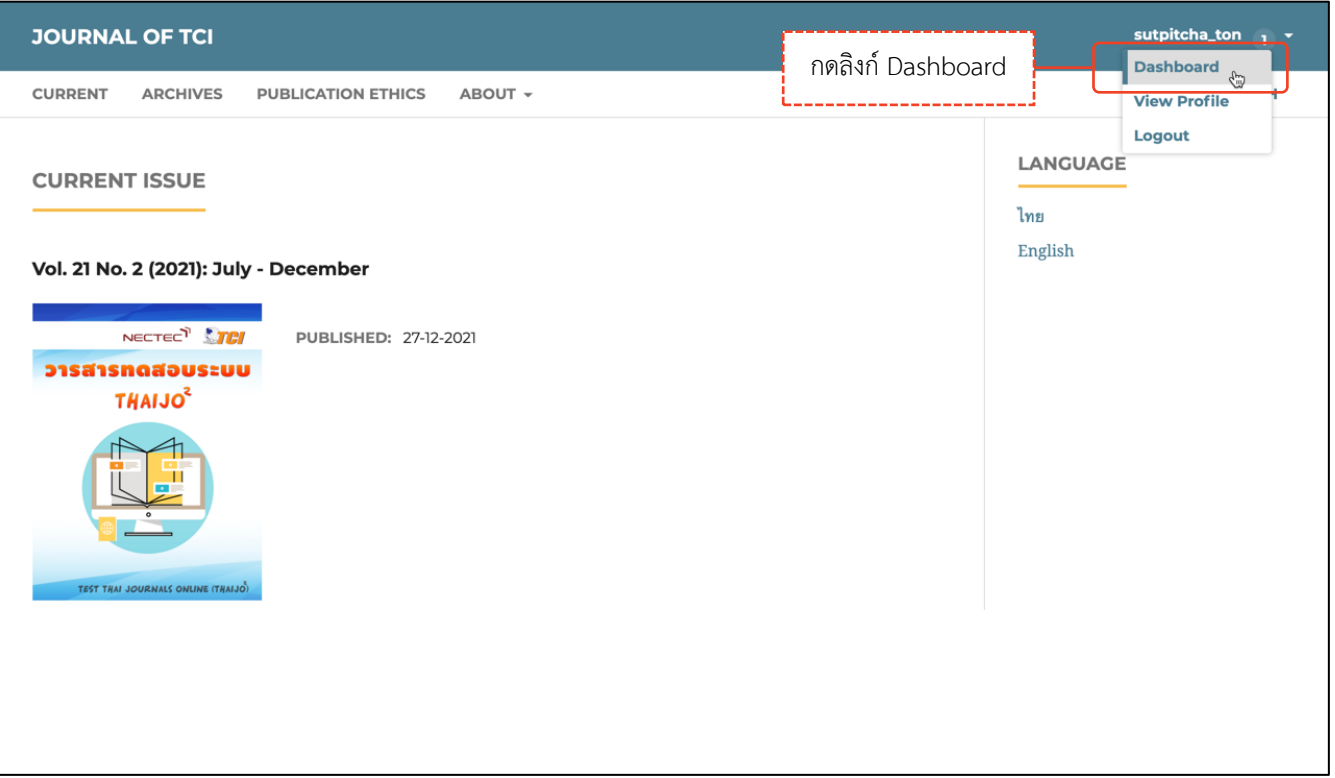

### **ขั้นตอนที่ 4 : เข้ำสู่กระบวนกำร Submission**

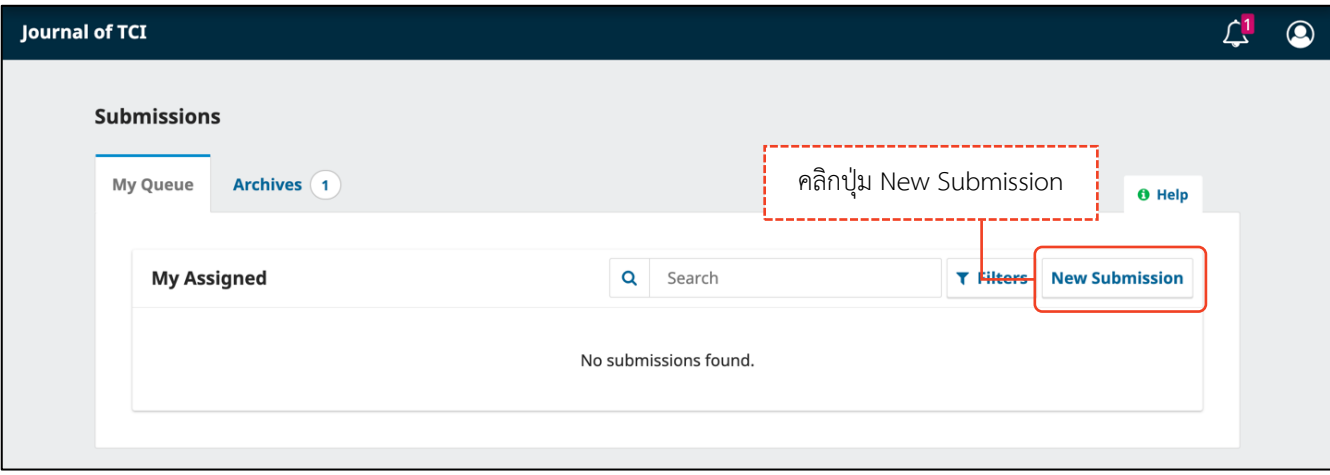

 $\overline{\phantom{0}}$ 

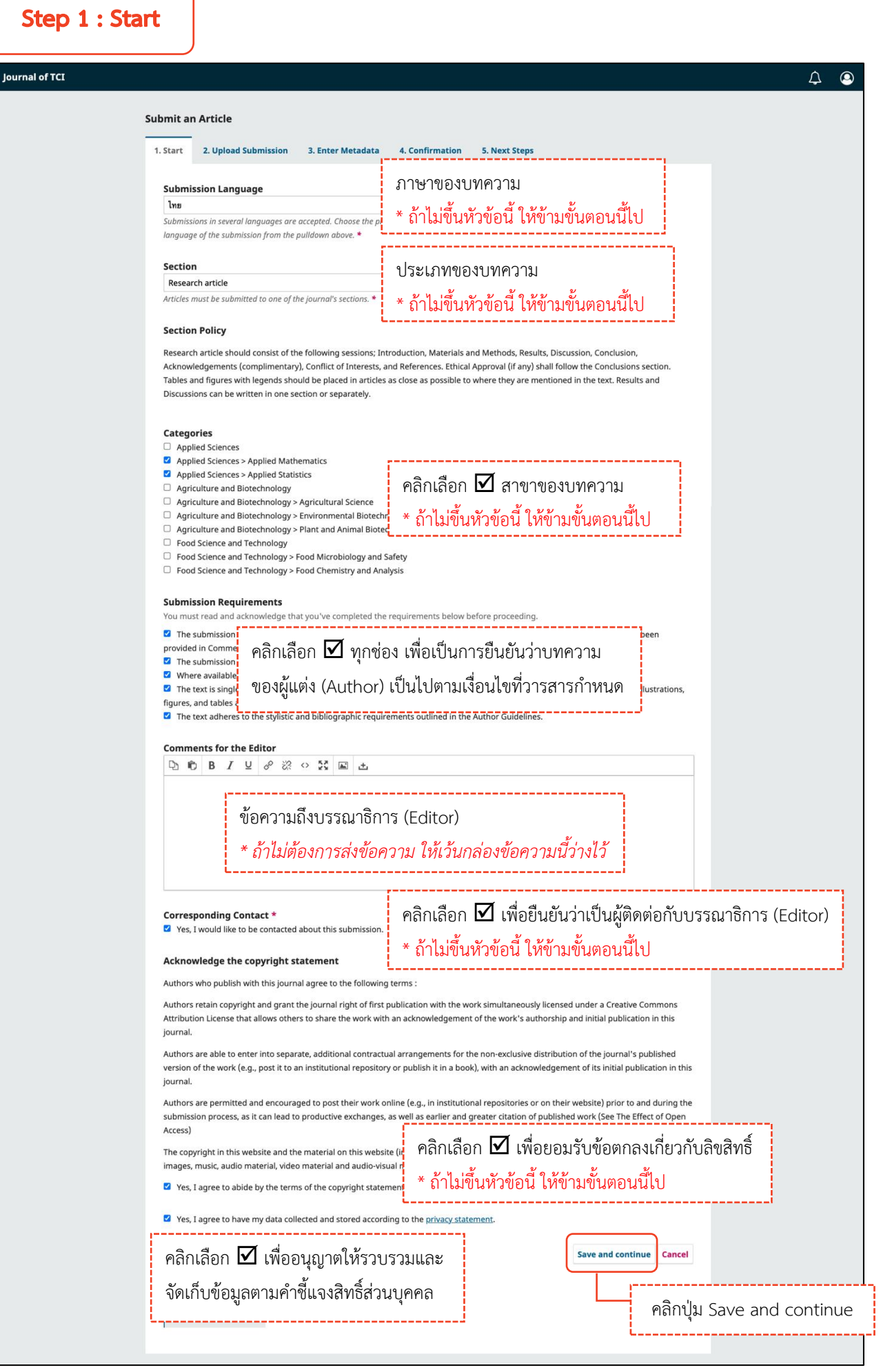

### Step 2 : Upload Submission

**หมำยเหตุ\*** อัปโหลดได้มากกว่า 1 ไฟล์ แต่ละไฟล์ขนาดจะต้องไม่เกิน 50 MB

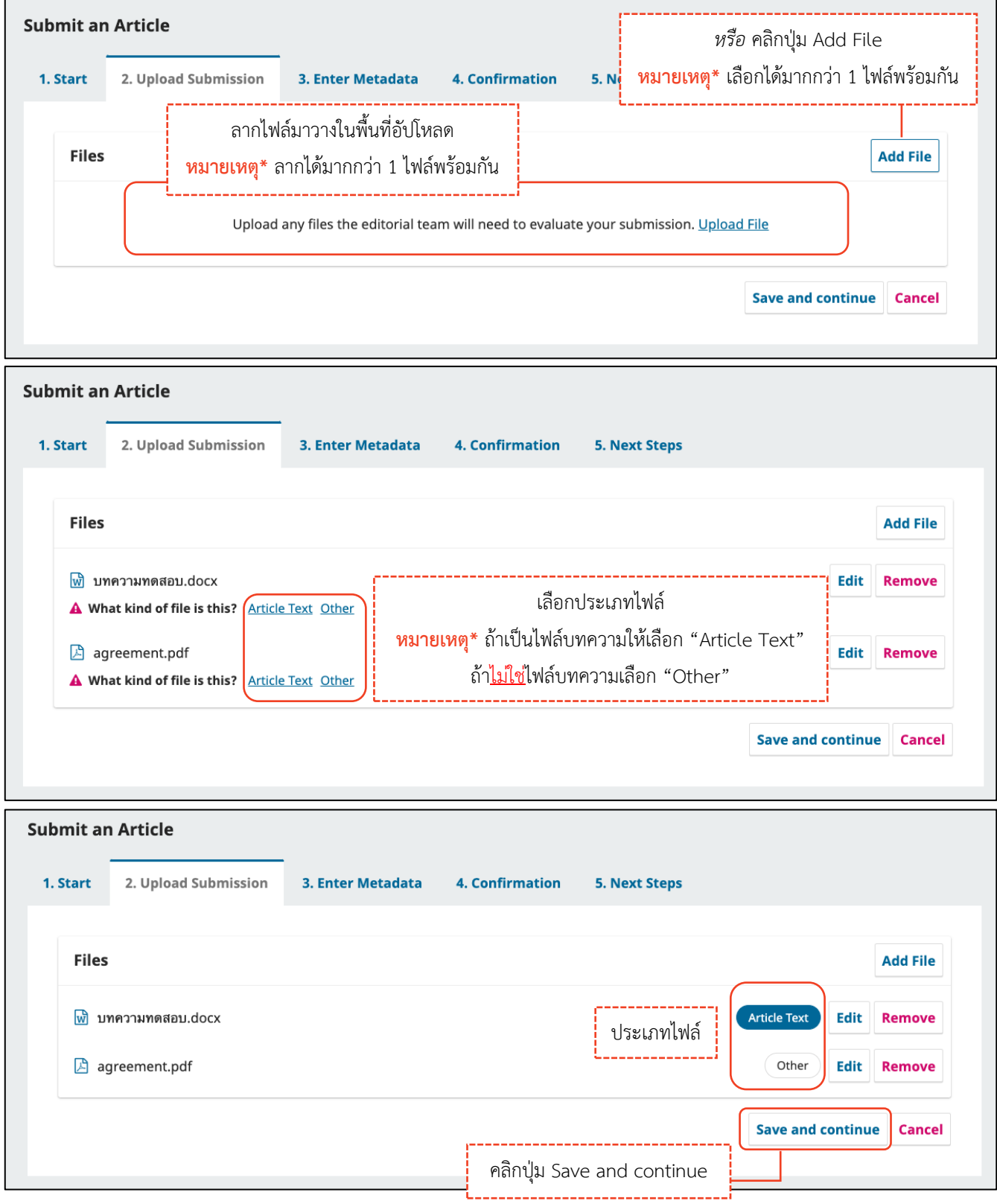

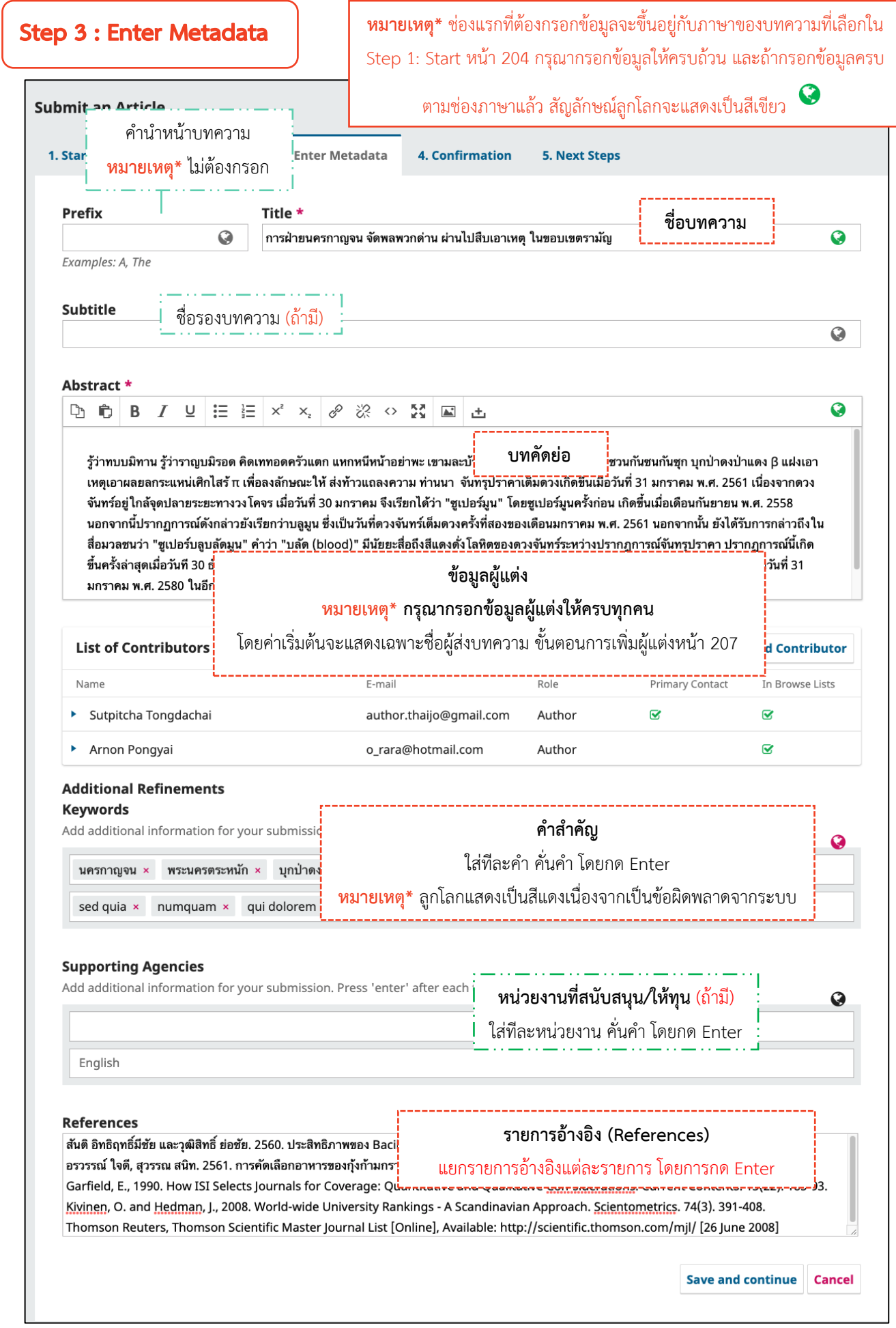

#### **กำรเพิ่มผู้แต่งร่วม | Add Contributor**

 $\Box$  ค่าเริ่มต้น ผู้ติดต่อบทความ คือ User ที่ส่งบทความ ถ้าต้องการแก้ไขข้อมูลให้คลิกสัญลักษณ์  $\blacktriangleright$  >> Edit

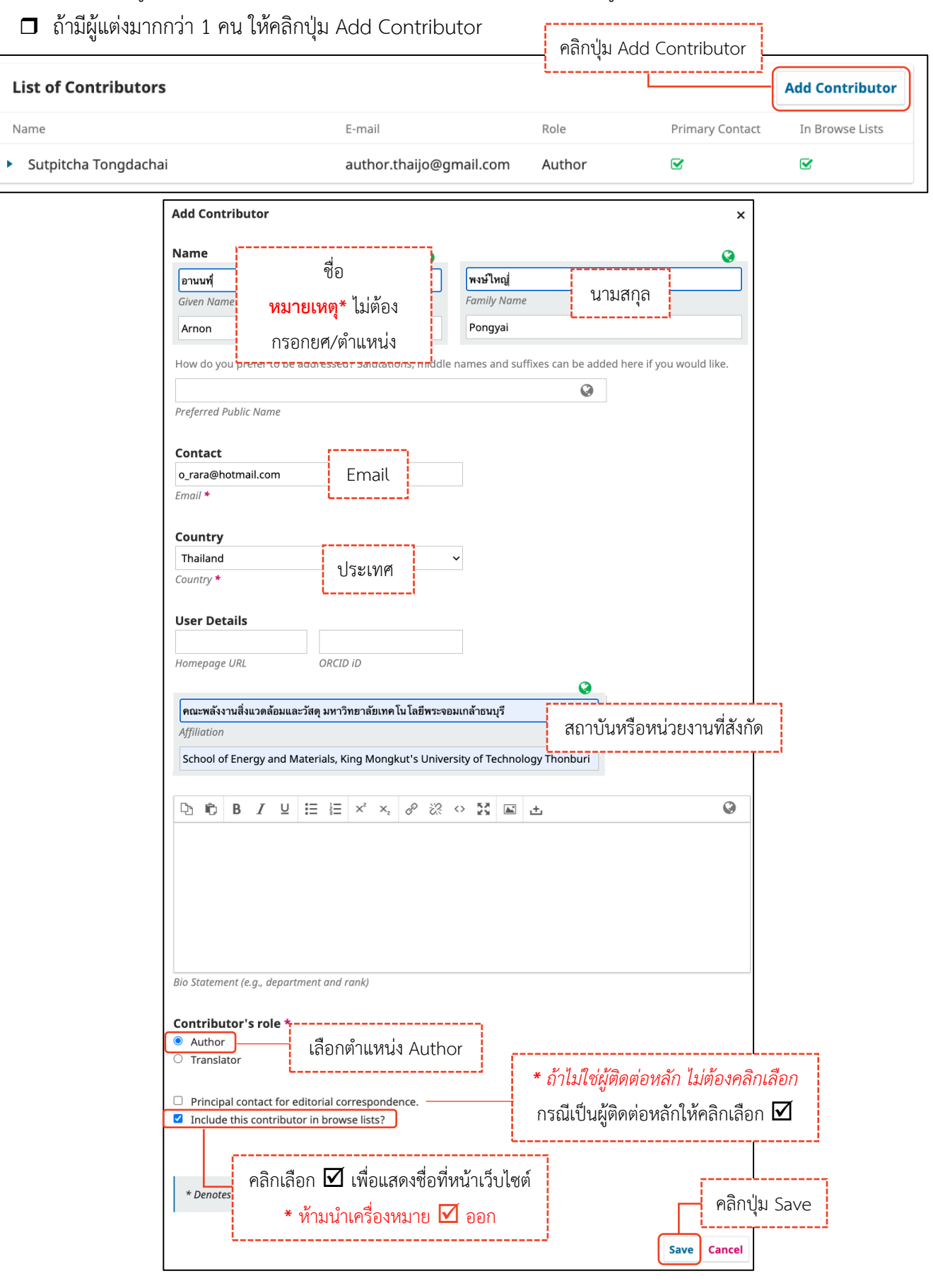

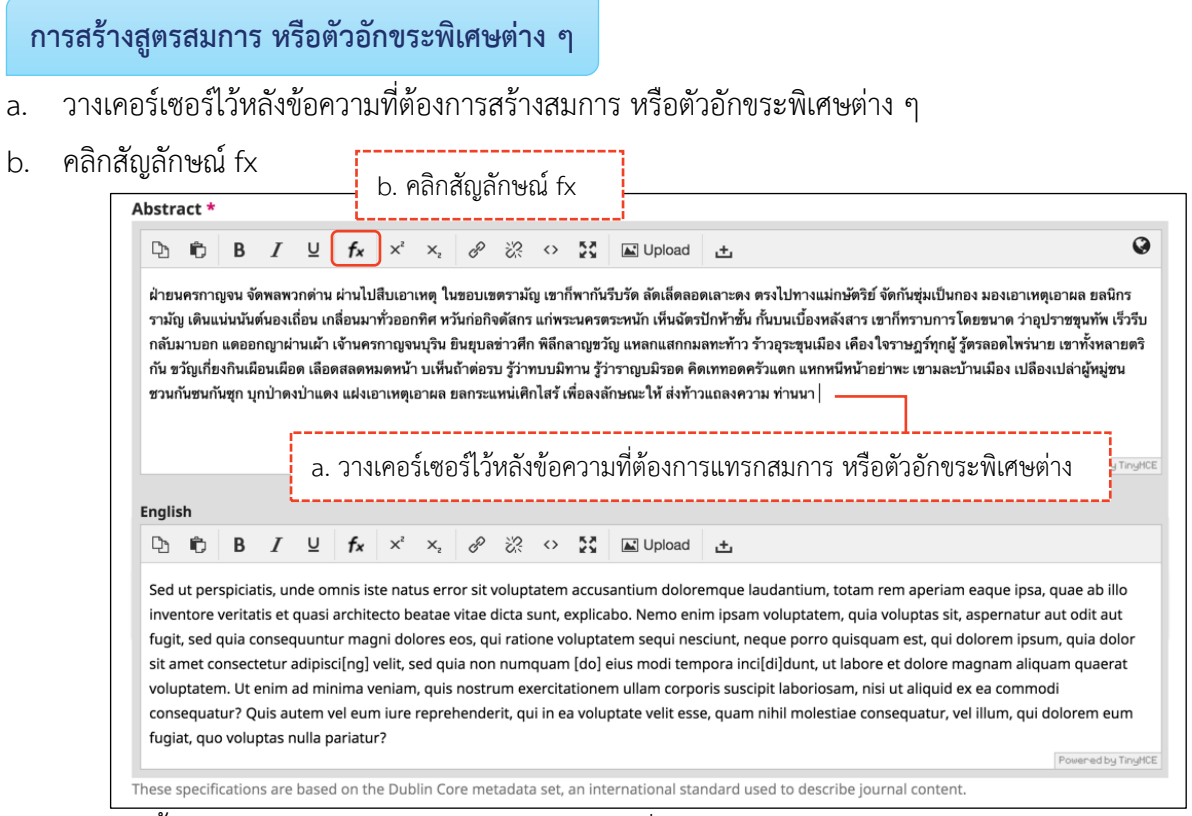

- c. นำเมาส์ชี้รูปแบบสมการ หรือตัวอักขระพิเศษต่าง ๆ ที่ต้องการ
- d. คลิกเลือกรูปแบบสมการ หรือตัวอักขระพิเศษต่าง ๆ จากรูป คลิกเลือกรูปแบบ  $\overline{a}$

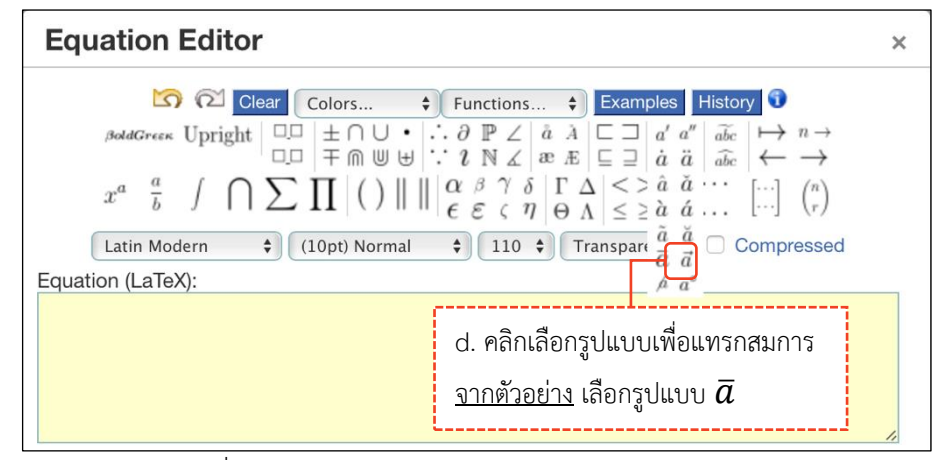

e. แทนค่าลงในวงเล็บปีกกา { } ที่ช่องสีเหลือง จากรูป แทนค่า x ลงในวงเล็บปีกกา { }

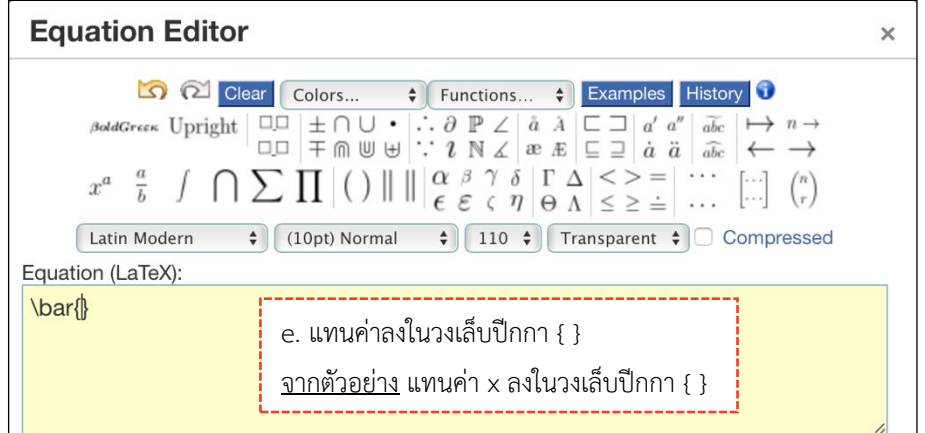

- f. สมการที่สร้างขึ้น จะแสดงตัวอย่างที่ Preview
- g. คลิกปุ่ม OK

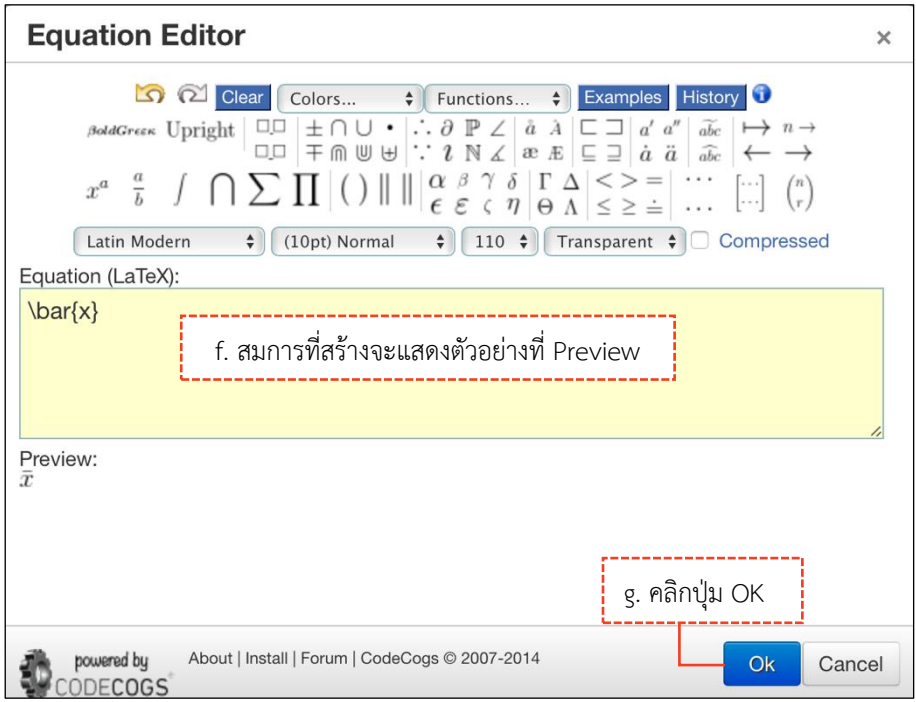

h. แสดงสมการที่สร้าง ดังภาพนี้

### **หมำยเหตุ\*** ถ้าต้องการแก้ไขสมการ ให้ double click ที่สมการนั้น

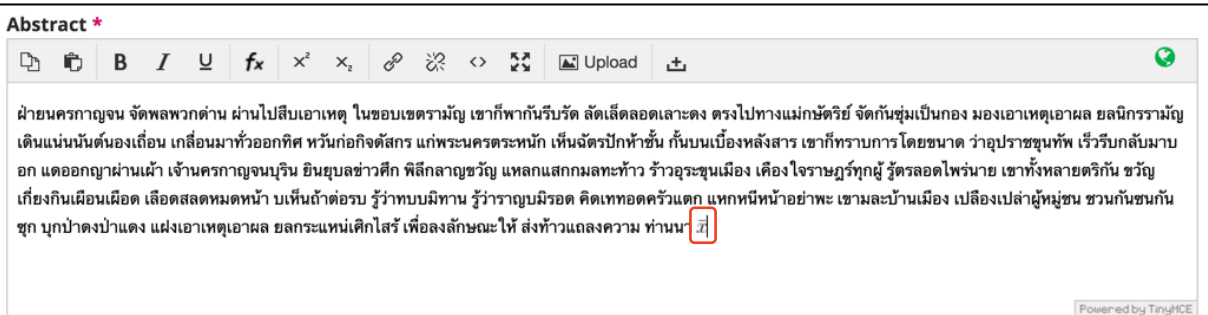

- i. คัดลอกสมการไปยังบทคัดย่อภาษาอังกฤษ โดย คลิกสมการ
- $j$ . คลิกสัญลักษณ์คัดลอก  $\overline{\mathfrak{b}}$  หรือ Ctrl+c

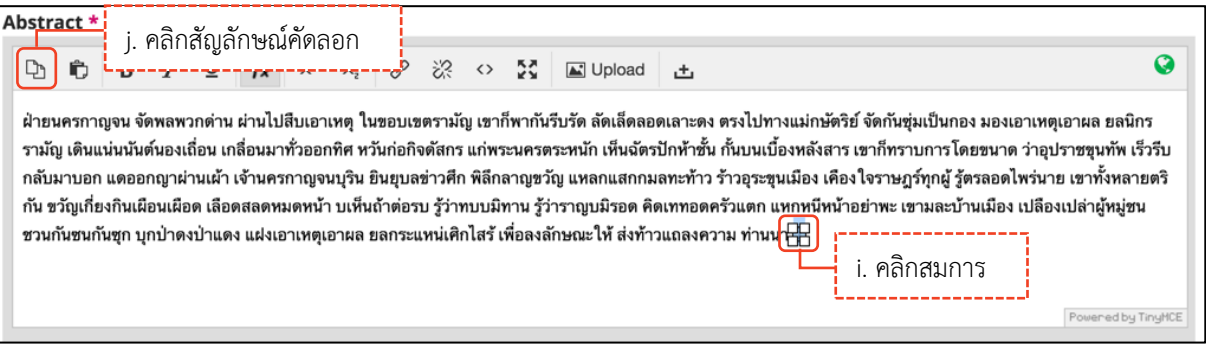

k. วางเคอร์เซอร์ไว้หลังข้อความ จากนั้นคลิกเมาส์ขวา วาง (Paste) หรือ Ctrl+v

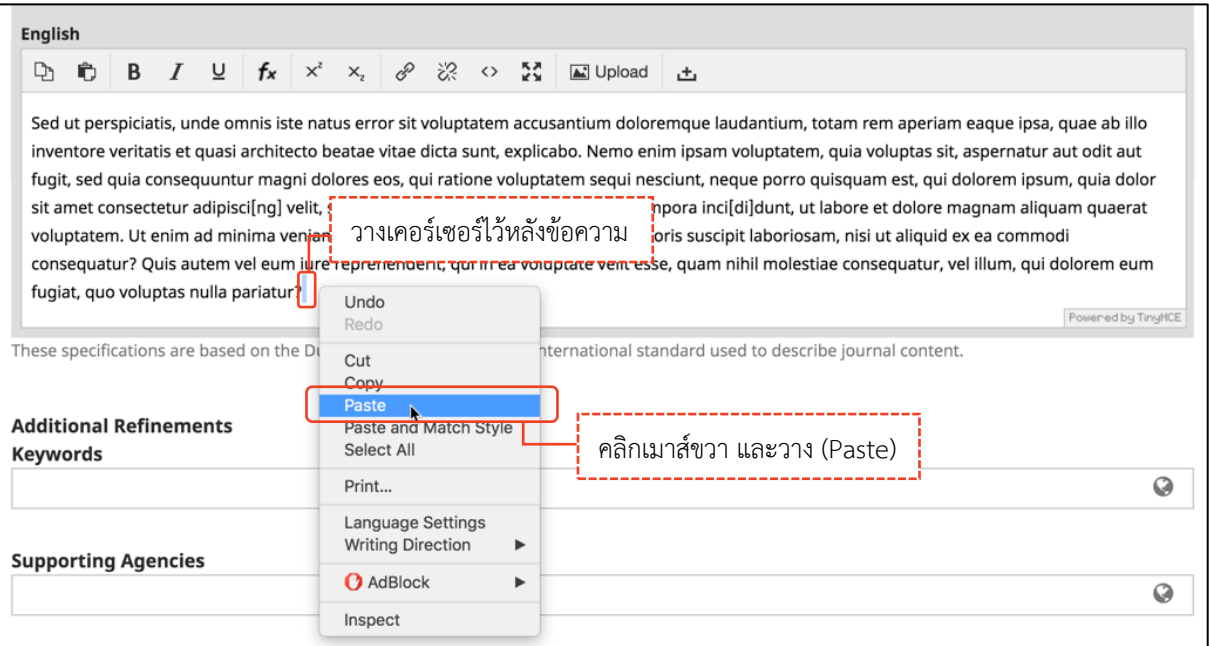

l. สมการที่สร้างขึ้น จะแสดงดังภาพนี้

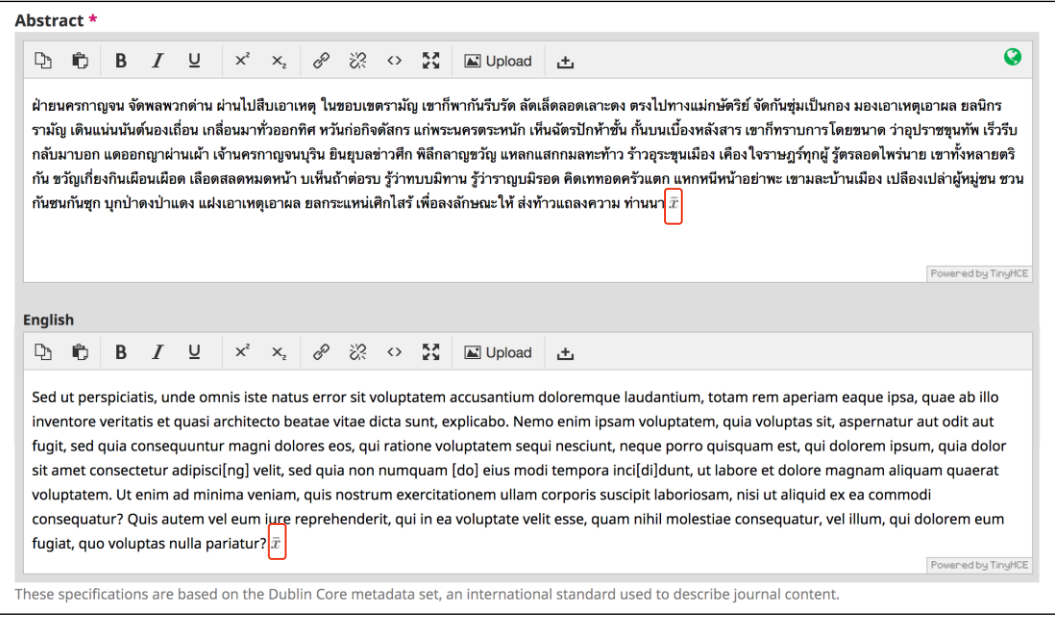

#### **Step 4 : Confirmation**

#### **หมำยเหตุ\*** ถ้าคลิกปุ่ม OK แล้ว จะไม่สามารถย้อนกลับไปแก้ไขข้อมูลได้หากต้องการแก้ไขข้อมูลให้ติดต่อกับวารสาร ผ่านกระทู้สนทนา (Discussion) ตามขั้นตอนหน้า 225-229

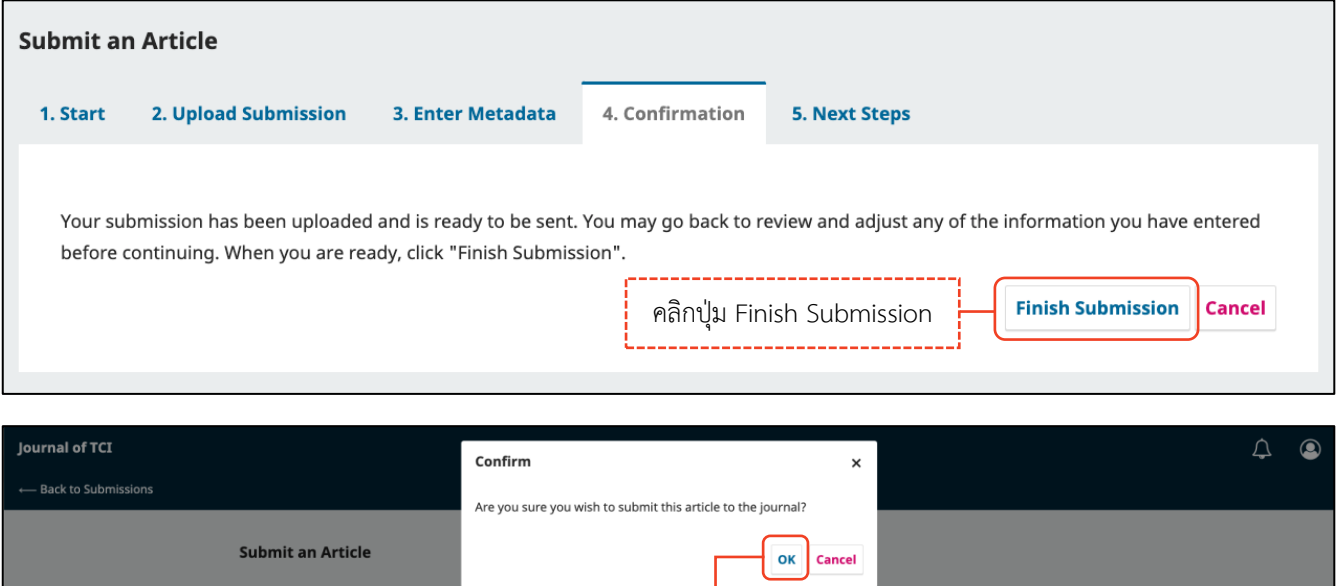

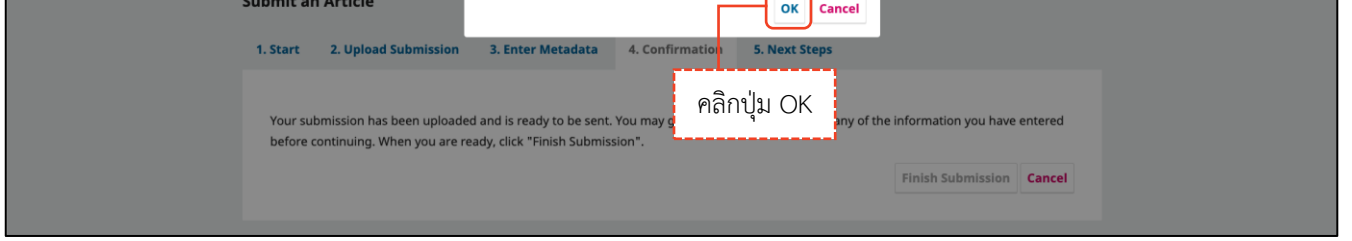

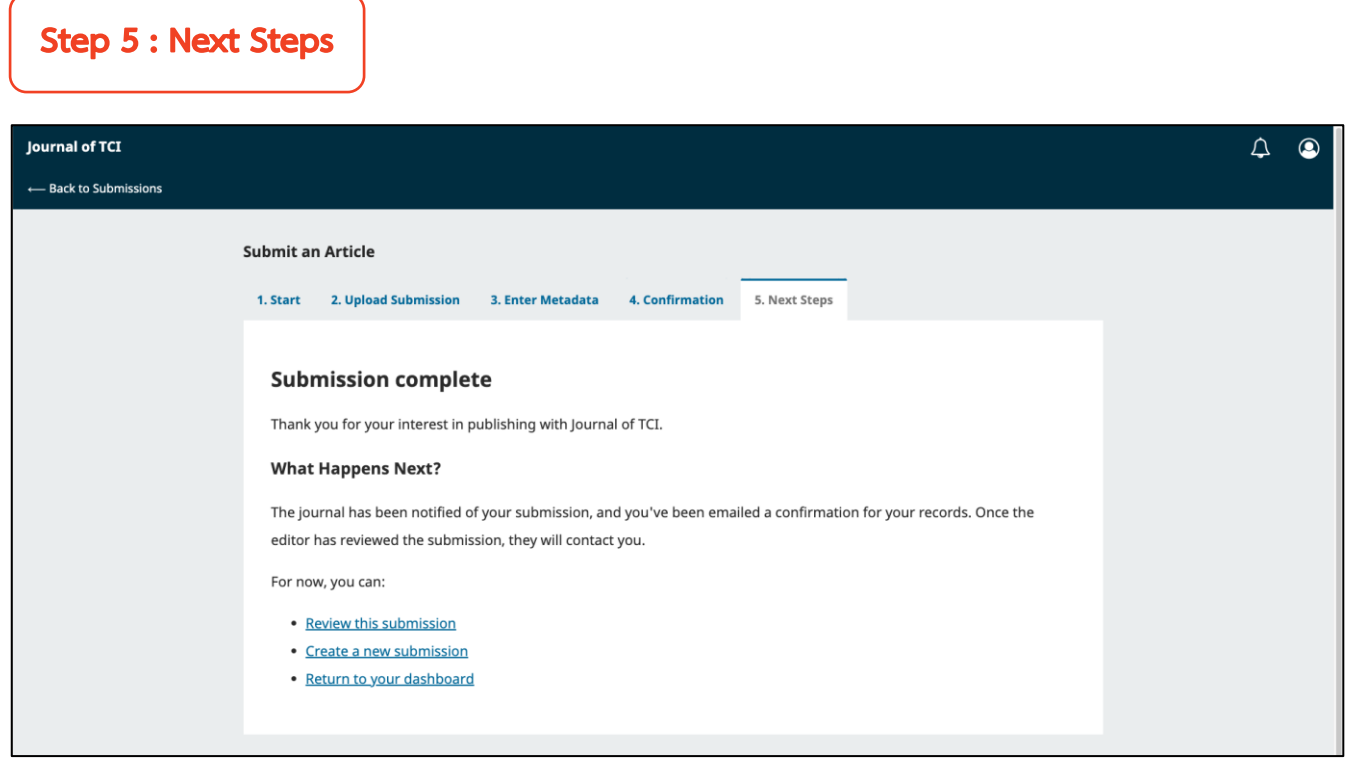

**\*\* เสร็จสิ้นกระบวนกำรส่งบทควำม (Submission) \*\***

#### *ผลลัพธ์การส่งบทความ (Submission)*

#### **ผู้แต่งทุกคนจะได้รับ Email ดังนี้**

• ผู้แต่งที่ส่งบทความจะได้รับ Email ขอบคุณจากวารสาร เรื่อง "Submission Acknowledgement"

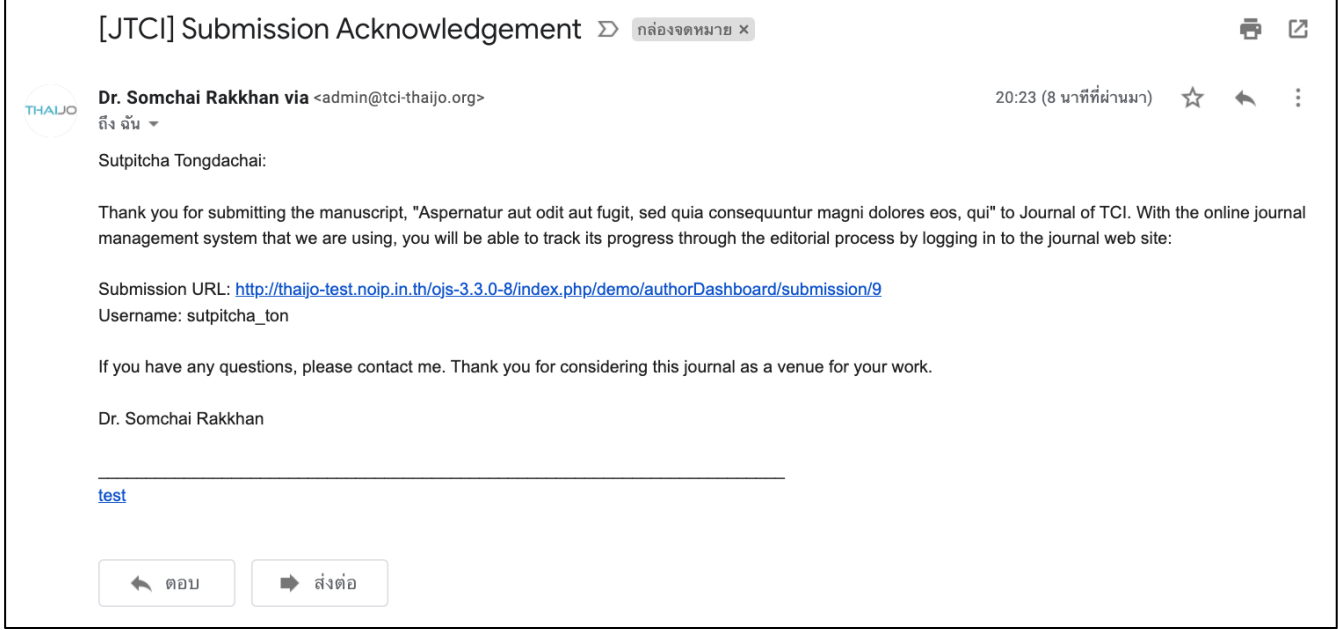

• ผู้แต่งร่วม จะได้รับ Email เรื่อง "Submission Acknowledgement" แต่เนื้อหาใน Email จะแตกต่างจากผู้แต่ง ที่ส่งบทความ

#### **หมำยเหตุ\*** จากการการเพิ่มผู้แต่งร่วม | Add Contributor หน้า 207

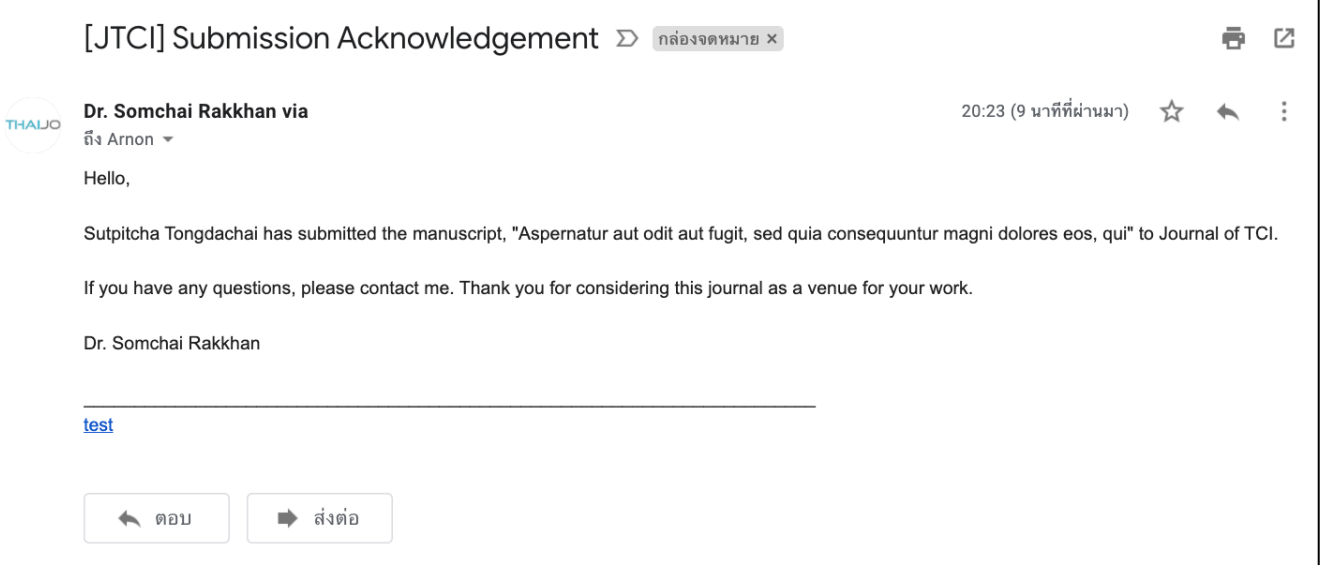

### **แดชบอร์ด | Dashboard**

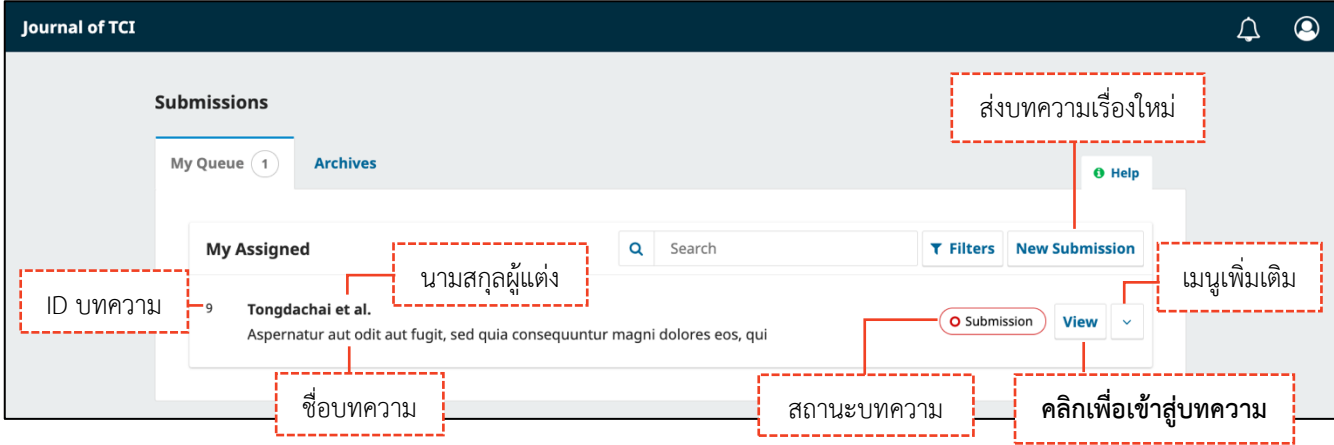

#### **กระบวนกำรของบทควำม | Workflow**

**หมำยเหตุ\*** ถ้าต้องการแก้ไขข้อมูลก่อนเข้าสู่กระบวนการ Review ให้ติดต่อกับวารสารผ่านกระทู้สนทนา (Discussion) ตามขั้นตอนหน้า 225-229

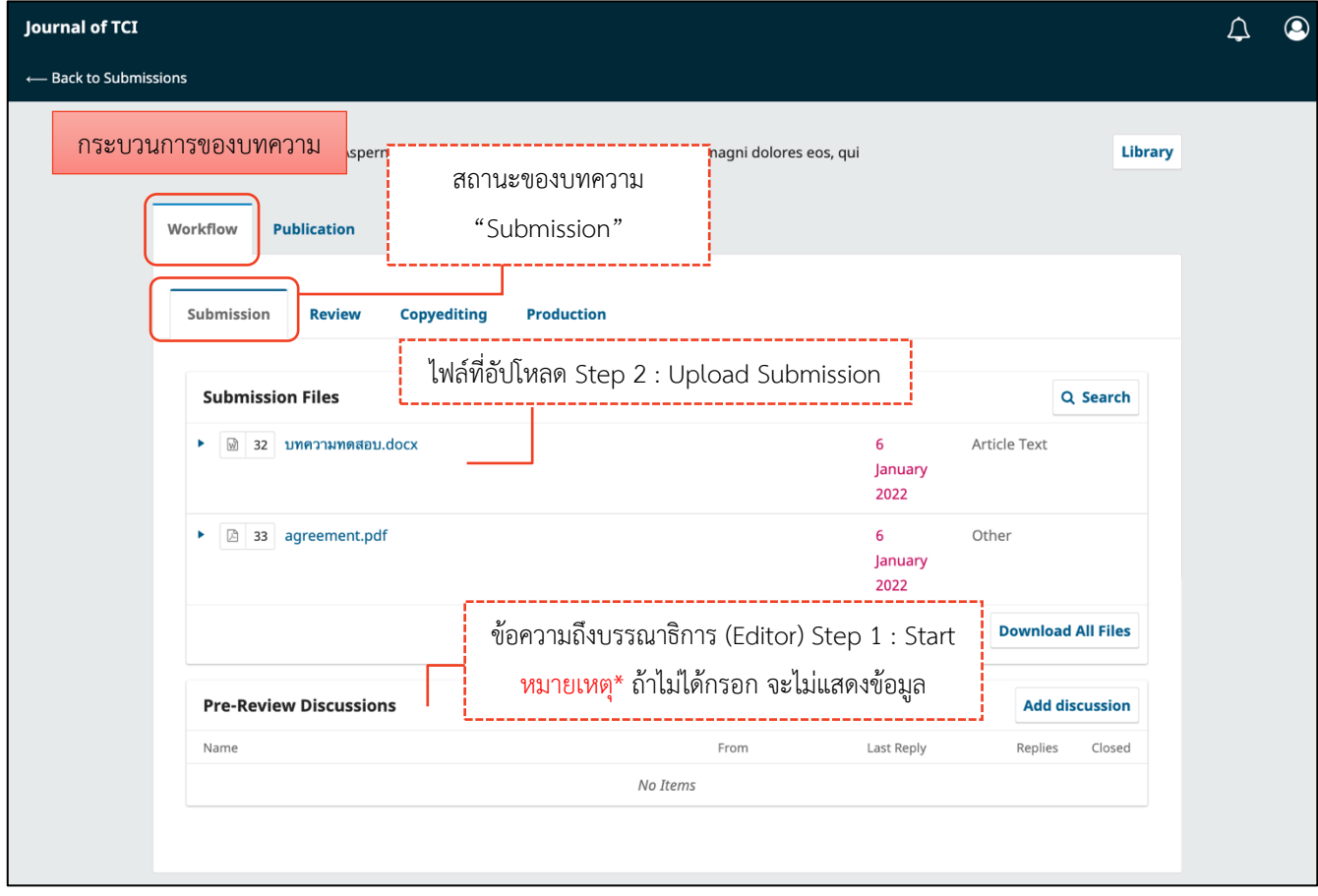

### **ข้อมูลเตรียมเผยแพร่บทควำม | Publication**

**จำกรูป** คลิกลิงก์ "ไทย" เพื่อแสดงข้อมูลภาษาไทยด้วย

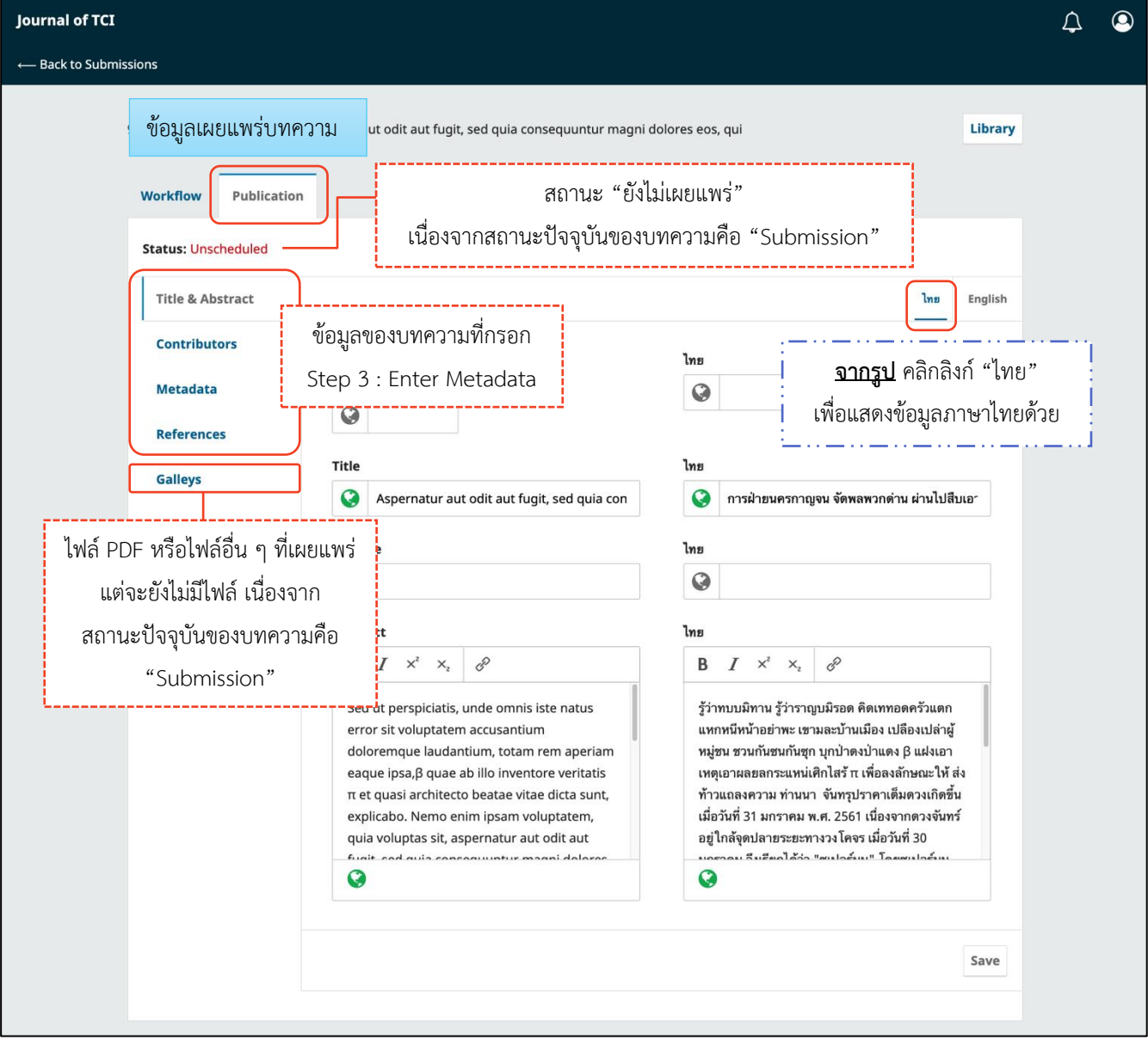

# **กำรแก้ไขบทควำม | Revisions**

ผู้แต่ง (Author) จะได้รับ Email จากบรรณาธิการ (Editor) เพื่อให้แก้ไขบทความ เรื่อง **"Editor Decision" หมำยเหตุ\*** ผลประเมินบทความ อาจจะได้รับทาง Email หรือ จากกระทู้สนทนาในระบบ

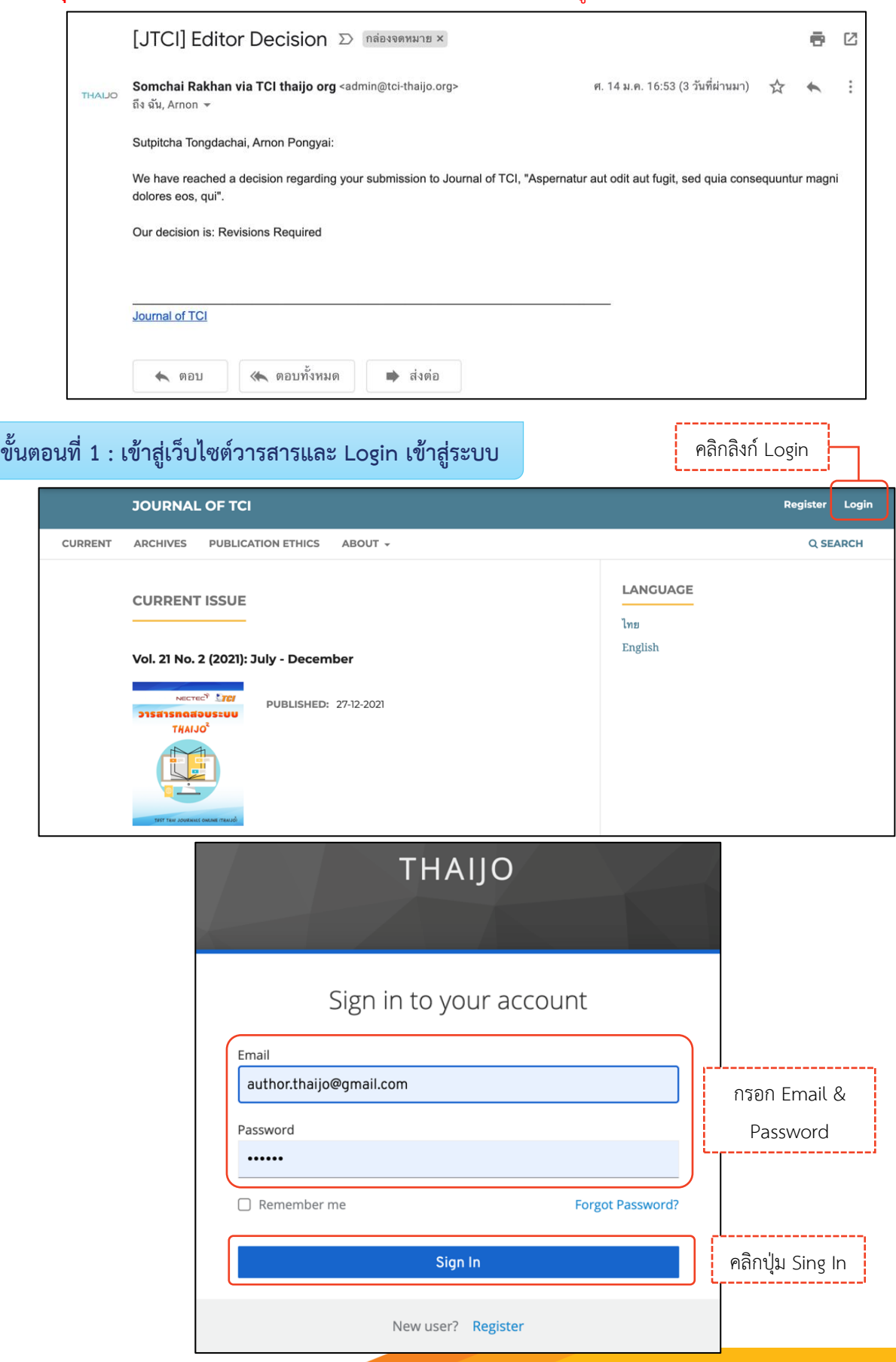

### **ขั้นตอนที่ 2 : เข้ำสู่หน้ำแดชบอร์ด | Dashboard**

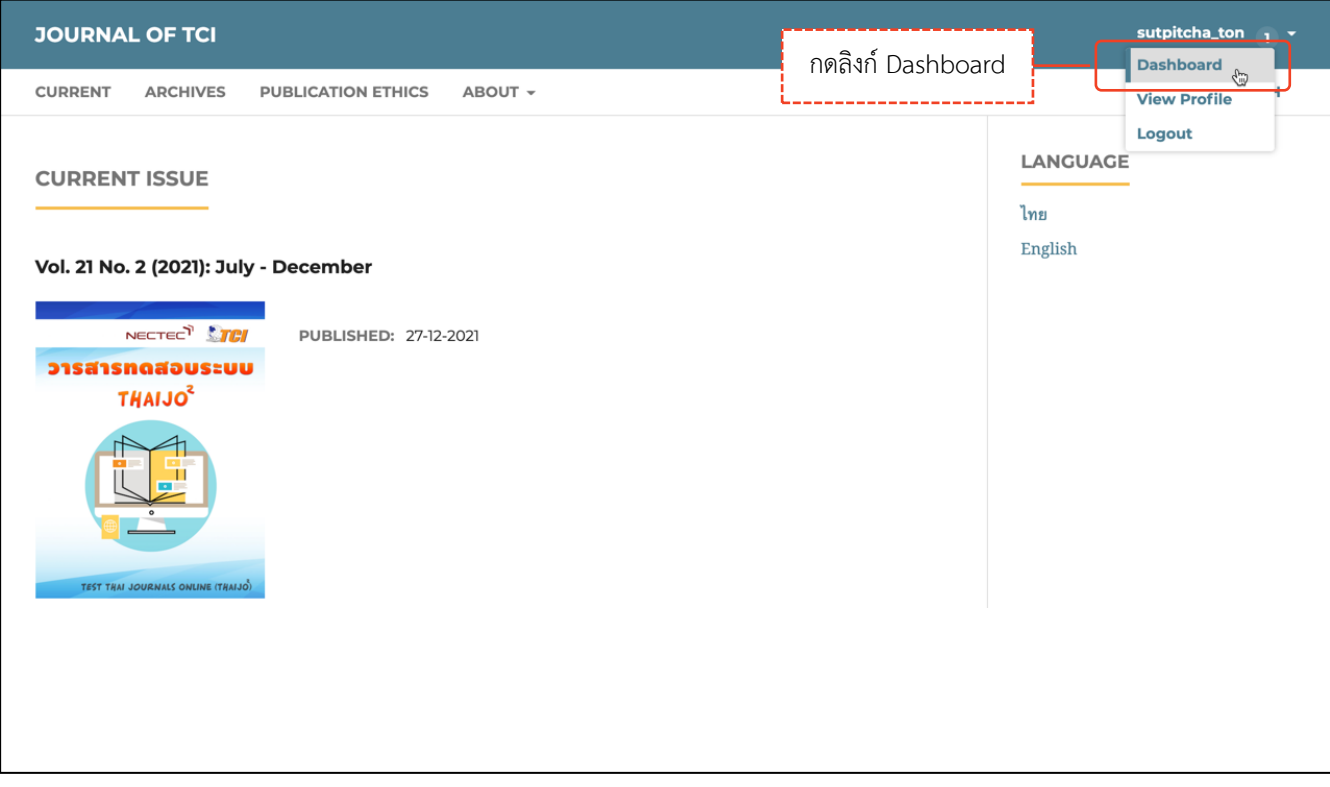

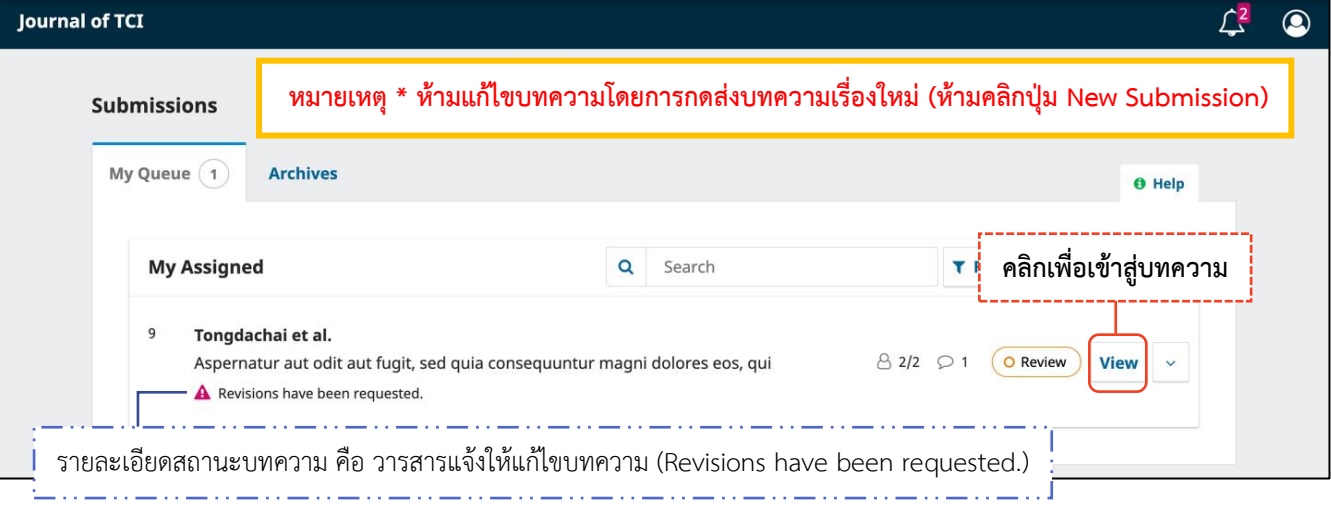

## **ขั้นตอนที่ 3 : เข้ำสู่บทควำม**

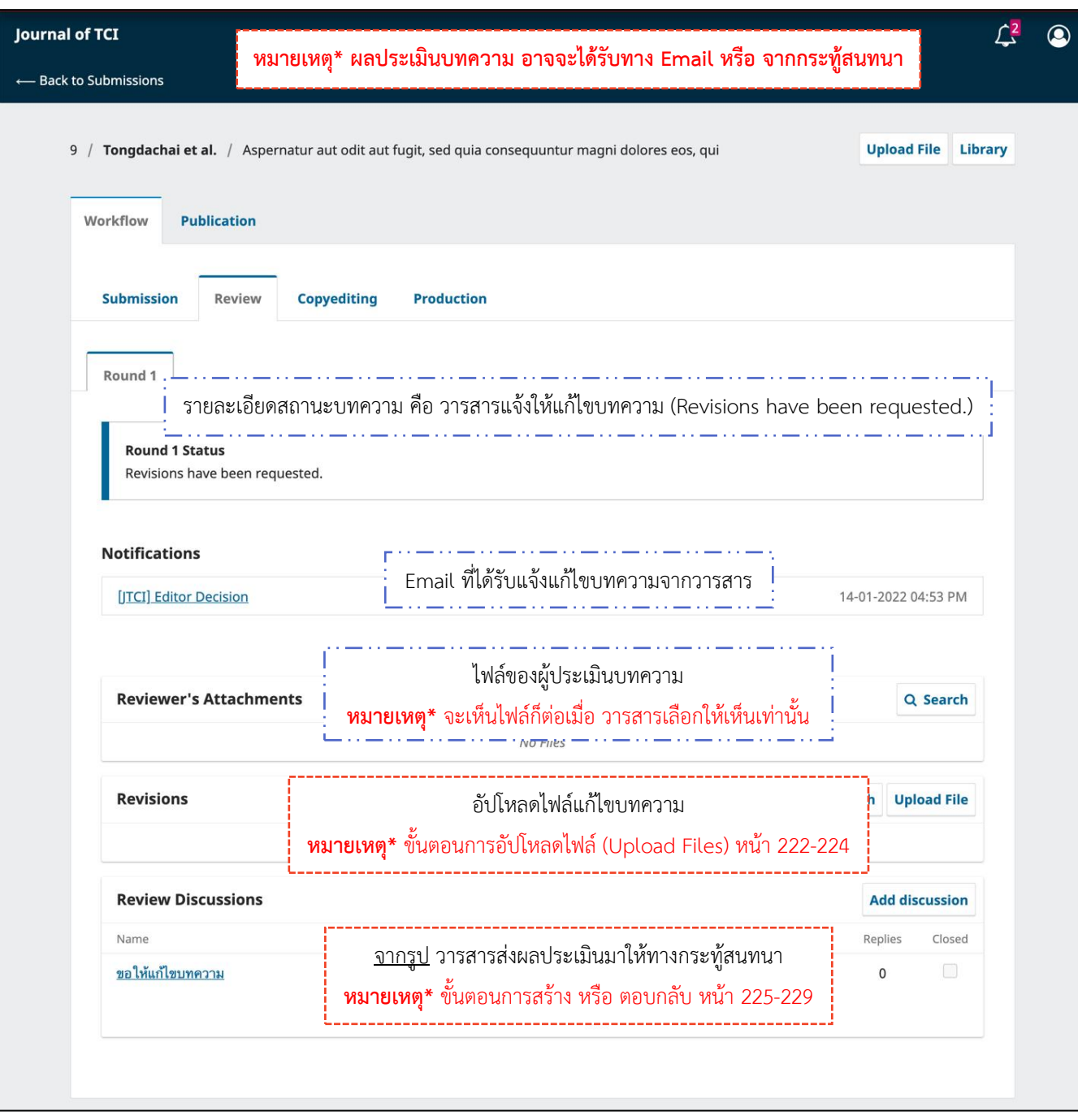

#### *ผลลัพธ์การแก้ไขบทความ | Revisions*

**จำกรูป** อัปโหลดไฟล์แก้ไขบทความที่หัวข้อ "**Revisions"** และตอบกลับกระทู้สนทนาที่หัวข้อ **"Review Discussion"**

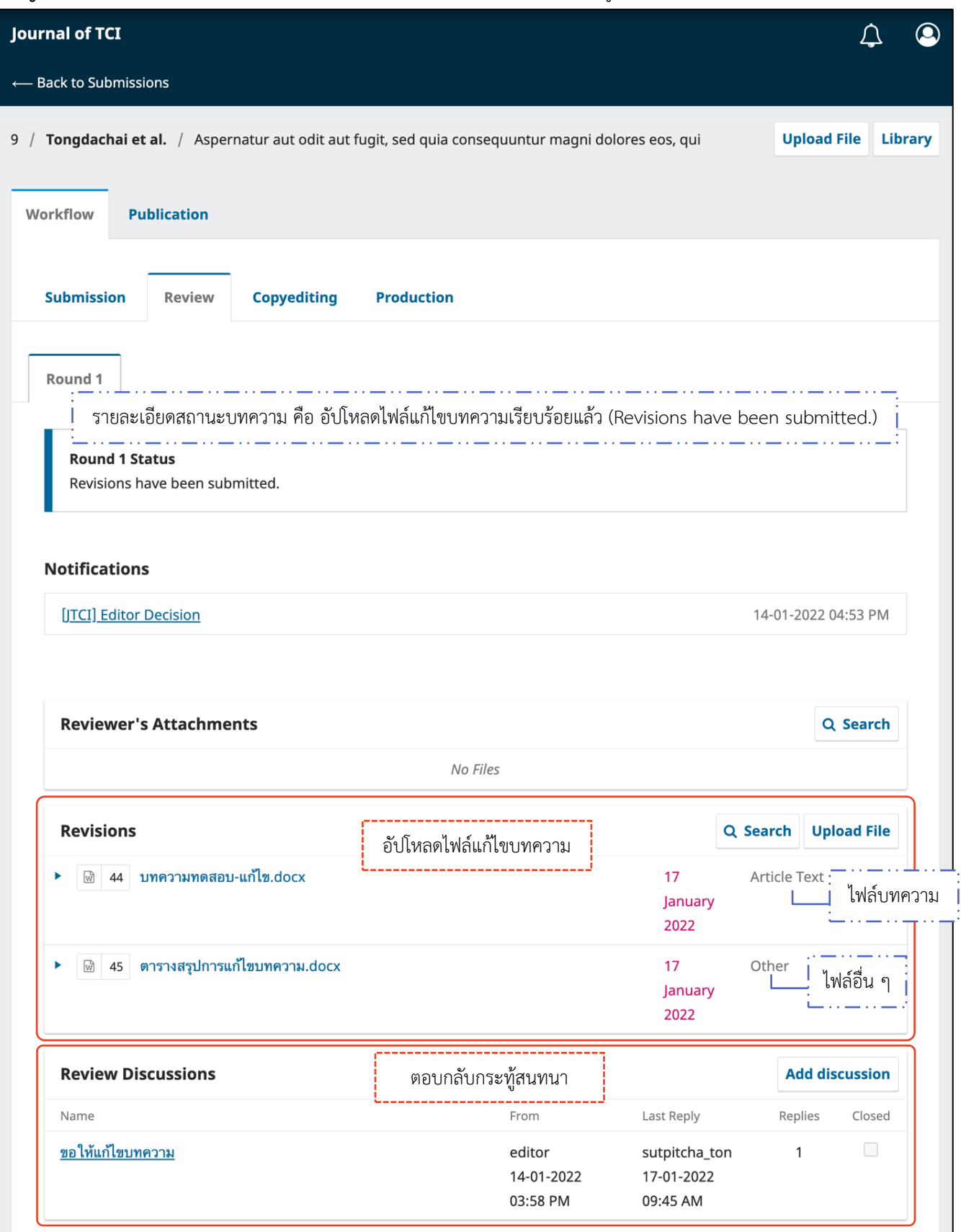

### **กำรตรวจสอบต้นฉบับ | Copyediting**

#### **หมายเหตุ\*** ถ้าวารสารทำการพิสูจน์อักษรและจัดรูปแบบบทความเสร็จเรียบร้อยแล้ว

ในขั้นตอนการพิจารณาบทความ (Review) จะไม่มีขั้นตอนนี้

แนะนำเมนูเบื้องต้น

➢ **หน้ำแดชบอร์ด | Dashboard**

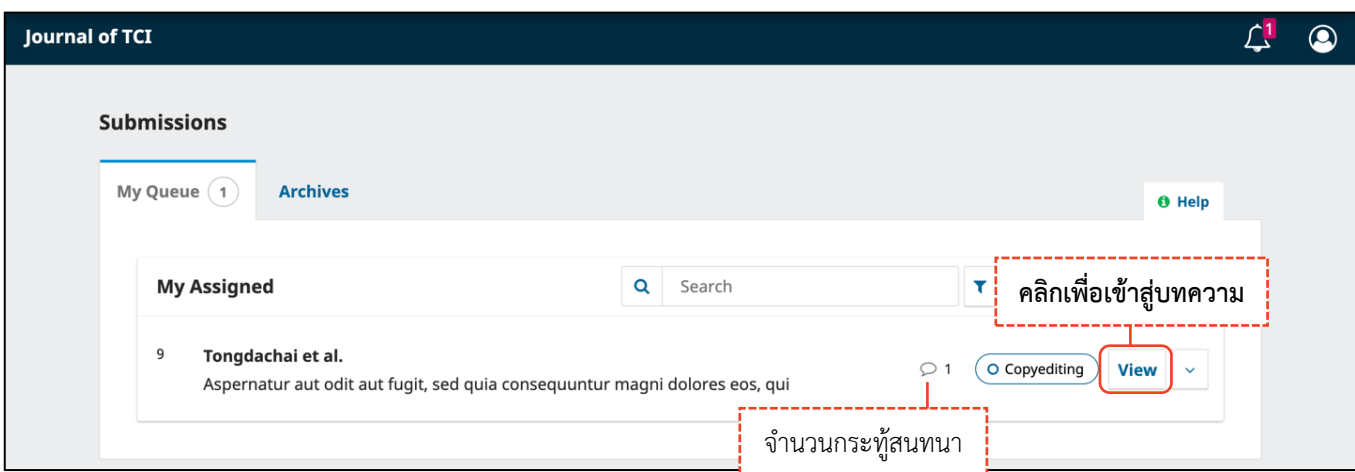

#### ➢ **หน้ำบทควำม**

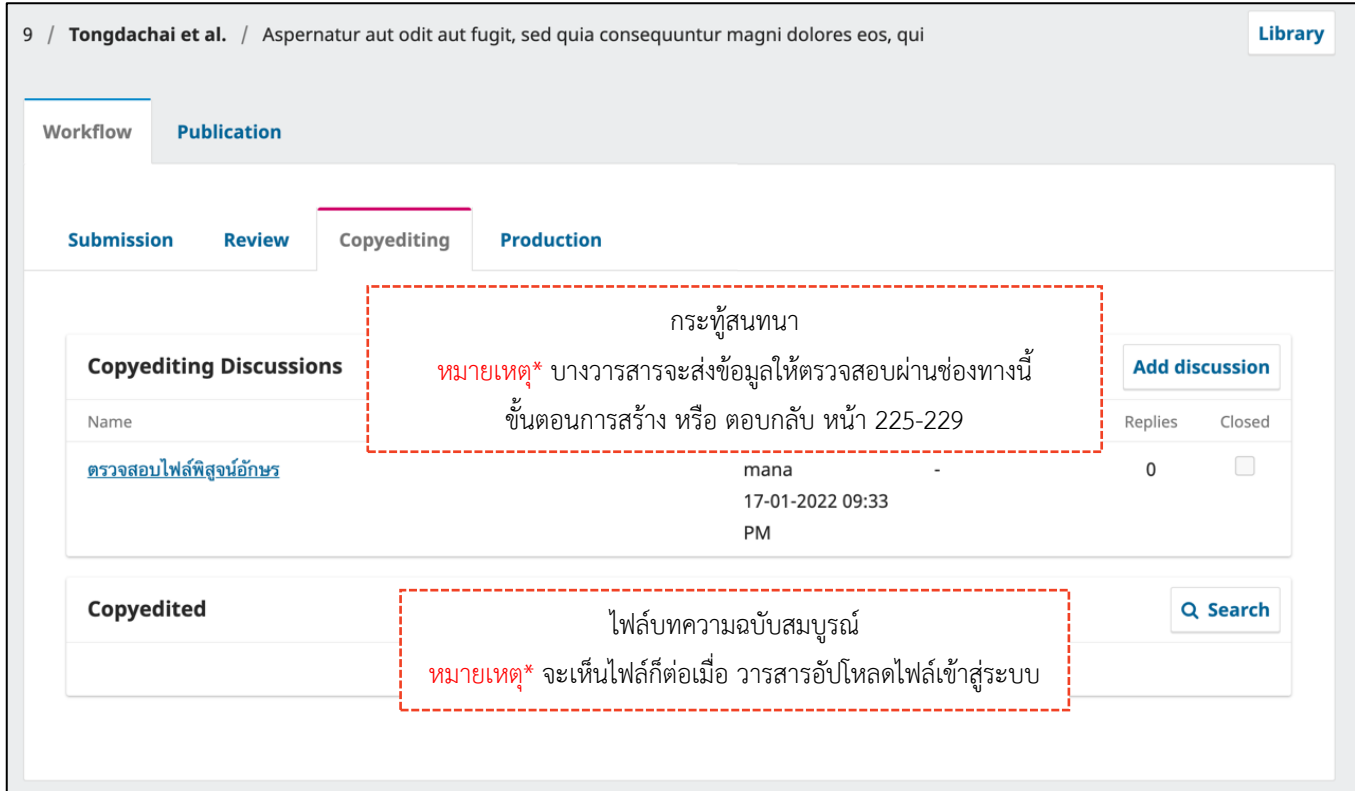

# **กำรตรวจสอบไฟล์เผยแพร่ | Production**

#### ➢ **หน้ำแดชบอร์ด | Dashboard (บทควำมยังไม่เผยแพร่)**

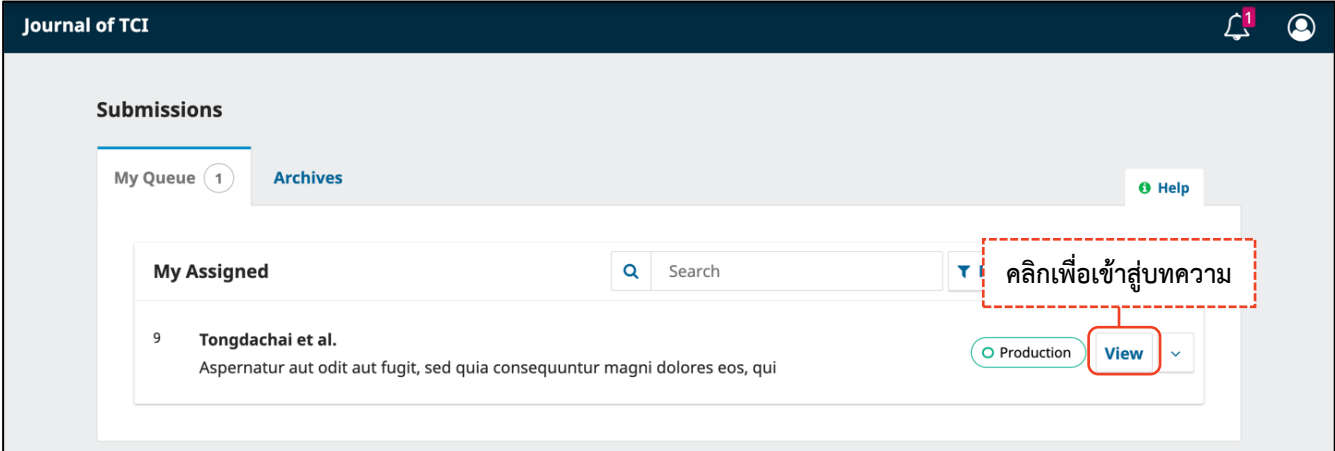

#### ➢ **หน้ำบทควำม**

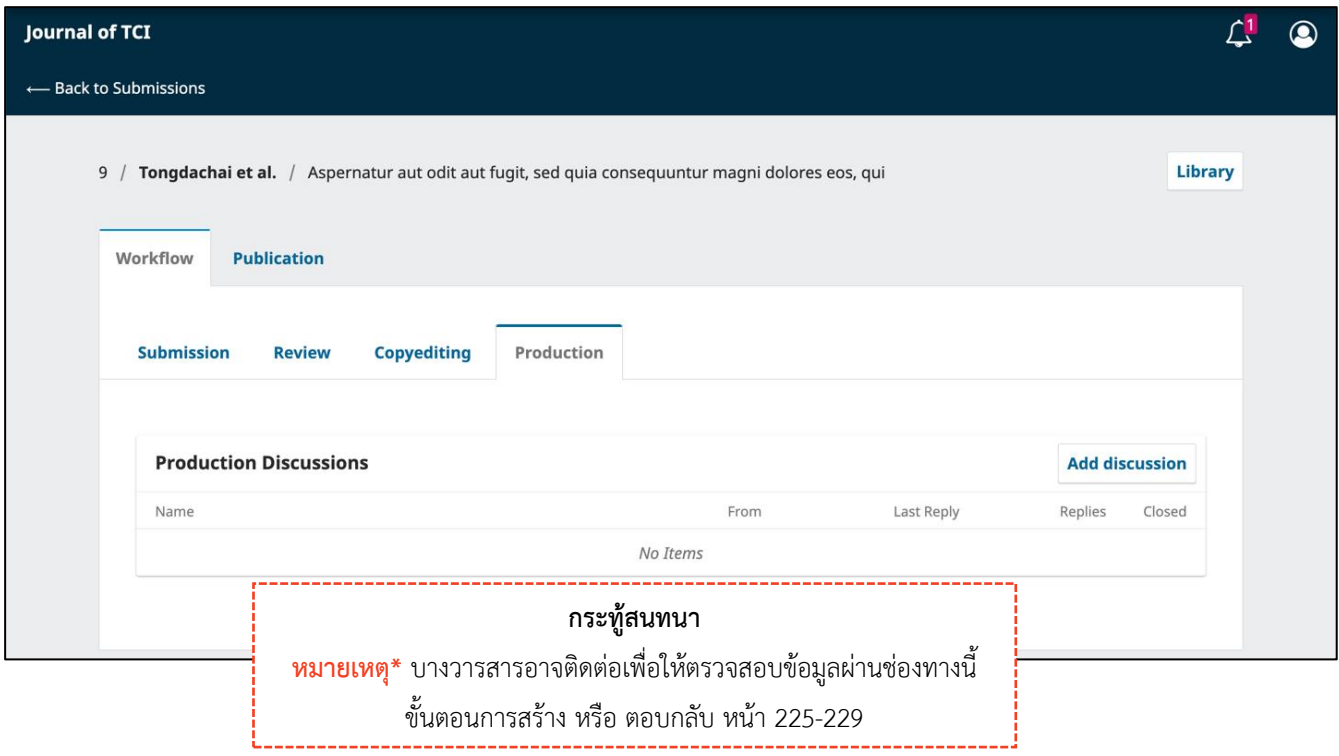

### **บทควำมที่ได้รับกำรเผยแพร่ | Published**

#### ➢ **หน้ำแดชบอร์ด | Dashboard**

บทความจะย้ายไปอยู่ที่แถบ Archives คือ บทความที่เสร็จสิ้นกระบวนการเรียบร้อยแล้ว ได้แก่ บทความที่ได้รับการ ปฏิเสธ (Declined) และ บทความที่ได้รับการตีพิมพ์และเผยแพร่เรียบร้อยแล้ว (Published)

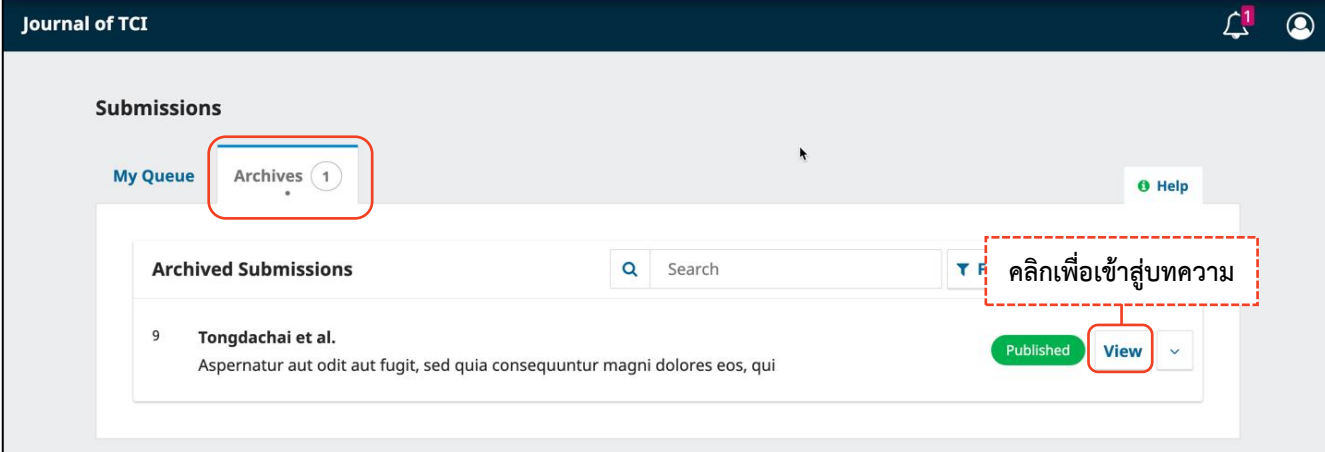

#### ➢ **หน้ำบทควำม**

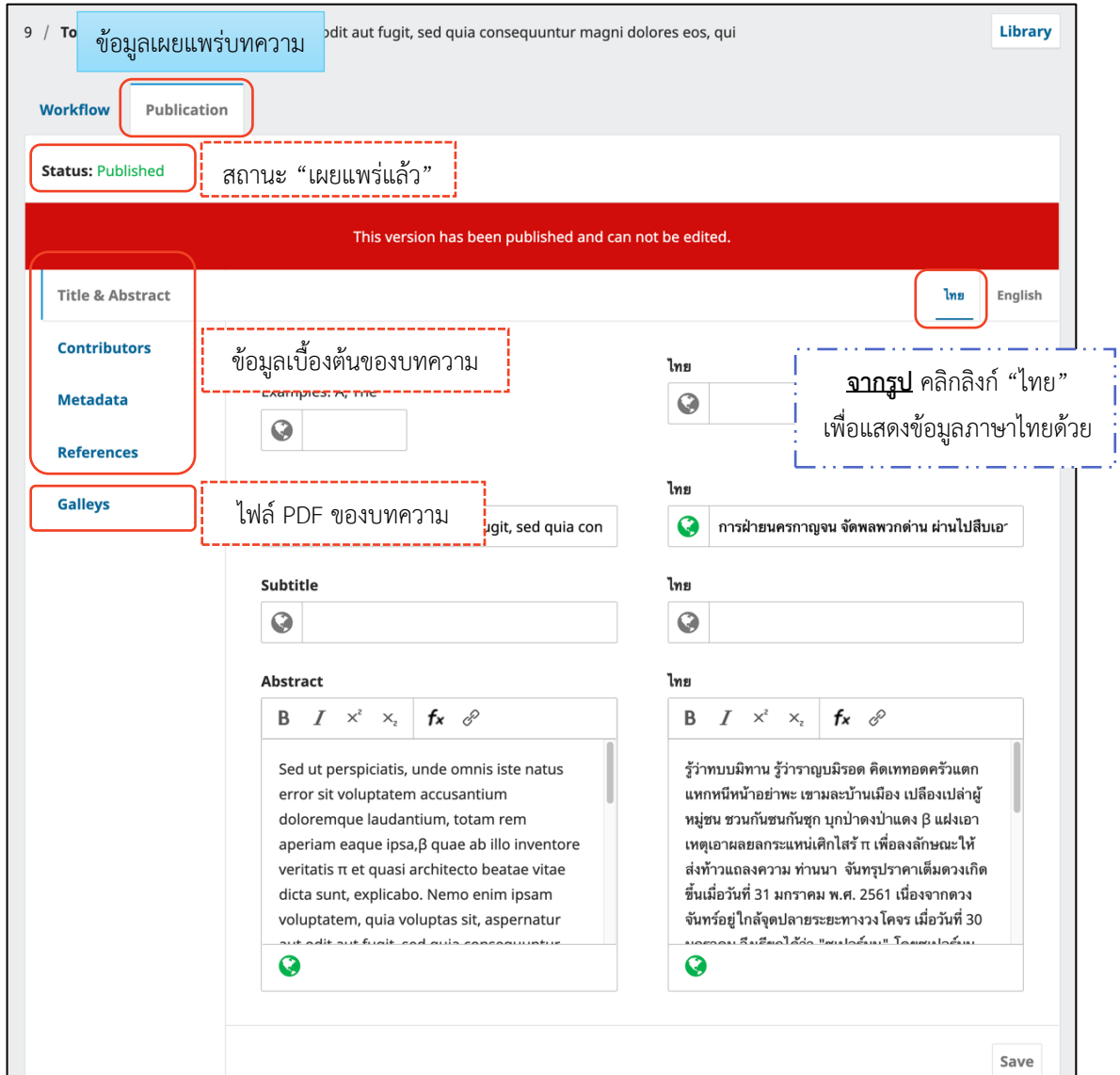

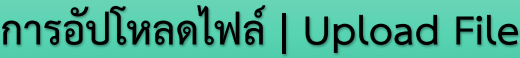

#### **หมำยเหตุ\*** สามารถอัปโหลดได้มากกว่า 1 ไฟล์ ขนาดไฟล์ไม่เกิน 50 MB โดยจะต้องอัปโหลดทีละไฟล์

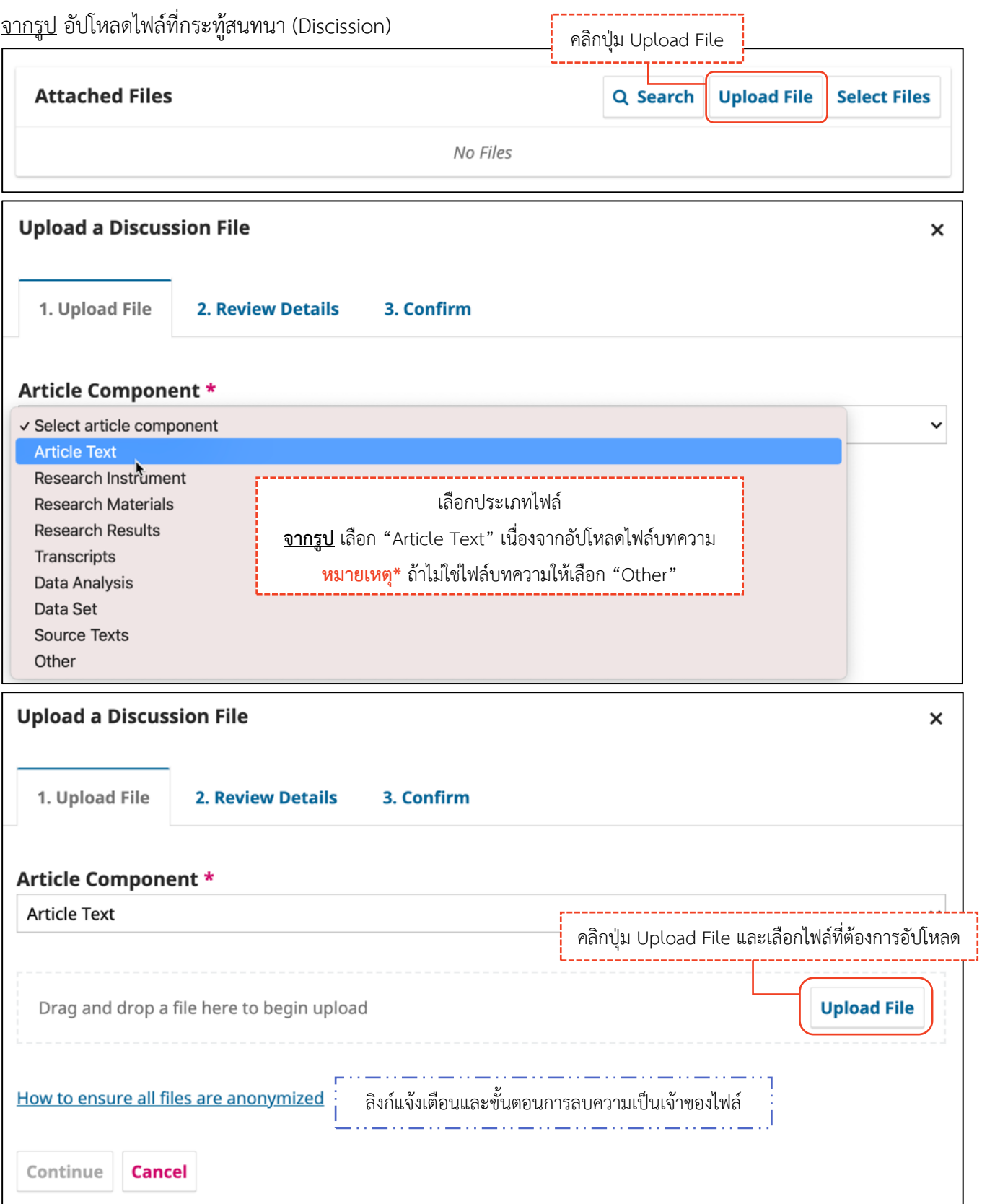

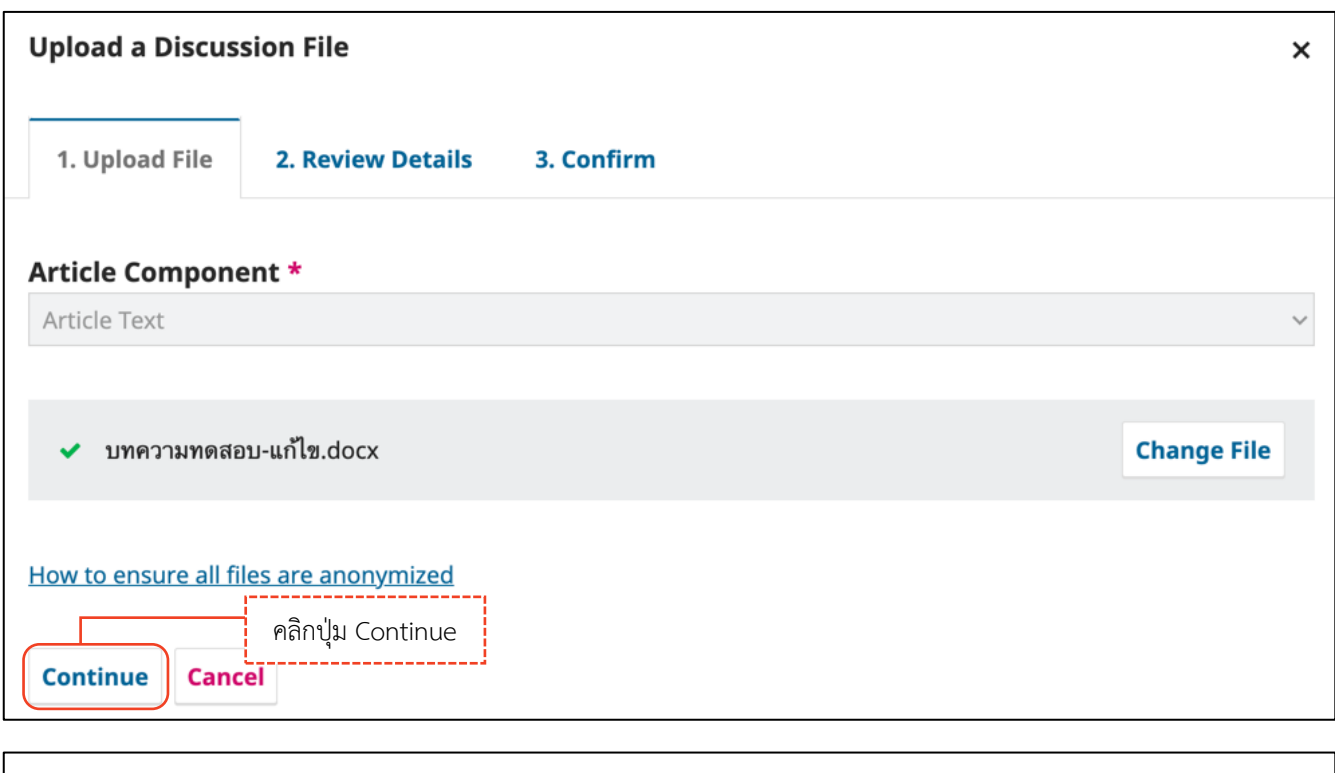

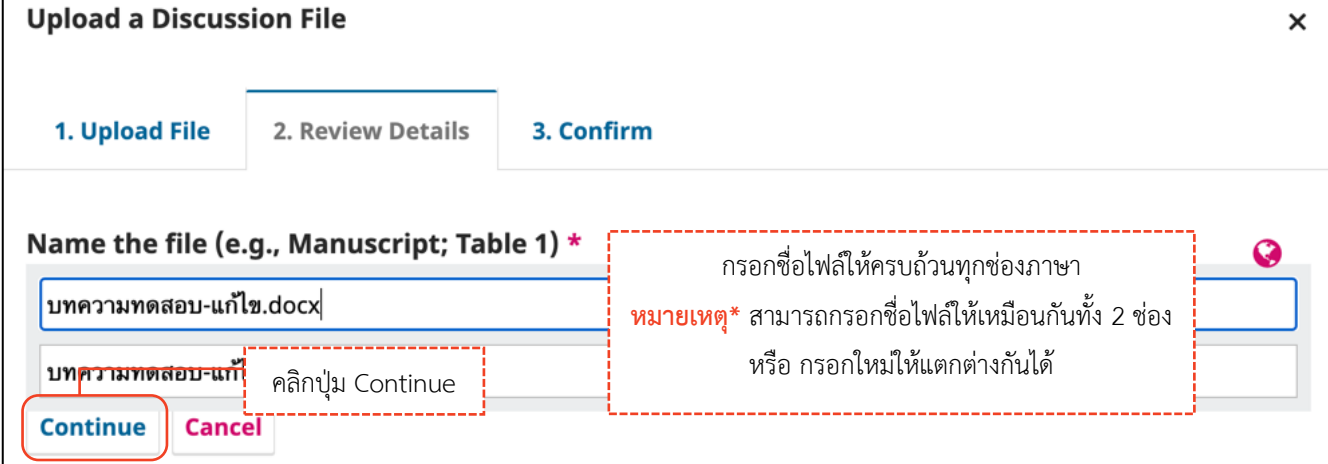

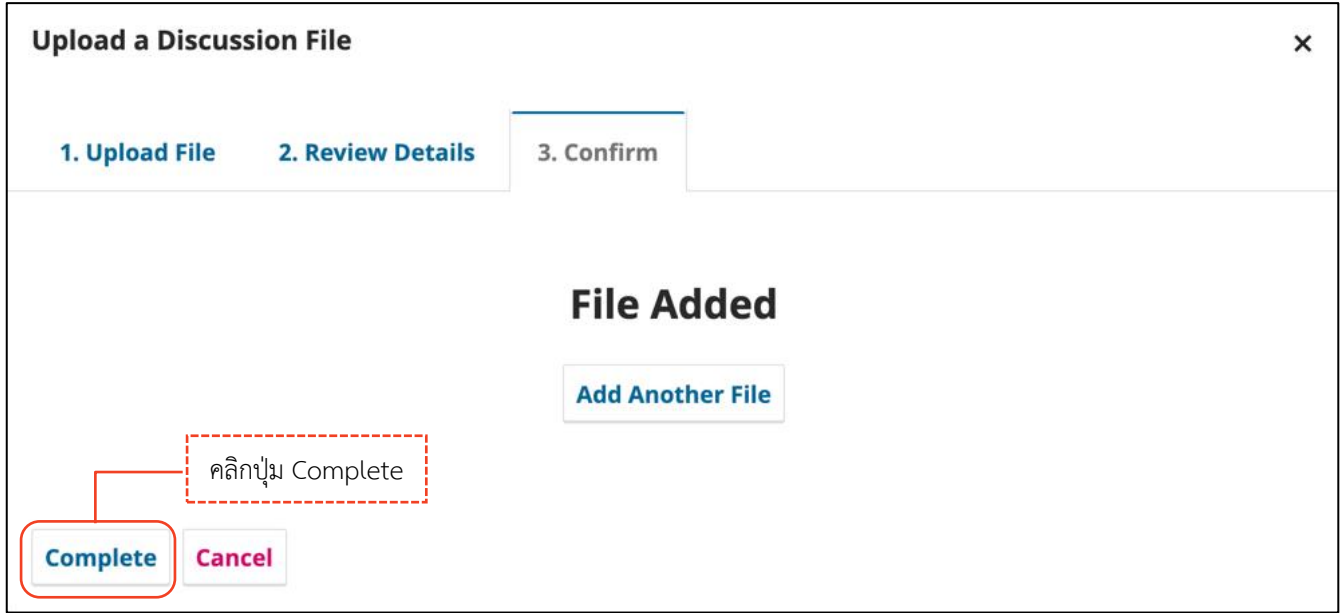

 $\overline{a}$ 

### *ผลลัพธ์การอัปโหลดไฟล์ (Upload File)*

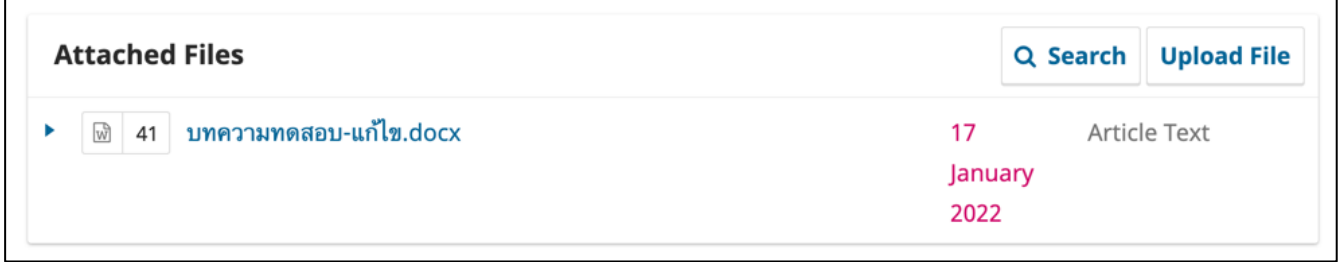

 $\overline{a}$ 

### **กระทู้สนทนำ | Discussion**

**หมำยเหตุ\*** กระทู้สนทนา (Discussion) จะอยู่ในทุกสถานะของบทความ

#### **กำรสร้ำงกระทู้สนทนำ (Discussion)** คลิกลิงก์ Add discussion จากรูป สร้างกระทู้สนทนา (Discussion) ที่สถานะ Review **Review Discussions Add discussion** Name From Last Reply Replies Closed No Items **Add discussion**  $\mathsf{x}$ **Participants** คลิกเลือก  $\overline{\mathbf{V}}$  ผู้เกี่ยวข้องที่ต้องการให้เห็นกระทู้สนทนานี้ Mana Itti, Author Somchai Rakhan, Journal editor ชื่อเรื่องกระทู้สนทนา Subject \* ติดตามความคืบหน้าของบทความ Message \* **B**  $I \subseteq \emptyset$   $\gg$   $\sim$   $\mathbb{N}$   $\blacksquare$ d ò 古 เรียน บรรณาธิการวารสาร ข้อความ ขออนุญาตสอบถามความคืบหน้าของบทความครับ ขอแสดงความถือ มานะ อิทธิ อัปโหลดไฟล์แนบอื่น ๆ (ถ้ามี) **หมำยเหตุ\*** อัปโหลดได้มากกว่า 1 ไฟล์ ขนาดไฟล์ไม่เกิน 50 MB  $\frac{1}{2}$  Search **Attached Files Upload File** ขั้นตอนการอัปโหลดไฟล์หน้า 222-224\* Denotes required field คลิกปุ่ม OK **OK Cancel**

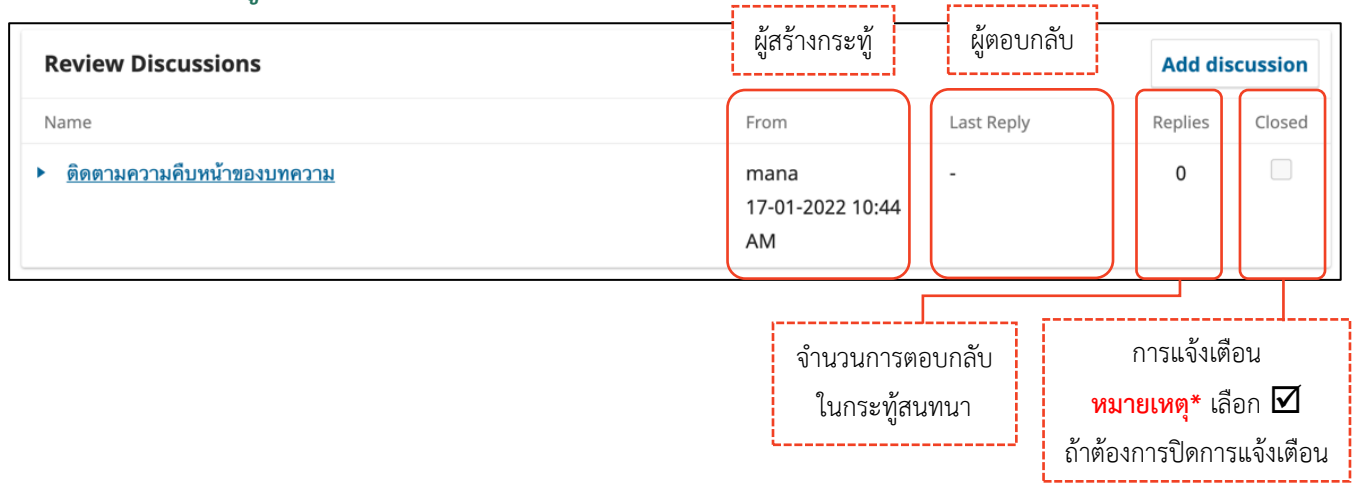

### *ผลลัพธ์การสร้างกระทู้สนทนา (Discussion)*

## **กำรตอบกลับกระทู้สนทนำ (Add Message)**

จากรูป กระทู้สนทนา (Discussion) ที่สถานะ Review

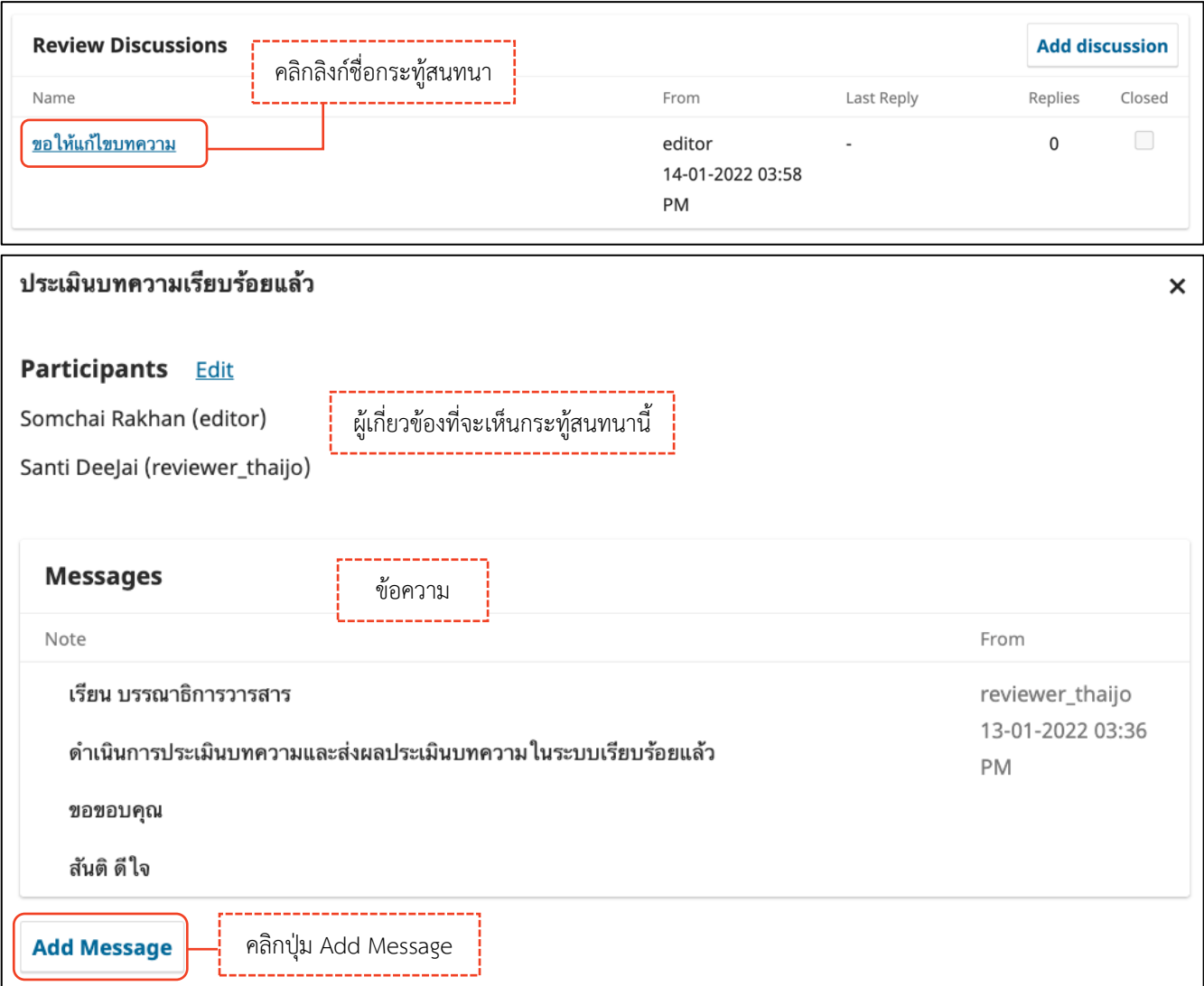

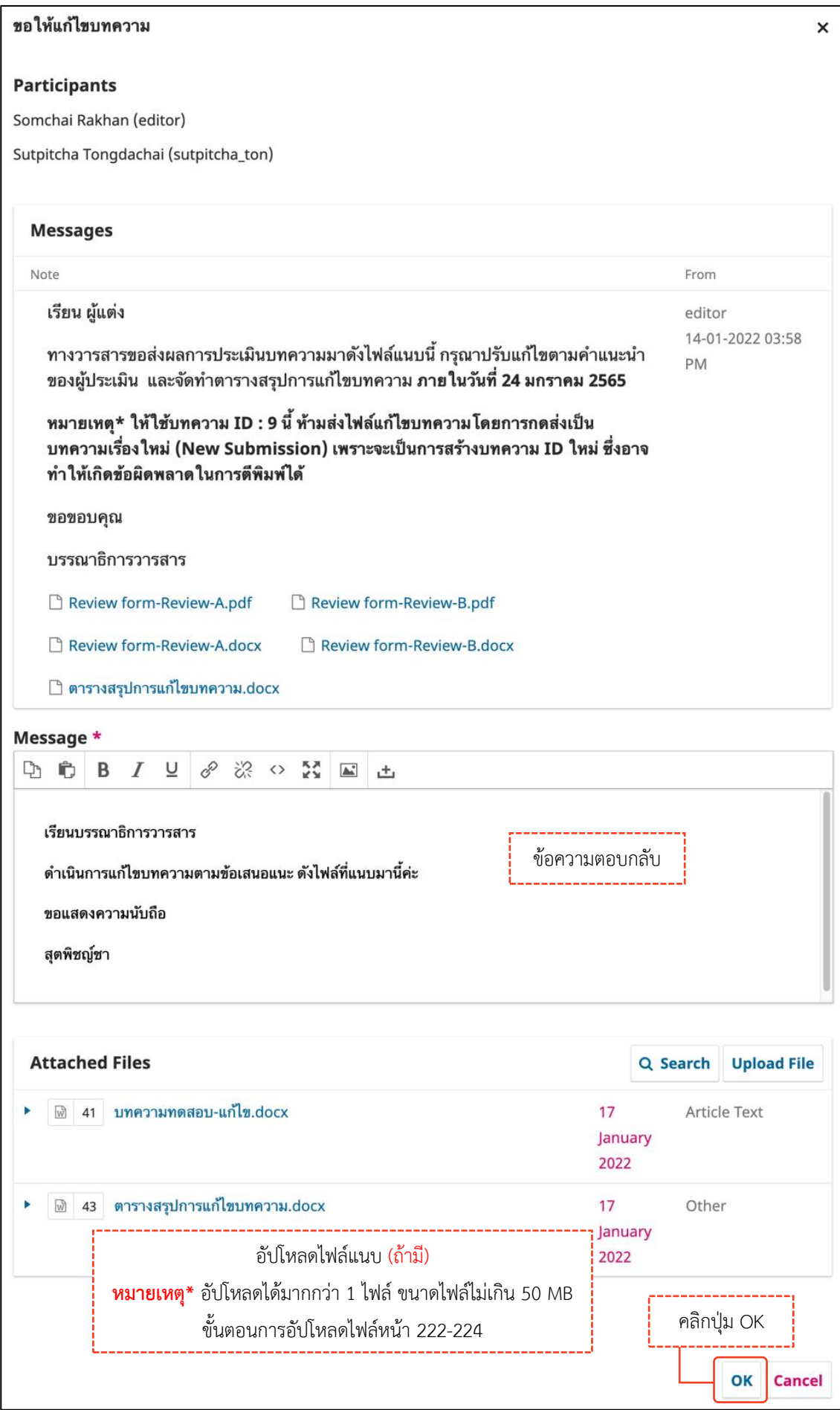

### *ผลลัพธ์การตอบกลับกระทู้สนทนา (Add Message)*

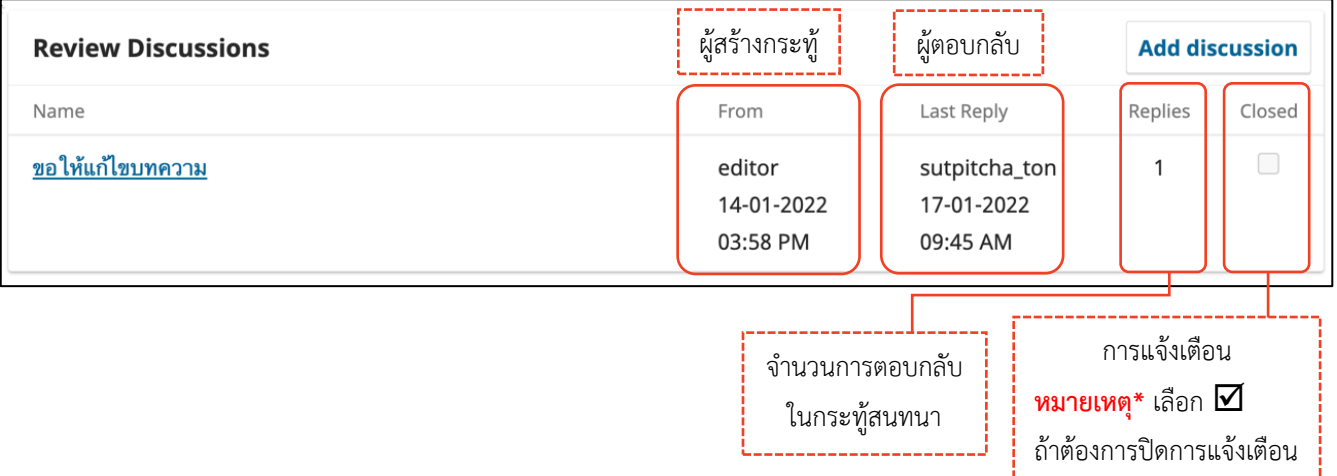